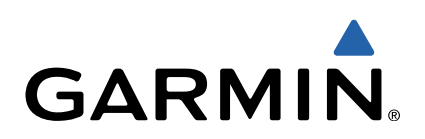

# GPSMAP® 500-/700-serien och echoMAP™ 50-/70-serien Användarhandbok

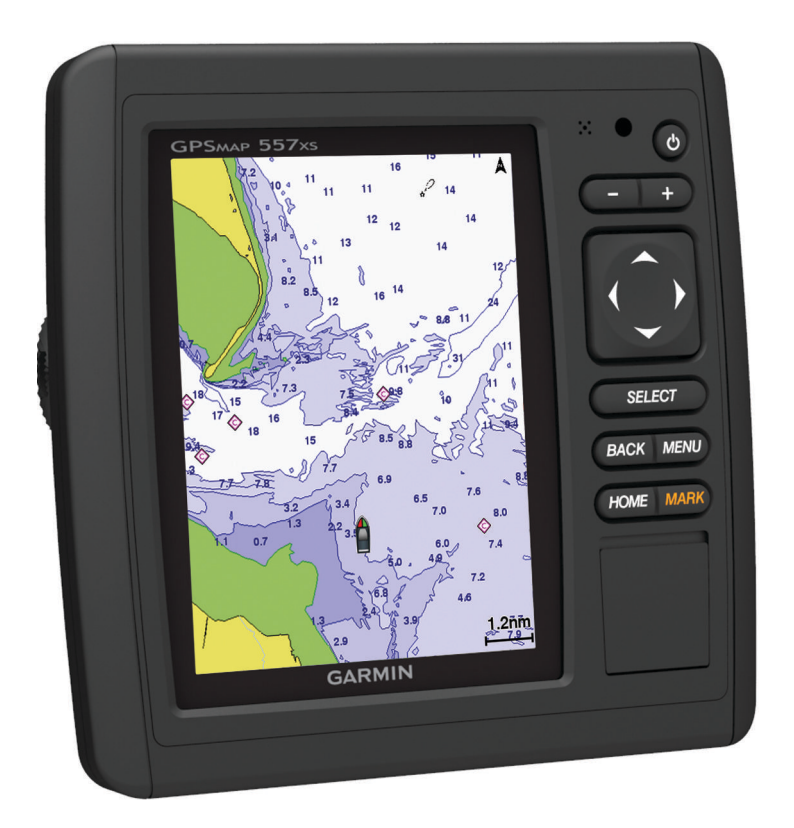

Med ensamrätt. I enlighet med upphovsrättslagarna får den här handboken inte kopieras, helt eller delvis, utan ett skriftligt godkännande från Garmin. Garmin förbehåller sig rätten att ändra eller förbättra sina produkter och att förändra innehållet i den här handboken utan skyldighet att meddela någon person eller organisation om sådana ändringar eller förbättringar. Gå till [www.garmin.com](http://www.garmin.com) om du vill ha aktuella uppdateringar och tilläggsinformation gällande användningen av den här produkten.

Garmin®, Garmin logotypen, BlueChart®, g2 Vision®, GPSMAP® och MapSource® är varumärken som tillhör Garmin Ltd. eller dess dotterbolag och är registrerade i USA och andra länder. echoMAP™, GMR™, GXM™, HomePort™, LakeVü™, och Meteor™ är varumärken som tillhör Garmin Ltd. eller dess dotterbolag. De här varumärkena får inte användas utan skriftligt tillstånd från Garmin.

Android™ är ett varumärke som tillhör Google Inc. Bluetooth® märket och logotyperna ägs av Bluetooth SIG, Inc. och all användning av sådana märken av Garmin är licensierad. FUSION-Link™ är ett varumärke som tillhör Fusion Electronics Ltd. iOS® är ett registrerat varumärke som tillhör Cisco Systems, Inc. och används under licens från Apple Inc. iPod® är ett varumärke som tillhör Apple Inc., registrerat i USA och andra länder. microSD™ och microSDHC logotypen är varumärken som tillhör SD-3C, LLC. NMEA®, NMEA 2000® och NMEA 2000 logotypen är registrerade varumärken som tillhör National Marine Electronics Association. SiriusXM® är ett registrerat varumärke som tillhör SiriusXM Radio Inc. Wi-Fi® är Windows® är ett registrerat varumärke som tillhör Microsoft Corporation i USA och andra länder. Övriga varumärken och varunamn tillhör respektive ägare.

## **Innehållsförteckning**

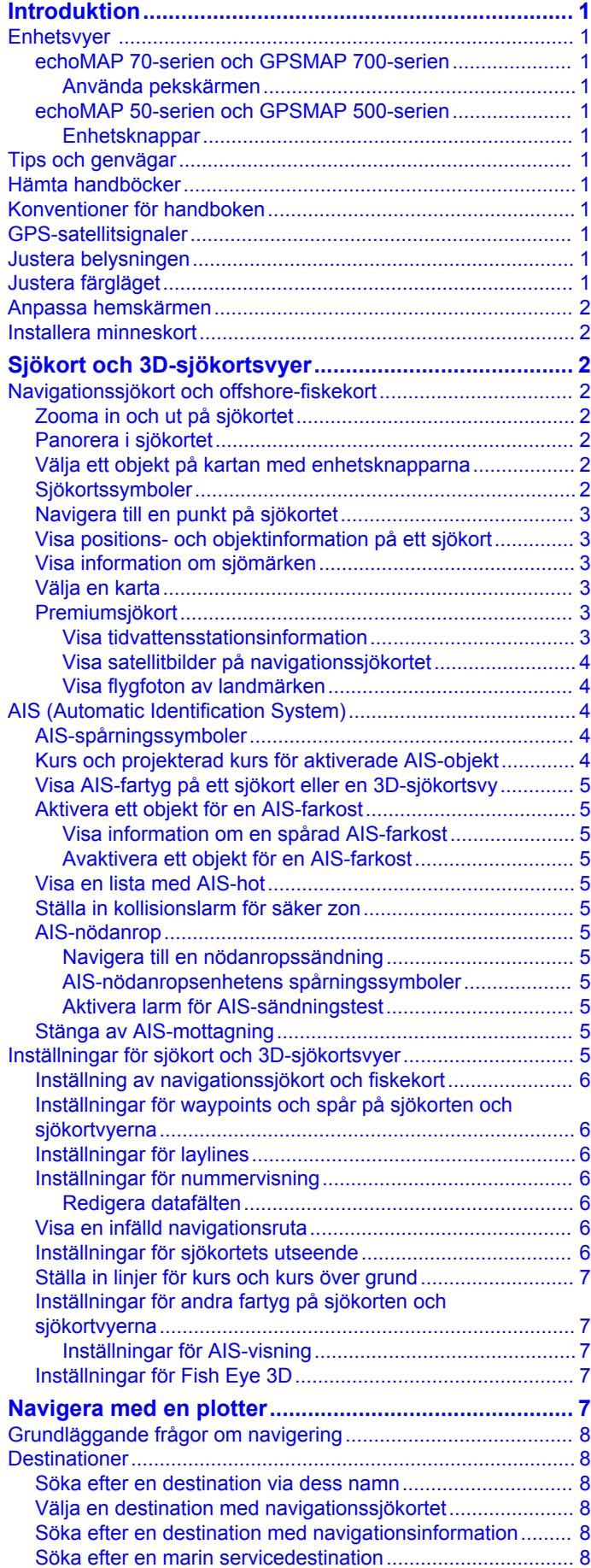

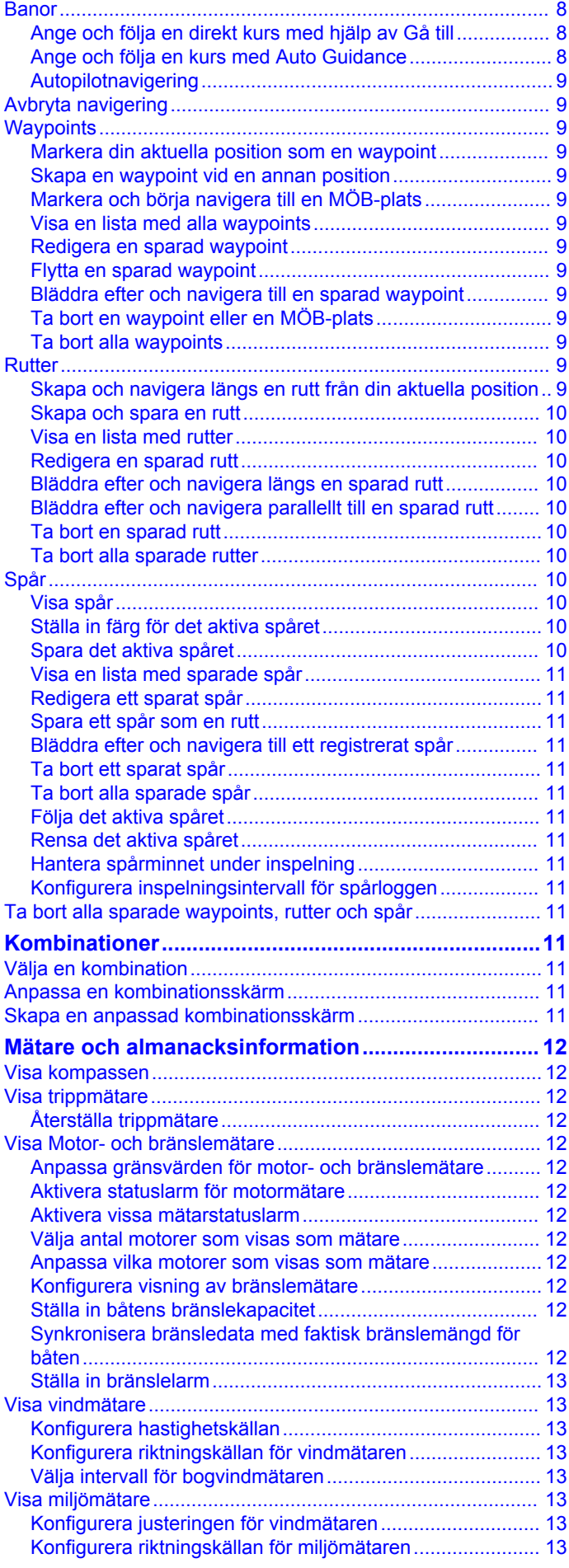

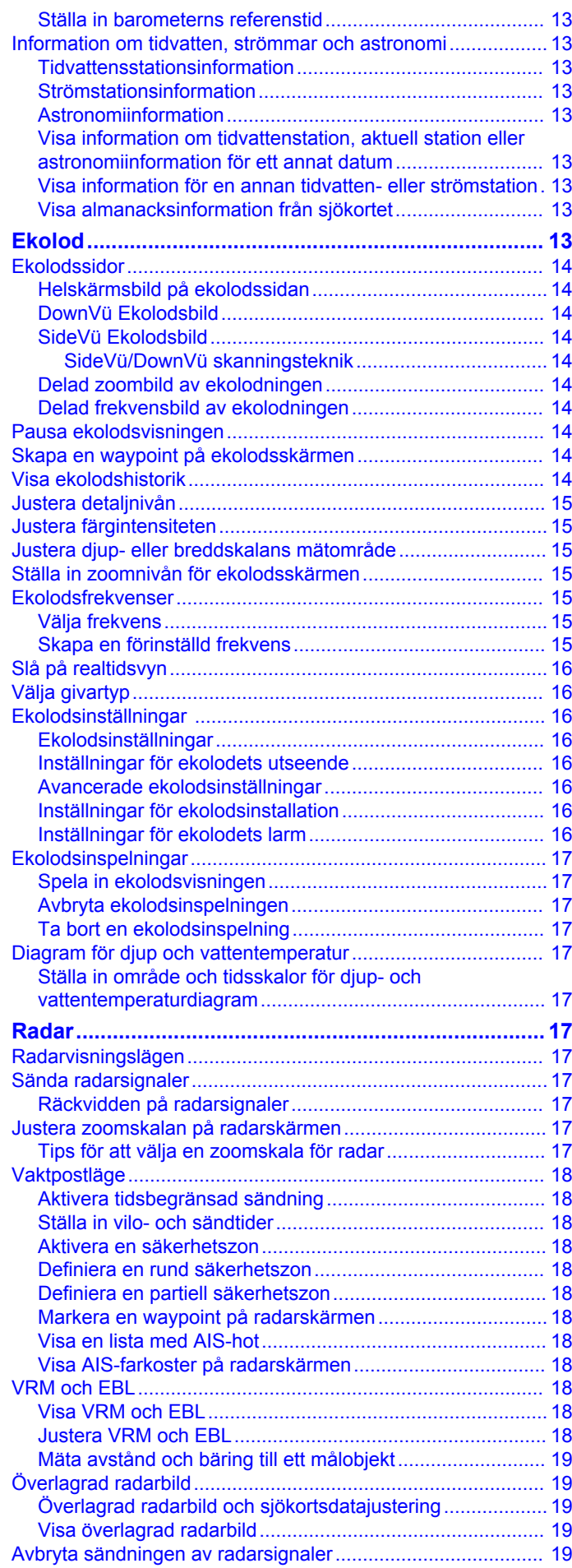

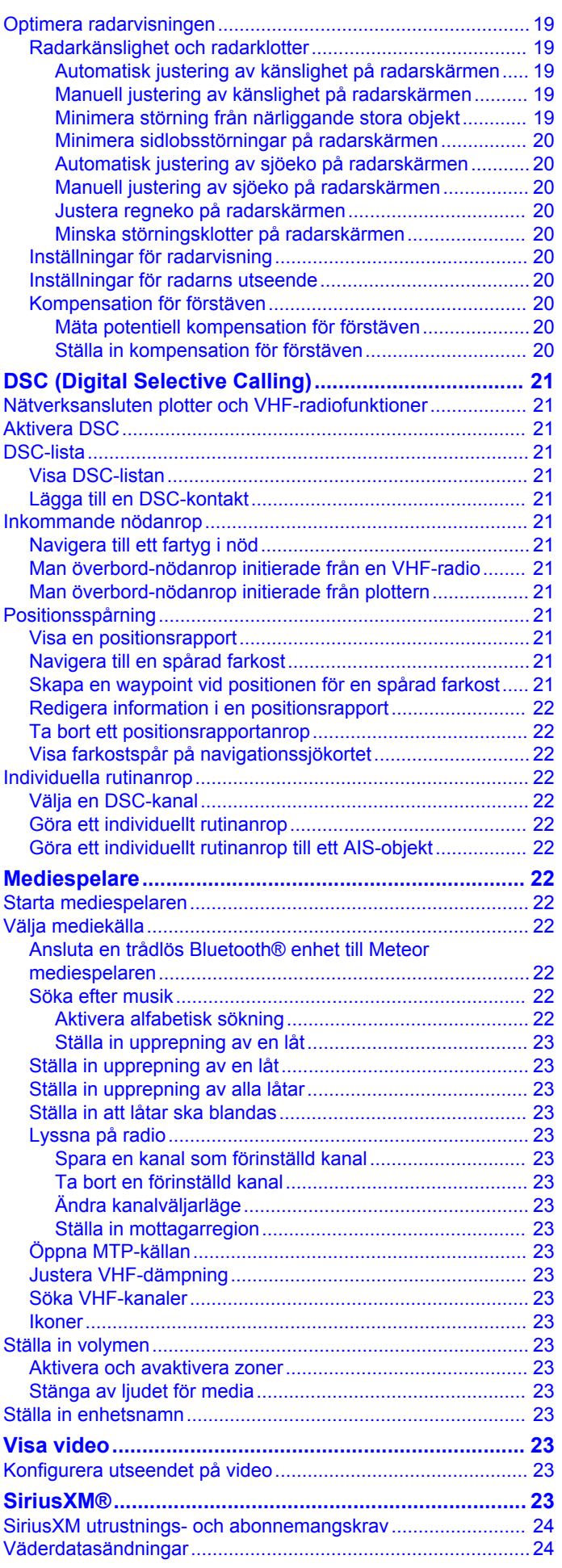

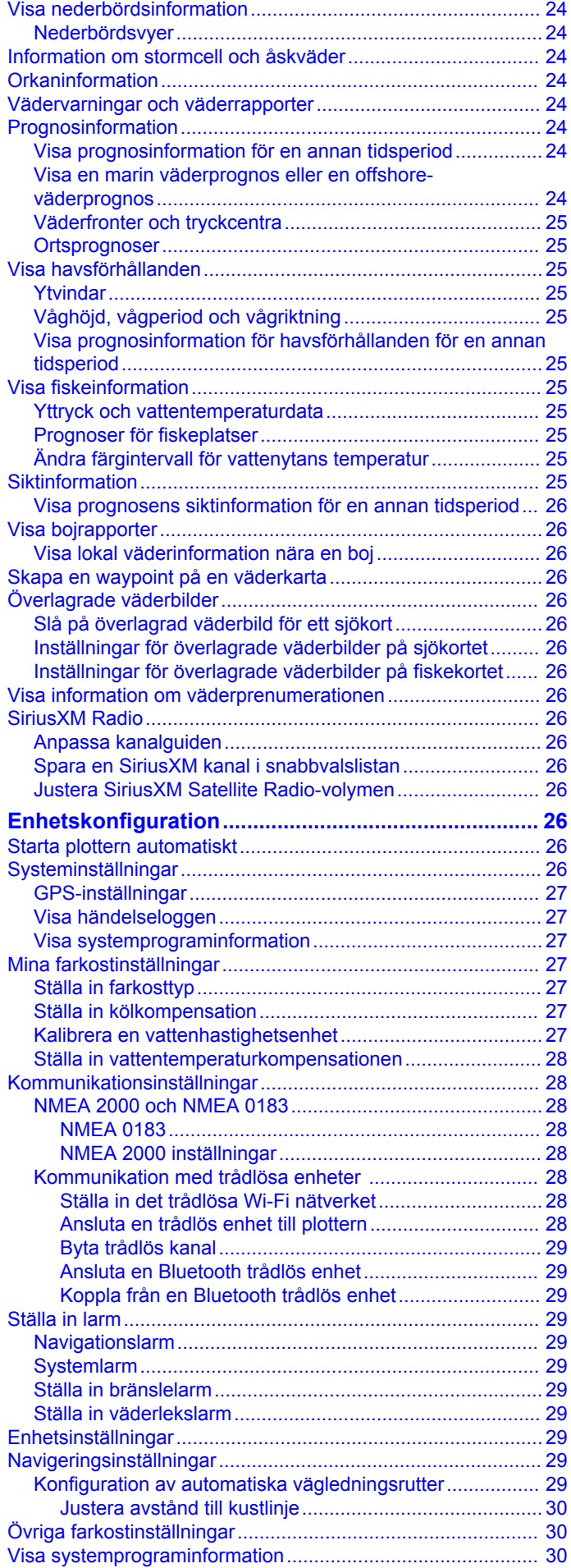

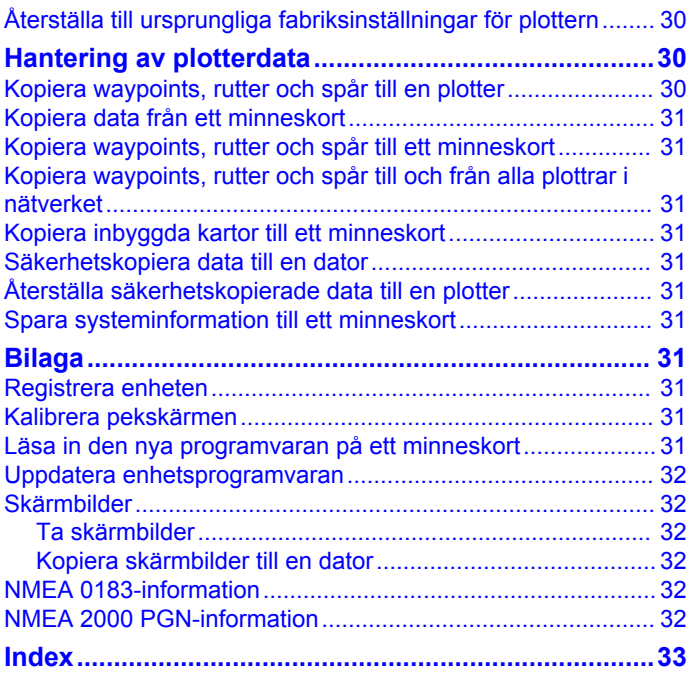

## **Introduktion**

#### **VARNING**

<span id="page-6-0"></span>I guiden *Viktig säkerhets- och produktinformation*, som medföljer i produktförpackningen, finns viktig information och produktvarningar.

### **Enhetsvyer**

#### **echoMAP 70-serien och GPSMAP 700-serien**

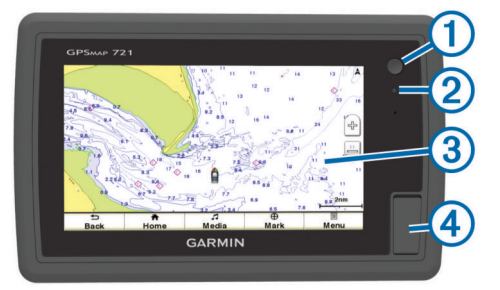

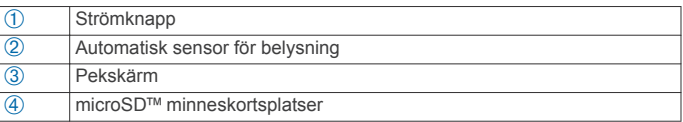

#### *Använda pekskärmen*

- Välj ett objekt genom att trycka på skärmen.
- Dra eller svep med fingret över skärmen om du vill panorera eller bläddra.
- Nyp ihop två fingrar om du vill zooma ut.
- Dra isär två fingrar om du vill zooma in.

#### **Låsa pekskärmen**

Lås pekskärmen för att förhindra oavsiktliga nedtryckningar på skärmen.

- $1$  Väli $\binom{1}{2}$ .
- **2** Välj **Lås pekskärm**.

#### **echoMAP 50-serien och GPSMAP 500-serien**

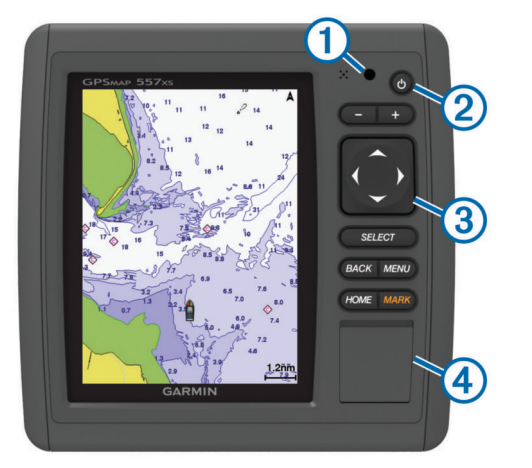

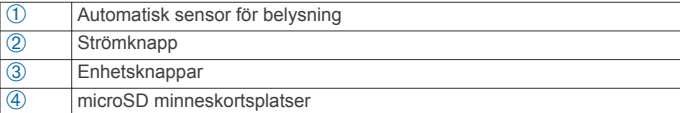

#### *Enhetsknappar*

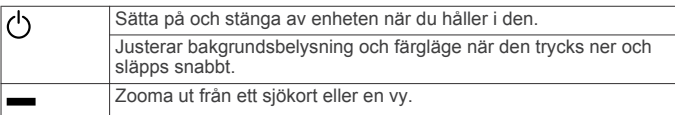

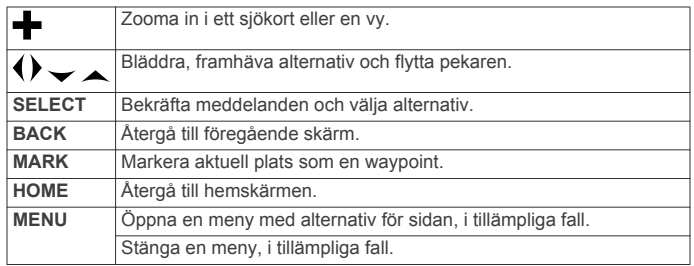

### **Tips och genvägar**

- Välj **Hem** från alla skärmar om du vill återgå till Hemskärmen.
- Välj **Meny** från alla huvudskärmar om du vill lägga till ytterligare inställningar om den skärmen.
- Tryck på för att reglera bakgrundsbelysningen och låsa pekskärmen.
- Håll ned  $\circlearrowright$  för att sätta på eller stänga av plottern.

### **Hämta handböcker**

Du kan hämta den senaste användarhandboken och översatta handböcker från webbplatsen.

- **1** Gå till [www.garmin.com/support.](http://www.garmin.com/support)
- **2** Välj **Handböcker**.
- **3** Följ instruktionerna på skärmen för att hämta handboken för din produkt.

### **Konventioner för handboken**

I den här handboken används termen "välja" för att beskriva följande åtgärder:

- Trycka på ett objekt på skärmen (endast för enheter med pekskärm).
- Använda pilknapparna för att markera ett menyalternativ och sedan trycka på **SELECT** (endast för enheter med knappar).
- Trycka på en knapp, som **SELECT** eller **MENU**.

Små pilar kan visas i texten när du uppmanas att välja flera objekt i en serie. Exempel: "välj **Meny** > **Lägg till**", visar att du måste välja alternativet **Meny** eller menyknappen och sedan välja alternativet **Lägg till**.

Bilderna i den här användarhandboken används endast som referens och kanske inte överensstämmer exakt med enheten.

### **GPS-satellitsignaler**

När du slår på plottern måste GPS-mottagaren samla in satellitdata och fastställa den aktuella positionen. När plottern hittar satellitsignaler visas **ill** överst på hemskärmen. När plottern förlorar satellitsignaler försvinner **och ett blinkande** frågetecken visas ovanför på sjökortet.

Mer information om GPS finns på [www.garmin.com/aboutGPS](http://www.garmin.com/aboutGPS).

### **Justera belysningen**

**1** Välj **Inställningar** > **System** > **Skärm** > **Belysning**.

**TIPS:** Tryck på  $\circlearrowright$  på vilken skärm som helst för att komma till inställningarna för bakgrundsbelysning.

- **2** Välj ett alternativ:
	- Justera belysningsnivån.
	- Välj **Automatisk belysning** eller **Auto**.

#### **Justera färgläget**

- **1** Välj **Inställningar** > **System** > **Skärm** > **Färgläge**.
- **TIPS:** Tryck på  $\circlearrowright$  på vilken skärm som helst för att komma till färginställningarna.
- **2** Välj ett alternativ.

### <span id="page-7-0"></span>**Anpassa hemskärmen**

Du kan lägga till och ändra ordning på objekt på hemskärmen.

- **1** På Hemskärmen väljer du **Anpassa Hem**.
- **2** Välj ett alternativ:
	- Om du vill ändra ordning på ett objekt väljer du **Ändra ordning**, markerar objektet som ska flyttas och väljer en ny plats.
	- Om du vill lägga till ett objekt på hemskärmen väljer du **Lägg till** och markerar det nya objektet.
	- Om du vill ta bort ett objekt som du lagt till på hemskärmen väljer du **Ta bort** och markerar objektet.

### **Installera minneskort**

Du kan använda extra minneskort i plottern. Med hjälp av minneskort med karta kan du visa högupplösta satellitbilder och flygfoton av hamnar, marinor och andra intressanta platser. Använd tomma minneskort om du vill registrera ekolodsdata och överföra data som waypoints, rutter och spår till en annan kompatibel Garmin® plotter eller en dator.

**1** Öppna luckan ① på framsidan av plottern.

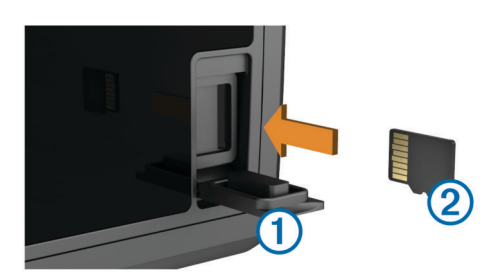

- **2** Sätt in minneskortet  $\oslash$  med etiketten åt höger.
- **3** Tryck in kortet tills du hör ett klick.
- **4** Stäng luckan.

## **Sjökort och 3D-sjökortsvyer**

Vilka sjökort och 3D-sjökortsvyer som är tillgängliga beror på vilka kartdata och tillbehör som används.

Du kommer åt sjökort och 3D-sjökortsvyer genom att välja **Sjökort**.

- **Navigationssjökort**: Visar navigationsdata som finns på förladdade kartor och på tilläggskartor, om sådana finns. Data inkluderar bojar, fyrar, kablar, djup, marinor och tidvattenstationer i en översiktsvy.
- **Perspective 3D**: Ger ett fågelperspektiv över och bakom båten (baserat på din kurs) som ett visuellt navigationshjälpmedel. Den här vyn är användbar när du navigerar över besvärliga rev, under broar och i kanaler, och är dessutom användbar när du försöker identifiera infarter och utfarter i obekanta hamnar.
- **Mariner's Eye 3D**: Visar en detaljerad, tredimensionell vy över och bakom båten (baserat på din kurs) som ett visuellt navigationshjälpmedel. Den här vyn är användbar när du navigerar över besvärliga rev, under broar och i kanaler, och är dessutom användbar när du försöker identifiera infarter och utfarter i obekanta hamnar.

**OBS!** Korten Mariner's Eye 3D och Fish Eye 3D är tillgängliga i vissa områden om du använder premiumsjökort.

**Fish Eye 3D**: Tillhandahåller en undervattensvy som visuellt återger havsbotten utifrån sjökortets information. När en ekolodsgivare är ansluten anges svävande mål (t.ex. fisk) med röda, gröna och gula sfärer. Rött anger de största målen och grönt anger de minsta.

**Fiskekort**: Ger en detaljerad vy av bottenkonturerna och djupen på sjökortet. Det här kortet tar bort navigationsdata från sjökortet, tillhandahåller detaljerade batymetriska data och förstärker bottenkonturer för djupavläsning. Det här sjökortet är bäst för djuphavsfiske.

**OBS!** Kortet för fiske på öppet hav är tillgängligt i vissa områden om du använder premiumsjökort.

**Överlagrad radarbild**: Lägger radarinformation på navigationssjökortet eller fiskekortet när plottern är ansluten till en radar. Den här funktionen är inte tillgänglig med alla modeller.

### **Navigationssjökort och offshore-fiskekort**

**OBS!** Kortet för fiske på öppet hav är tillgängligt i vissa områden om du använder premiumsjökort.

Med navigationssjökort och fiskekort kan du planera din kurs, visa kartinformation och följa en rutt. Fiskekortet är för offshorefiske.

Om du vill öppna navigationssjökortet väljer du **Sjökort** > **Navigationssjökort**.

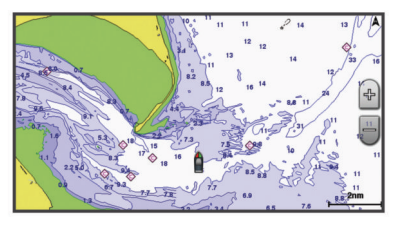

Om du vill öppna fiskekortet väljer du **Sjökort** > **Fiskekort**.

#### **Zooma in och ut på sjökortet**

Zoomnivån anges av skaltalet längst ned på sjökortet. Stapeln under skaltalet betecknar det avståndet på sjökortet.

- Välj för att zooma ut.
- Välj $\blacktriangleleft$  för att zooma in.

#### **Panorera i sjökortet**

Du kan flytta sjökortet så att ett annat område än din aktuella position visas.

- **1** På sjökortet drar du navigationsskärmen eller använder pilknapparna.
- **2** Välj **Avbryt panorering** eller **Tillbaka** för att avbryta panoreringen och återgå till att visa nuvarande position.

#### **Välja ett objekt på kartan med enhetsknapparna**

- 1 På ett sjökort eller en 3D-sjökortsvy väljer du (, ),  $\rightarrow$  eller  $\rightarrow$ för att flytta markören.
- **2** Välj **SELECT**.

#### **Sjökortssymboler**

Den här tabellen innehåller en del av de vanliga symboler som visas på de detaljerade sjökorten.

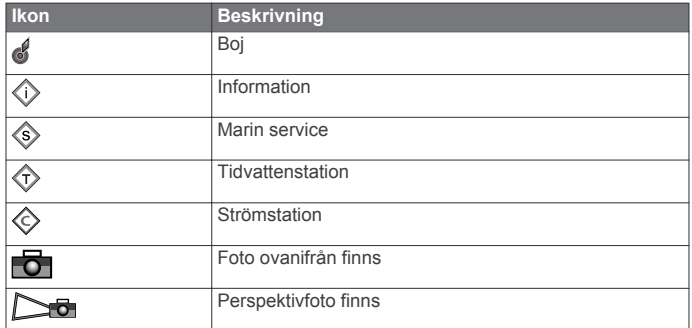

Övriga funktioner som är gemensamma för de flesta sjökort är djupkonturlinjer, tidvattenzoner, lodade djup (som de visas på

#### <span id="page-8-0"></span>**Navigera till en punkt på sjökortet**

#### **VARNING**

Funktionen Auto Guidance bygger på information från elektroniska sjökort. Dessa data garanterar inte att rutten är fri från hinder eller att djupinformation är tillräcklig. Jämför noga kursen med alla visuella iakttagelser och undvik allt land, grunt vatten och andra hinder som kan finnas i din väg.

När du använder Gå till kan en direkt kurs och en korrigerad kurs passera över land eller grunt vatten. Använd visuella iakttagelser och styr så att du undviker land, grunt vatten och farliga föremål.

**OBS!** Kortet för fiske på öppet hav är tillgängligt i vissa områden om du använder premiumsjökort.

**OBS!** Auto Guidance är tillgängligt med premiumsjökort i vissa områden.

- **1** Välj en plats på navigationssjökortet eller fiskekortet.
- **2** Om det behövs väljer du **SELECT**.
- **3** Välj **Navigera till**.
- **4** Välj ett alternativ:
	- Om du vill navigera direkt till platsen väljer du **Gå till**.
	- Om du vill skapa en rutt till platsen, inklusive girar, väljer du **Rutt till**.
	- Om du vill använda Auto Guidance väljer du **Instruktioner till**.
- **5** Granska kursen som visas med den magentafärgade linjen. **OBS!** När du använder Auto Guidance anger ett grått segment i någon del av den magentafärgade linjen att Auto Guidance inte kan beräkna en del av Auto Guidance-linjen. Det beror på inställningarna för minsta säkra vattendjup och minsta säkra höjd för hinder.
- **6** Följ den magentafärgade linjen, styr för att undvika land, grunt vatten och andra hinder.

#### **Visa positions- och objektinformation på ett sjökort**

Du kan visa information om en position eller ett objekt på navigationssjökortet eller fiskekortet.

**OBS!** Kortet för fiske på öppet hav är tillgängligt i vissa områden om du använder premiumsjökort.

**1** På navigationssjökortet eller fiskekortet väljer du en plats eller ett objekt.

En lista med alternativ visas till höger på sjökortet. Visade alternativ varierar beroende på den position eller det objekt du valt.

- **2** Välj ett alternativ:
	- Om du vill visa information om objekt i närheten av markören väljer du **Granska**.

**OBS! Granska** visas inte om markören inte befinner sig nära ett objekt. Om markören bara befinner sig nära ett enda objekt visas objektets namn.

- Om du vill navigera till den valda platsen väljer du **Navigera till**.
- Om du vill markera en waypoint på markörens position väljer du **Ny waypoint**.
- Om du vill visa objektets avstånd och bäring från aktuell position väljer du **Mät sträcka**.

Avstånd och bäring visas på skärmen. Välj **Ange referens** för att mäta från en annan position än din aktuella position.

• Om du vill visa information om tidvatten, strömmar, astronomi, sjökortstext eller lokala tjänster nära markören väljer du **Information**.

#### **Visa information om sjömärken**

Från navigationssjökortet, fiskekortet, sjökortsvyerna Perspective 3D eller Mariner's Eye 3D kan du visa information om olika typer av navigationshjälpmedel, bland annat fasta sjömärken, fyrar och hinder.

**OBS!** Kortet för fiske på öppet hav är tillgängligt i vissa områden om du använder premiumsjökort.

**OBS!** Korten Mariner's Eye 3D och Fish Eye 3D är tillgängliga i vissa områden om du använder premiumsjökort.

- **1** På ett sjökort eller en 3D-sjökortsvy väljer du sjömärke.
- **2** Vid behov väljer du **Granska**.
- **3** Välj sjömärkets namn.

#### **Välja en karta**

Om produkten har både BlueChart® g2 och LakeVü™ HD inbyggda kartor kan du välja vilken karta du vill använda. Alla modeller har inte båda typerna av inbyggda kartor.

- **1** Välj **Meny** > **Inbyggd karta** från sjökortet.
- **2** Välj ett alternativ:
	- När du befinner dig på en insjö väljer du **LakeVü™ HD**.
	- När du är offshore väljer du **BlueChart® g2**.

#### **Premiumsjökort**

#### **VARNING**

Funktionen Auto Guidance bygger på information från elektroniska sjökort. Dessa data garanterar inte att rutten är fri från hinder eller att djupinformation är tillräcklig. Jämför noga kursen med alla visuella iakttagelser och undvik allt land, grunt vatten och andra hinder som kan finnas i din väg.

**OBS!** Kartor kan inte användas i alla modeller.

Med tillvalspremiumsjökort, t.ex. BlueChart g2 Vision®, kan du få ut mesta möjliga av din plotter. Förutom detaljerade marina sjökort kan premiumsjökort innehålla följande funktioner, som är tillgängliga i vissa områden.

- **Mariner's Eye 3D**: Visar en vy över och bakom båten som ett tredimensionellt navigationshjälpmedel.
- **Fish Eye 3D**: Visar en undervattensvy i 3D som visuellt återger havsbotten utifrån sjökortets information.
- **Fiskekort**: Visar sjökortet med förstärkta bottenkonturer och utan navigationsdata. Det här sjökortet fungerar bra för djuphavsfiske.
- **Högupplösta satellitbilder**: Högupplösta satellitbilder tillhandahålls för en realistisk vy av land och vatten på navigationssjökortet ([Visa satellitbilder på](#page-9-0)  [navigationssjökortet](#page-9-0)).

**Flygfoton**: Visar flygfoton på marinor och andra viktiga navigationspunkter som hjälper dig visualisera omgivningen ([Visa flygfoton av landmärken](#page-9-0)).

**Detaljerade vägar och POI-data**: Visar detaljerade data om vägar och intressanta platser (POI). Dessa data innefattar mycket detaljerade kustvägar och intressanta platser, t.ex. restauranger, logi och lokala sevärdheter.

**Auto Guidance**: Använder angivet säkert djup, säker höjd och sjökortsdata för att bestämma den bästa kursen till din destination. Auto Guidance är tillgängligt när du navigerar till en destination med Instruktioner till.

#### *Visa tidvattensstationsinformation*

 $\diamondsuit$  på sjökortet anger en tidvattenstation. Du kan visa ett detaljerat diagram för en tidvattenstation, som hjälper dig att förutsäga tidvattennivåer på olika tider eller olika dagar.

<span id="page-9-0"></span>**OBS!** Funktionen är tillgänglig med premiumsjökort i vissa områden.

**1** På navigationssjökortet eller fiskekortet väljer du en tidvattenstation.

Information om tidvattenriktning och tidvattennivå visas nära  $\Leftrightarrow$ 

- **2** Välj ett alternativ om du vill visa mer information om stationen:
	- Välj stationsnamnet.
	- Om mer än ett objekt finns i närheten väljer du **Granska**  och väljer stationsnamnet.

#### **Animerade indikatorer för tidvatten och strömmar**

**OBS!** Funktionen är tillgänglig med premiumsjökort i vissa områden.

Du kan visa animerade indikatorer för tidvattenstation och strömriktning på navigationssjökortet eller fiskekortet. Du måste också aktivera animerade ikoner i sjökortsinställningarna (Visa och konfigurera tidvatten och strömmar).

En indikator för en tidvattenstation visas på sjökortet som en vertikal stapel med en pil. En röd pil som pekar nedåt anger fallande tidvatten, och en blå pil som pekar uppåt anger stigande tidvatten. När du för markören över indikatorn för tidvattenstation visas tidvattnets höjd vid stationen över stationsindikatorn.

Indikatorer för strömriktning visas som pilar på sjökortet. Varje pils riktning anger strömmens riktning på en viss plats på sjökortet. Strömpilens färg anger strömmens fartintervall på platsen. När du för markören över indikatorn för strömriktning visas strömmens specifika fart på platsen över riktningsindikatorn.

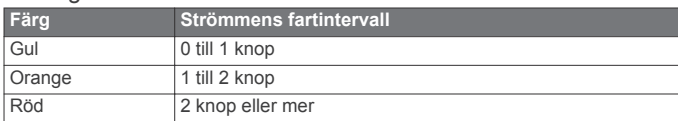

#### **Visa och konfigurera tidvatten och strömmar**

**OBS!** Funktionen är tillgänglig med premiumsjökort i vissa områden.

Du kan visa statiska eller animerade indikatorer för tidvattenoch strömstationer på navigationssjökortet eller fiskekortet.

- **1** På navigationssjökortet eller fiskekortet väljer du **Meny** > **Plotterinställning** > **Tidvatten och strömmar**.
- **2** Välj ett alternativ:
	- Om du vill visa indikatorer för strömstation och tidvattenstation på sjökortet väljer du **På**.
	- Om du vill visa animerade indikatorer för tidvattenstation och animerade indikatorer för strömriktning på sjökortet väljer du **Animerad**.

#### *Visa satellitbilder på navigationssjökortet*

**OBS!** Funktionen är tillgänglig med premiumsjökort i vissa områden.

Du kan lägga över högupplösta satellitbilder på landdelen, eller på både land- och havsdelen av navigationssjökortet.

**OBS!** När den här funktionen är aktiverad är de högupplösta satellitbilderna bara tillgängliga vid lägre zoomnivåer. Om du inte kan visa högupplösta bilder i din extra sjökortsregion kan du välja + för att zooma in. Du kan också ställa in detaljnivån på ett högre värde genom att ändra kartans zoomdetaljer.

- **1** På navigationssjökortet väljer du **Meny** > **Plotterinställning**  > **Satellitfoton**.
- **2** Välj ett alternativ:
	- Välj **Endast land** för att visa standardsjökortsinformation på vatten med foton som läggs över land.
	- Välj **Fotokarta, bildmix** för att visa foton på både vatten och land med angiven genomskinlighet. Använd

skjutreglaget för att justera fotots genomskinlighet. Ju högre procentvärde du anger, desto mer täcker satellitfotona land och vatten.

#### *Visa flygfoton av landmärken*

Innan du kan visa flygfoton på navigationssjökortet måste du aktivera inställningen Foto på sjökortet.

**OBS!** Funktionen är tillgänglig med premiumsjökort i vissa områden.

Du kan använda flygfoton av landmärken, marinor och hamnar för att orientera dig efter omgivningarna eller för att bekanta dig med en marina eller hamn innan du kommer dit.

**1** På sjökortet väljer du en kameraikon:

- Om du vill visa ett foto ovanifrån väljer du **...**
- Om du vill visa ett perspektivfoto väljer du **Dog**. Fotot togs från kamerans plats, riktad i konens riktning.
- **2** Välj **Granska** > **Flygfoto**.

### **AIS (Automatic Identification System)**

Med AIS (Automatic Identification System) kan du identifiera och spåra andra fartyg samt få varningar om trafik i området. När plottern är ansluten till en extern AIS-enhet kan den visa viss AIS-information om andra farkoster som finns inom räckhåll, som är utrustade med transponder och som aktivt sänder AIS-information. Den information som rapporteras för varje fartyg inkluderar MMSI (Maritime Mobile Service Identity), position, GPS-fart, GPS-KÖG, tiden som förflutit sedan fartygets senaste position rapporterades, närmaste ankomst och tiden för närmaste ankomst.

#### **AIS-spårningssymboler**

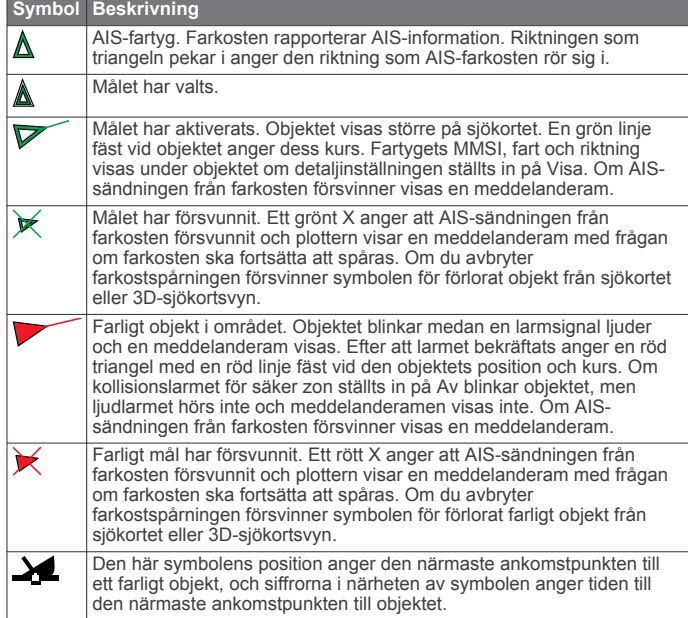

#### **Kurs och projekterad kurs för aktiverade AIS-objekt**

När ett aktiverat AIS-objekt anger information om kurs och kurs över grund visas objektets kurs på ett sjökort som en linje fäst vid AIS-objektsymbolen. En riktningslinje visas inte på en 3Dsjökortsvy.

Den projekterade kursen för ett aktiverat AIS-objekt visas som en streckad linje på ett sjökort eller 3D-sjökortsvy. Längden på den projekterade kurslinjen baseras på värdet på inställningen för den projekterade kursen. Om ett aktiverat AISobjekt inte sänder fartinformation, eller om farkosten inte rör sig visas ingen projekterad kurslinje. Ändringar i informationen om fart, kurs över grund eller girvinkel som farkosten sänder kan påverka beräkningen av den projekterade kurslinjen.

<span id="page-10-0"></span>När ett aktiverat AIS-objekt anger information om kurs över grund, kurs och girvinkel beräknas den projekterade kursen för objektet baserat på informationen om kurs över grund och girvinkel. Riktningen som objektet girar i, som också baseras på informationen om girvinkel, anges av hakens riktning i slutet av kurslinjen. Hakens längd ändras inte.

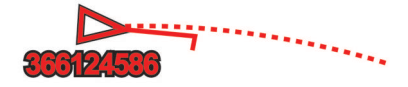

När ett aktiverat AIS-objekt anger information om kurs över grund och kurs, men information om girvinkel inte anges beräknas objektets projekterade kurs baserat på informationen om kurs över grund.

#### **Visa AIS-fartyg på ett sjökort eller en 3D-sjökortsvy**

Innan du kan använda AIS måste du ansluta plottern till en extern AIS-enhet och ta emot aktiva transpondersignaler från andra fartyg.

Du kan konfigurera hur andra farkoster visas på ett sjökort eller på en 3D-sjökortsvy. Inställningarna för visningsområde som konfigurerats för ett sjökort eller en 3D-sjökortsvy tillämpas endast på det sjökortet eller den 3D-sjökortsvyn. Inställningarna för detaljer, projekterad kurs och spår som konfigurerats för ett sjökort eller en 3D-sjökortsvy tillämpas på alla sjökort och alla 3D-sjökortsvyer.

- **1** På ett sjökort eller en 3D-sjökortsvy väljer du **Meny** > **Andra farkoster** > **Visningsinställningar**.
- **2** Välj ett alternativ:
	- Om du vill ange avståndet från din position där AISfartyget visas väljer du **Visningsområde** och väljer ett avstånd.
	- Om du vill visa detaljer om AIS-aktiverade fartyg väljer du **Information** > **Visa**.
	- Om du vill ställa in den projekterade kursens tid för AISaktiverade fartyg väljer du **Projekterad kurs** och anger tiden.
	- Om du vill visa spår från AIS-fartyg väljer du **Spår** och väljer längden på det spår som visas med ett spår.

#### **Aktivera ett objekt för en AIS-farkost**

- **1** På ett sjökort eller en 3D-sjökortsvy väljer du AIS-fartyg.
- **2** Välj **AIS-fartyg** > **Aktivera objekt**.

#### *Visa information om en spårad AIS-farkost*

Du kan visa AIS-signalstatus, MMSI, GPS-fart, GPS-KÖG och annan information som rapporteras om en spårad AIS-farkost.

- **1** På ett sjökort eller en 3D-sjökortsvy väljer du AIS-fartyg.
- **2** Välj **AIS-fartyg**.

#### *Avaktivera ett objekt för en AIS-farkost*

**1** På ett sjökort eller en 3D-sjökortsvy väljer du AIS-fartyg.

**2** Välj **AIS-fartyg** > **Avaktivera objekt**.

#### **Visa en lista med AIS-hot**

På ett sjökort eller en 3D-sjökortsvy väljer du **Meny** > **Andra farkoster** > **AIS-lista**.

#### **Ställa in kollisionslarm för säker zon**

Innan du kan ställa in ett kollisionslarm för säker zon måste du ha en kompatibel plotter som är ansluten till en AIS-enhet.

Kollisionslarmet för säker zon används endast med AIS. Den säkra zonen används för att undvika kollisioner och kan anpassas.

**1** Välj **Inställningar** > **Larm** > **AIS** > **AIS-larm** > **På**.

En meddelanderam visas och en larmsignal avges när ett AIS-aktiverat fartyg kommer in i säkerhetsområdet runt båten. Objektet märks också som farligt på skärmen. När

larmet är av inaktiveras meddelanderamen och ljudlarmet, men objektet är fortfarande märkt som farligt på skärmen.

- **2** Välj **område**.
- **3** Välj ett avstånd för säkerhetsområdets radie kring din farkost.
- **4** Välj **Tid till**.
- **5** Välj en tid när larmet ljuder om ett mål upptäcks inom säkerhetsområdet.

Om du till exempel vill få ett meddelande om ett mål som på väg in i säkerhetsområdet 10 minuter innan det är sannolikt att det inträffar, ställ in **Tid till** på 10 om du vill att larmet ska ljuda 10 minuter innan farkosten hamnar inom säkerhetsområdet.

#### **AIS-nödanrop**

Fristående AIS-nödanropsenheter sänder ut positionsrapporter om nödsituationer när de är aktiverade. Plottern kan ta emot signaler från räddningsgivaren (SART), EPIRB (Emergency Position Indicating Radio Beacons) och andra signaler för man över bord. Nödanropssändningar skiljer sig från standard-AISsändningar och visas därför annorlunda på plottern. Istället för att spåra en nödanropssändning för att undvika kollisioner spårar du den för att lokalisera och hjälpa en farkost.

#### *Navigera till en nödanropssändning*

När du tar emot en nödanropssändning visas ett larm för nödanrop.

Välj **Granska** > **Gå till** för att börja navigera till nödanropssändningen.

#### *AIS-nödanropsenhetens spårningssymboler*

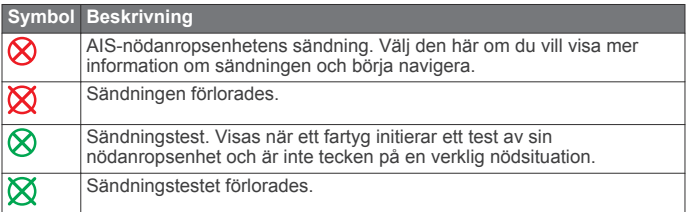

#### *Aktivera larm för AIS-sändningstest*

Om du vill undvika ett stort antal testlarm och symboler i områden där det finns många människor, t.ex. marinor, kan du välja att ta emot eller ignorera AIS-testmeddelanden. Om du vill testa en AIS-nödsituationsenhet måste du aktivera plottern för att kunna ta emot testlarm.

- **1** Välj **Inställningar** > **Larm** > **AIS**.
- **2** Välj ett alternativ:
	- Om du vill ta emot eller ignorera EPRIB-testsignaler (Emergency Position Indicating Radio Beacon) väljer du **AIS-EPIRB-test**.
	- Om du vill ta emot eller ignorera MÖB-testsignaler (Man överbord) väljer du **AIS-MOB-test**.
	- Om du vill ta emot eller ignorera testsignaler för räddningsgivare (SART) väljer du **AISräddningsgivartest**.

#### **Stänga av AIS-mottagning**

AIS-signalmottagning är som standard påslagen.

#### Välj **Inställningar** > **Andra farkoster** > **AIS** > **Av**.

Alla AIS-funktioner på alla sjökort och 3D-sjökortsvyer avaktiveras. Det inkluderar AIS-farkostspårning, kollisionslarm som härrör från AIS-farkostspårning och visning av information om AIS-farkoster.

### **Inställningar för sjökort och 3D-sjökortsvyer**

**OBS!** Alla inställningar gäller inte för alla sjökort och 3Dsjökortsvyer. För vissa alternativ krävs premiumkartor eller anslutna tillbehör, t.ex. radar.

<span id="page-11-0"></span>Dessa inställningar gäller för sjökort och 3D-sjökortsvyer, förutom överlagrad radarbild och Fish Eye 3D [\(Inställningar för](#page-12-0)  [Fish Eye 3D](#page-12-0)).

På ett sjökort eller en 3D-sjökortsvy väljer du **Meny**.

- **Waypoints och spår**: Se Inställningar för waypoints och spår på sjökorten och sjökortvyerna.
- **Andra farkoster**: Se [Inställningar för andra fartyg på sjökorten](#page-12-0) [och sjökortvyerna.](#page-12-0)
- **Ytradar**: Visar detaljer för ytradar på sjökortsvyerna Perspective 3D eller Mariner's Eye 3D.
- **Väderradar**: Visar väderradarbilder på sjökortsvyerna Perspective 3D eller Mariner's Eye 3D.
- **Sjömärken**: Visar navigeringshjälpmedel på fiskekortet.
- **Riktningslinjer**: Justerar riktningslinjer när du är i seglingsläget (Inställningar för laylines).
- **Plotterinställning**: Se Inställning av navigationssjökort och fiskekort.
- **Nummervisning**: Se Inställningar för nummervisning. Visas eventuellt på menyn Kortinställning.
- **Sjökortets utseende**: Se Inställningar för sjökortets utseende. Visas eventuellt på menyn Kortinställning.

#### **Inställning av navigationssjökort och fiskekort**

**OBS!** Alla inställningar gäller inte för alla sjökort och 3Dsjökortsvyer. För vissa inställningar krävs externa tillbehör eller tillämpliga premiumsjökort.

På navigationssjökortet eller fiskekortet väljer du **Meny** > **Plotterinställning**.

- **Satellitfoton**: Visar kameraikoner i vissa områden när du använder vissa premiumsjökort. På så vis kan du visa flygfoton av landmärken [\(Visa flygfoton av landmärken\).](#page-9-0)
- **Tidvatten och strömmar**: Visar indikatorer för strömstationer och tidvattenstationer på sjökortet [\(Visa och konfigurera](#page-9-0) [tidvatten och strömmar\).](#page-9-0)
- **Kompassros**: Visar en kompassros runt båten som anger kompassriktningen efter båtens riktning. En indikator för sann vindriktning eller skenbar vindriktning visas om plottern är ansluten till en kompatibel marin vindsensor. När du är i seglingsläget visas faktisk och skenbar vind på vindrosen.
- **Väder**: Ställer in vilka väderobjekt som visas på sjökortet när plottern är ansluten till en kompatibel vädermottagare med ett aktivt abonnemang.

**Sjönivå**: Här kan du ange sjöns nuvarande nivå.

**Nummervisning**: Se Inställningar för nummervisning.

**Sjökortets utseende**: Se Inställningar för sjökortets utseende.

#### **Inställningar för waypoints och spår på sjökorten och sjökortvyerna**

På ett sjökort eller en 3D-sjökortsvy väljer du **Meny** > **Waypoints och spår**.

- **Spår**: Visar spår på sjökortet eller 3D-sjökortsvyn.
- **Waypoints**: Visar waypointlistan ([Visa en lista med alla](#page-14-0)  [waypoints](#page-14-0)).
- **Ny waypoint**: Skapar en ny waypoint.
- **Waypoint-visning**: Ställer in hur waypoints ska visas på sjökortet eller 3D-sjökortsvyn.
- **Aktiva spår**: Visar menyn med alternativ för aktivt spår.
- **Sparade spår**: Visar listan med sparade spår ([Visa en lista med](#page-16-0) [sparade spår\).](#page-16-0)
- **Spårvisning**: Ställer in vilka spår som ska visas på sjökortet eller 3D-sjökortsvyn baserat på spårfärg.

#### **Inställningar för laylines**

När du är i seglingsläget [\(Ställa in farkosttyp\)](#page-32-0) kan du visa laylines på navigationssjökortet. Laylines kan vara användbara vid tävling.

- På navigationssjökortet väljer du **Meny**.
- **Skärm**: Anpassar hur laylines och fartyg visas på sjökortet och justerar layline-linjernas längd.
- **Seglingsvinkel**: Här kan du välja hur enheten beräknar laylines. Inställningen **Faktiska** beräknar laylines med hjälp av den uppmätta vindvinkeln från vindsensorn. Inställningen **Manuell** beräknar laylines genom att använda manuellt angivna lovarts- och läsidesvinklar.
- **Tidvattenskorrigering**: Korrigerar laylines baserat på tidvattnet.

#### **Inställningar för nummervisning**

På ett sjökort, en 3D-sjökortsvy, radarskärmen eller en kombinationsskärm väljer du **Meny** > **Nummervisning**.

- **Ändra layout**: Ställer in layouten på nummervisningen eller datafälten. Du kan välja vilka data som ska visas i varje datafält.
- **Infälld navigeringsruta**: Visar den infällda navigationsrutan när fartyget navigerar till en destination.
- **Inställning för infällt navigationsfält**: Här kan du konfigurera den infällda navigationsrutan till att visa **Ruttsträcksdetaljer**  och till att styra när den infällda rutan visas före en gir eller destination.
- **Kompasstejp**: Visar inforutan för kompasstejp när fartyget navigerar till en destination.

#### *Redigera datafälten*

Du kan ändra data som visas i nummervisning på sjökort och andra sidor.

- **1** På en sida som har funktioner för nummervisning väljer du **Meny**.
- **2** Vid behov väljer du **Plotterinställning**.
- **3** Välj **Nummervisning** > **Ändra layout**.
- **4** Välj en layout.
- **5** Välj ett infofält.
- **6** Välj vilken typ av data som visas i fältet.
	- De tillgängliga dataalternativen varierar, beroende på plottern och nätverkskonfigurationen.

#### **Visa en infälld navigationsruta**

Du kan styra om en infälld navigationsruta ska visas på vissa sjökortsvyer. Den infällda navigationsrutan visas endast när båten navigerar till en destination.

- **1** På ett sjökort eller en 3D-sjökortsvy väljer du **Meny**.
- **2** Vid behov väljer du **Plotterinställning**.
- **3** Välj **Nummervisning** > **Infälld navigeringsruta** > **Auto**.
- **4** Välj **Inställning för infällt navigationsfält**.
- **5** Slutför en åtgärd:
	- Om du vill visa VMG (waypoint Velocity Made Good) när du navigerar längs en rutt med fler än en sträcka väljer du **Ruttsträcksdetaljer** > **På**.
	- Om du vill visa data om nästa gir baserat på avstånd väljer du **Nästa sväng** > **Sträcka**.
	- Om du vill visa data om nästa gir baserat på tid väljer du **Nästa sväng** > **Tid**.
	- Om du vill ange hur destinationsdata visas väljer du **Destination** och väljer ett alternativ.

#### **Inställningar för sjökortets utseende**

Du kan justera visningen av de olika sjökortsvyerna. Varje inställning är specifik för den typ av sjökortsvy som du är i. <span id="page-12-0"></span>**OBS!** Alla inställningar gäller inte för alla sjökort, 3Dsjökortsvyer och plottermodeller. För vissa alternativ krävs premiumkartor eller anslutna tillbehör, t.ex. radar.

På ett sjökort eller en 3D-sjökortsvy väljer du **Meny** > **Plotterinställning** > **Sjökortets utseende**.

**Orientering**: Anger kartans perspektiv.

**Detaljer**: Justerar detaljnivån på kartan med olika zoomgrader.

- **Riktningslinje**: Visar och justerar riktningslinjen, som är en linje som ritas på kartan från båtens bog i färdriktningen, och ställer in datakällan för riktningslinjen.
- **Världskarta**: Använder antingen en vanlig världskarta eller en skuggad reliefkarta på sjökortet. Dessa skillnader är endast synliga vid så stor utzoomning att detaljer i sjökortet inte syns.
- **Djupsiffror**: Aktiverar lodade djup och ställer in farligt djup. Djupsiffror som är lika med eller grundare än det farliga djupet indikeras med röd text.
- **Säkerhetsskugga**: Ställer in skuggor från kusten till angivet djup.
- **Djupräckviddsskugga**: Anger ett övre och nedre djup att visa skuggor mellan.
- **Symboler**: Visar och konfigurerar utseende på olika symboler på sjökortet, t.ex. fartygsikonen, sjömärkessymboler, intressanta platser på land samt fyrsektorer.
- **Format**: Ställer in hur sjökortet visas över 3D-terräng.
- **Färg på faror**: Visar grunt vatten och land med en färgskala. Blått anger djupt vatten, gult anger grunt vatten och rött anger mycket grunt vatten.
- **Säkert djup**: Ställer in utseendet för ett säkert djup i Mariner's Eye 3D.

**OBS!** Den här inställningen påverkar endast utseendet för färg på faror i Mariner's Eye 3D. Det påverkar inte inställningen av Auto Guidance för säkert vattendjup eller ekolodsinställningen för grundvattenlarm.

- **Avståndsringar**: Visar och konfigurerar utseendet på avståndsringar, som hjälper dig att visualisera avstånd i vissa sjökortsvyer.
- **Farledsbredd**: Anger bredden på farleden, som är den magentafärgade linjen i vissa sjökortsvyer och som anger kursen till målet.

#### **Ställa in linjer för kurs och kurs över grund**

Du kan visa kurslinje och linje för kurs över grund (COG) på sjökortet.

COG är din rörelseriktning. Kurs är riktningen som båtens bog pekar mot när en kurssensor är ansluten.

- **1** Från en sjökortsvy väljer du **Meny** > **Plotterinställning** > **Sjökortets utseende** > **Riktningslinje**.
- **2** Vid behov väljer du **Källa**, och väljer ett alternativ:
	- Om du vill använda tillgänglig källa automatiskt väljer du **Auto**.
	- Om du vill använda GPS-antennriktning för COG väljer du **GPS-kurs över grund**.
	- Om du vill använda uppgifter från en ansluten kurssensor väljer du **Riktning**.
	- Om du vill använda data från både en ansluten kurssensor och GPS-antenn väljer du **Kurs över grund och riktning**.

Då visas både kurslinje och COG-linje på kartan.

- **3** Välj **Skärm** och välj ett alternativ:
	- Välj **Sträcka** > **Sträcka** och ange längden på linjen som visas på sjökortet.

• Välj **Tid** > **Tid** och ange den tid som ska användas för att beräkna avståndet som din båt ska åka under angiven tid i aktuell hastighet.

#### **Inställningar för andra fartyg på sjökorten och sjökortvyerna**

**OBS!** För de här alternativen krävs anslutna tillbehör som en AIS-mottagare eller VHF-radio.

På ett sjökort eller en 3D-sjökortsvy väljer du **Meny** > **Andra farkoster**.

**AIS-lista**: Visar AIS-listan ([Visa en lista med AIS-hot\).](#page-10-0)

**DSC-lista**: Visar DSC-listan [\(DSC-lista](#page-26-0)).

**Visningsinställningar**: Se Inställningar för AIS-visning.

- **DSC-spår**: Visar spår från DSC-fartyg och väljer längden på det spår som visas med ett spår.
- **AIS-larm**: Ställer in kollisionslarm för säker zon [\(Ställa in](#page-10-0) [kollisionslarm för säker zon](#page-10-0)).

#### *Inställningar för AIS-visning*

**OBS!** AIS kräver att en extern AIS-enhet används samt aktiva transpondersignaler från andra farkoster.

På ett sjökort eller en 3D-sjökortsvy väljer du **Meny** > **Andra farkoster** > **Visningsinställningar**.

- **AIS-visningsområde**: Indikerar inom vilket avstånd från din position som AIS-fartyg ska visas.
- **Information**: Visar detaljer om AIS-aktiverade fartyg.
- **Projekterad kurs**: Ställer in den projekterade kursens tid för AIS-aktiverade fartyg.
- **Spår**: Visar spår från AIS-fartyg och väljer längden på det spår som visas med ett spår.

#### **Inställningar för Fish Eye 3D**

**OBS!** Funktionen är tillgänglig med premiumsjökort i vissa områden.

- På sjökortsvyn Fish Eye 3D väljer du **Meny**.
- **Visa**: Ställer in 3D-sjökortsvyns perspektiv.

**Spår**: Visar spår.

**Ekolodskon**: Visar en kon som anger det område som täcks av givaren.

**Fisksymboler**: Visar svävande mål.

### **Navigera med en plotter**

#### **VARNING**

Om fartyget har ett autopilotsystem måste en särskild styrdisplay för autopilot installeras vid varje styrroder om du vill avaktivera autopilotsystemet.

Funktionen Auto Guidance bygger på information från elektroniska sjökort. Dessa data garanterar inte att rutten är fri från hinder eller att djupinformation är tillräcklig. Jämför noga kursen med alla visuella iakttagelser och undvik allt land, grunt vatten och andra hinder som kan finnas i din väg.

**OBS!** Auto Guidance är tillgängligt med premiumsjökort i vissa områden.

**OBS!** Korten Mariner's Eye 3D och Fish Eye 3D är tillgängliga i vissa områden om du använder premiumsjökort.

**OBS!** Kortet för fiske på öppet hav är tillgängligt i vissa områden om du använder premiumsjökort.

Om du vill navigera måste du välja en destination, ange en kurs och skapa en rutt, och följa kursen eller rutten. Du kan följa kursen eller rutten på navigationssjökortet, fiskekortet samt på sjökortsvyerna Perspective 3D och Mariner's Eye 3D.

## <span id="page-13-0"></span>**Grundläggande frågor om navigering**

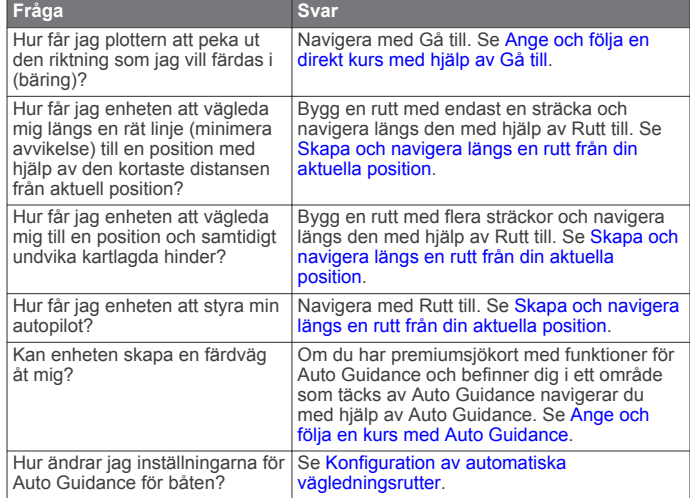

### **Destinationer**

Du kan välja destinationer med hjälp av olika sjökort och 3Dsjökortsvyer, eller med hjälp av listorna.

#### **Söka efter en destination via dess namn**

Du kan söka efter sparade waypoints, sparade rutter, sparade spår och marina servicedestinationer per namn.

- **1** Välj **Navigationsinformation** > **Sök efter namn**.
- **2** Ange minst en del av destinationens namn.
- **3** Vid behov väljer du **Klar**.

De 50 närmaste destinationerna som innehåller dina sökvillkor visas.

**4** Välj destination.

**Välja en destination med navigationssjökortet** Välj destination på navigationssjökortet.

#### **Söka efter en destination med navigationsinformation**

- **1** Välj **Navigationsinformation**.
- **2** Välj ett alternativ:
	- Om du vill visa en lista med förladdade platser och tidigare markerade platser väljer du **Waypoints**.
	- Om du vill visa en lista med tidigare sparade rutter väljer du **Rutter**.
	- Om du vill visa en lista med registrerade spår väljer du **Spår**.
	- Om du vill visa en lista med ankring, förtöjning och andra intressanta platser utefter kusten väljer du **Intressanta platser**.
	- Om du vill visa en lista med marinor och andra intressanta platser i inlandet väljer du **Inlandsservice**.
	- Om du vill söka efter en destination efter namn väljer du **Sök efter namn**.
- **3** Välj ett mål.

#### **Söka efter en marin servicedestination**

**OBS!** Funktionen är tillgänglig med premiumsjökort i vissa områden.

Plottern innehåller information för tusentals destinationer som tillhandahåller marina tjänster.

- **1** Välj **Navigationsinformation**.
- **2** Välj **Intressanta platser** eller **Inlandsservice**.
- **3** Om det behövs väljer du den marina servicekategorin. Plottern visar en lista med de närmaste platserna samt avstånd och bäring till dem.

**4** Välj ett mål.

Du kan välja  $\zeta$  eller  $\geq$  om du vill visa mer information eller visa platsen på ett sjökort.

#### **Banor**

#### **VARNING**

Funktionen Auto Guidance bygger på information från elektroniska sjökort. Dessa data garanterar inte att rutten är fri från hinder eller att djupinformation är tillräcklig. Jämför noga kursen med alla visuella iakttagelser och undvik allt land, grunt vatten och andra hinder som kan finnas i din väg.

När du använder Gå till kan en direkt kurs och en korrigerad kurs passera över land eller grunt vatten. Använd visuella iakttagelser och styr så att du undviker land, grunt vatten och farliga föremål.

**OBS!** Auto Guidance är tillgängligt med premiumsjökort i vissa områden.

Du kan ange och följa en kurs till en destination med någon av de tre metoderna Gå till, Rutt till och Instruktioner till.

**Gå till**: Tar dig direkt till destinationen.

- **Rutt till**: Skapar en rutt från din plats till en destination, så att du kan lägga till girar längs vägen.
- **Instruktioner till**: Skapa en färdväg till en destination med Auto Guidance.

#### **Ange och följa en direkt kurs med hjälp av Gå till**

#### **VARNING**

När du använder Gå till kan en direkt kurs och en korrigerad kurs passera över land eller grunt vatten. Använd visuella iakttagelser och styr så att du undviker land, grunt vatten och farliga föremål.

Du kan ange och följa en direkt kurs från din nuvarande position till en vald destination.

- **1** Välj en destination (Destinationer).
- **2** Välj **Navigera till** > **Gå till**.

En magentafärgad linje visas. Mitt på den magentafärgade linjen visas en tunnare lila linje som betecknar den korrigerade kursen från den aktuella platsen till destinationen. Den korrigerade kursen är dynamisk, och flyttas med båten när du hamnar ur kurs.

- **3** Följ den magentafärgade linjen, styr för att undvika land, grunt vatten och andra hinder.
- **4** När du är ur kurs följer du den lilafärgade linjen (korrigerad kurs) för att komma till målet eller styr tillbaka till den magentafärgade linjen (direkt kurs).

#### **Ange och följa en kurs med Auto Guidance**

#### **VARNING**

Funktionen Auto Guidance bygger på information från elektroniska sjökort. Dessa data garanterar inte att rutten är fri från hinder eller att djupinformation är tillräcklig. Jämför noga kursen med alla visuella iakttagelser och undvik allt land, grunt vatten och andra hinder som kan finnas i din väg.

**OBS!** Auto Guidance är tillgängligt med premiumsjökort i vissa områden.

- **1** Välj en destination (Destinationer).
- **2** Välj **Navigera till** > **Instruktioner till**.
- **3** Granska kursen som visas med den magentafärgade linjen för Auto Guidance.
- **4** Följ den magentafärgade linjen, styr för att undvika land, grunt vatten och andra hinder.

<span id="page-14-0"></span>**OBS!** När du använder Auto Guidance anger ett grått segment i någon del av den magentafärgade linjen att Auto Guidance inte kan beräkna en del av Auto Guidance-linjen. Det beror på inställningarna för minsta säkra vattendjup och minsta säkra höjd för hinder.

#### **Autopilotnavigering**

När du börjar navigera (Gå till, Rutt till eller Instruktioner till), och om du är ansluten via ett NMEA 2000® nätverk till en kompatibel Garmin autopilot, uppmanas du att aktivera autopiloten.

### **Avbryta navigering**

På navigationssjökortet eller fiskekortet väljer du **Meny** > **Avbryt navigering**.

### **Waypoints**

Waypoints är positioner som du spelar in och sparar på din enhet.

#### **Markera din aktuella position som en waypoint**

Välj **Markera** från valfri skärm.

#### **Skapa en waypoint vid en annan position**

- **1** Välj **Navigationsinformation** > **Waypoints** > **Ny waypoint**.
- **2** Välj ett alternativ:
	- Om du vill skapa en waypoint genom att ange koordinater väljer du **Ange koordinater** och anger koordinaterna.
	- Om du vill skapa en waypoint med hjälp av ett sjökort väljer du **Använd sjökort**, markerar platsen och väljer **Flytta waypoint**.

#### **Markera och börja navigera till en MÖB-plats**

När du markerar en waypoint kan du ange att den ska vara en MÖB-plats (man överbord).

Välj ett alternativ:

- På valfri skärm väljer du **Markera** > **Man överbord**.
- På hemskärmen väljer du **Man överbord** > **Ja**.

En internationell MÖB-symbol markerar den aktiva MÖBpunkten och plottern anger en direkt kurs tillbaka till den markerade platsen.

#### **Visa en lista med alla waypoints**

```
Välj Navigationsinformation > Waypoints.
```
#### **Redigera en sparad waypoint**

- **1** Välj **Navigationsinformation** > **Waypoints**.
- **2** Välj en waypoint.

#### **3** Välj **Ändra waypoint**.

- **4** Välj ett alternativ:
	- Om du vill lägga till ett namn väljer du **Namn** och anger namnet.
	- Om du vill ändra symbolen väljer du **Symbol**.
	- Om du vill ändra djupet väljer du **Djup**.
	- Om du vill ändra vattentemperaturen väljer du **Vattentemperatur**.
	- Om du vill ändra kommentaren väljer du **Kommentar**.
	- Om du vill flytta positionen för waypointen väljer du **Flytta**.

#### **Flytta en sparad waypoint**

- **1** Välj **Navigationsinformation** > **Waypoints**.
- **2** Välj en waypoint.
- **3** Välj **Ändra waypoint** > **Flytta**.
- **4** Indikera en ny position för waypointen:
- Om du vill flytta waypointen när du använder ett sjökort väljer du **Använd sjökort**, markerar en ny plats och väljer **Flytta waypoint**.
- Om du vill flytta waypointen med koordinater väljer du **Ange koordinater** och anger de nya koordinaterna.

#### **Bläddra efter och navigera till en sparad waypoint**

#### **VARNING**

Funktionen Auto Guidance bygger på information från elektroniska sjökort. Dessa data garanterar inte att rutten är fri från hinder eller att djupinformation är tillräcklig. Jämför noga kursen med alla visuella iakttagelser och undvik allt land, grunt vatten och andra hinder som kan finnas i din väg.

När du använder Gå till kan en direkt kurs och en korrigerad kurs passera över land eller grunt vatten. Använd visuella iakttagelser och styr så att du undviker land, grunt vatten och farliga föremål.

**OBS!** Auto Guidance är tillgängligt med premiumsjökort i vissa områden.

Innan du kan navigera till en waypoint måste du skapa en waypoint.

- **1** Välj **Navigationsinformation** > **Waypoints**.
- **2** Välj en waypoint.
- **3** Välj **Navigera till**.
- **4** Välj ett alternativ:
	- Om du vill navigera direkt till platsen väljer du **Gå till**.
	- Om du vill skapa en rutt till platsen, inklusive girar, väljer du **Rutt till**.
	- Om du vill använda Auto Guidance väljer du **Instruktioner till**.
- **5** Granska kursen som visas med den magentafärgade linjen.

**OBS!** När du använder Auto Guidance anger ett grått segment i någon del av den magentafärgade linjen att Auto Guidance inte kan beräkna en del av Auto Guidance-linjen. Det beror på inställningarna för minsta säkra vattendjup och minsta säkra höjd för hinder.

**6** Följ den magentafärgade linjen, styr för att undvika land, grunt vatten och andra hinder.

#### **Ta bort en waypoint eller en MÖB-plats**

- **1** Välj **Navigationsinformation** > **Waypoints**.
- **2** Välj en waypoint eller en MÖB-plats.
- **3** Välj **Ta bort**.

#### **Ta bort alla waypoints**

Välj **Navigationsinformation** > **Hantera data** > **Ta bort användardata** > **Waypoints** > **Alla**.

### **Rutter**

#### **Skapa och navigera längs en rutt från din aktuella position**

Du kan skapa och omedelbart navigera längs en rutt på navigationssjökortet eller fiskekortet. Med den här proceduren sparas inte rutten eller waypointdata.

**OBS!** Kortet för fiske på öppet hav är tillgängligt i vissa områden om du använder premiumsjökort.

- **1** Välj en destination på navigationssjökortet eller fiskekortet.
- **2** Välj **Navigera till** > **Rutt till**.
- **3** Markera platsen för senaste gir före destinationen.
- **4** Välj **Lägg till gir**.
- **5** Om det behövs upprepar du steg 3 och 4 för att lägga till fler girar, arbeta dig bakåt från destinationen till farkostens nuvarande position.

<span id="page-15-0"></span>Den sista giren du lägger till bör vara den första du gör, med start från din aktuella position. Det bör vara den gir som är närmast din farkost.

- **6** Vid behov väljer du **Meny**.
- **7** Välj **Ruttnavigering**.
- **8** Granska kursen som visas med den magentafärgade linjen.
- **9** Följ den magentafärgade linjen, styr för att undvika land, grunt vatten och andra hinder.

#### **Skapa och spara en rutt**

Med den här proceduren sparar du rutten och alla waypoints på den. Startpunkten kan vara den aktuella positionen eller en annan position.

- **1** Välj **Navigationsinformation** > **Rutter** > **Ny rutt** > **Använd sjökort**.
- **2** Välj startplats för rutten.
- **3** Välj **Lägg till gir**.
- **4** Markera platsen för nästa gir på sjökortet.
- **5** Välj **Lägg till gir**.
- Plottern markerar girens plats med en waypoint.
- **6** Om det behövs, upprepar du steg 4 och 5 för att lägga till fler girar.
- **7** Välj slutdestination.

#### **Visa en lista med rutter**

Välj **Navigationsinformation** > **Rutter**.

#### **Redigera en sparad rutt**

Du kan ändra namn på en rutt eller ändra vilka girar en rutt innehåller.

- **1** Välj **Navigationsinformation** > **Rutter**.
- **2** Välj en rutt.
- **3** Välj **Ändra i rutt**.
- **4** Välj ett alternativ:
	- Om du vill ändra namnet väljer du **Namn** och anger namnet.
	- Om du vill välja en waypoint från girlistan väljer du **Ändra svängar** > **Använd girlista** och väljer en waypoint från listan.
	- Om du vill välja en gir när du använder ett sjökort väljer du **Ändra svängar** > **Använd sjökort** och välj en plats från sjökortet.

#### **Bläddra efter och navigera längs en sparad rutt**

Innan du kan bläddra i en lista med rutter och navigera till någon av dem, måste du skapa och spara minst en rutt.

- **1** Välj **Navigationsinformation** > **Rutter**.
- **2** Välj en rutt.
- **3** Välj **Navigera till**.
- **4** Välj ett alternativ:
	- Om du vill navigera längs rutten från den startpunkt som användes när rutten skapades väljer du **Framåt**.
	- Om du vill navigera längs rutten från den destinationspunkt som användes när rutten skapades väljer du **Omvänd**.

En magentafärgad linje visas. Mitt på den magentafärgade linjen visas en tunnare lila linje som betecknar den korrigerade kursen från din nuvarande position till destinationen. Den korrigerade kursen är dynamisk, och flyttas med båten när du hamnar ur kurs.

- **5** Granska kursen som visas med den magentafärgade linjen.
- **6** Följ den magentafärgade linjen längs varje ruttsträcka och styr för att undvika land, grunt vatten och andra hinder.

**7** När du är ur kurs följer du den lilafärgade linjen (korrigerad kurs) för att komma till målet eller styr tillbaka till den magentafärgade linjen (direkt kurs).

#### **Bläddra efter och navigera parallellt till en sparad rutt**

Innan du kan bläddra i en lista med rutter och navigera till någon av dem, måste du skapa och spara minst en rutt.

- **1** Välj **Navigationsinformation** > **Rutter**.
- **2** Välj en rutt.
- **3** Välj **Navigera till**.
- **4** Välj **Kompensation** för att navigera parallellt med rutten med en förskjutning från den med ett visst avstånd.
- **5** Indikera hur du ska navigera längs rutten:
	- Om du vill navigera längs rutten från startpunkten som användes när rutten skapades och till vänster om den väljer du **Framåt – Babord**.
	- Om du vill navigera längs rutten från startpunkten som användes när rutten skapades och till höger om den väljer du **Framåt – Styrbord**.
	- Om du vill navigera längs rutten från destinationspunkten som användes när rutten skapades och till vänster om den väljer du **Bakåt – Babord**.
	- Om du vill navigera längs rutten från destinationspunkten som användes när rutten skapades och till höger om den väljer du **Bakåt – Styrbord**.
- **6** Vid behov väljer du **Klar**.

En magentafärgad linje visas. Mitt på den magentafärgade linjen visas en tunnare lila linje som betecknar den korrigerade kursen från din nuvarande position till destinationen. Den korrigerade kursen är dynamisk, och flyttas med båten när du hamnar ur kurs.

- **7** Granska kursen som visas med den magentafärgade linjen.
- **8** Följ den magentafärgade linjen längs varje ruttsträcka och styr för att undvika land, grunt vatten och andra hinder.
- **9** När du är ur kurs följer du den lilafärgade linjen (korrigerad kurs) för att komma till målet eller styr tillbaka till den magentafärgade linjen (direkt kurs).

#### **Ta bort en sparad rutt**

- **1** Välj **Navigationsinformation** > **Rutter**.
- **2** Välj en rutt.
- **3** Välj **Ta bort**.

#### **Ta bort alla sparade rutter**

Välj **Navigationsinformation** > **Hantera data** > **Ta bort användardata** > **Rutter**.

#### **Spår**

Ett spår är en inspelning av den väg som båten har färdats. Det spår som för tillfället spelas in kallas för det aktiva spåret och kan sparas. Du kan visa spår på varje sjökort och 3D-vy.

#### **Visa spår**

Från ett sjökort eller en 3D-sjökortsvy väljer du **Meny** > **Waypoints och spår** > **Spår** > **På**.

En spårlinje på sjökortet anger ditt spår.

#### **Ställa in färg för det aktiva spåret**

- **1** Välj **Navigationsinformation** > **Spår** > **Aktivt spår, alternativ** > **Spårfärg**.
- **2** Välj en spårfärg.

#### **Spara det aktiva spåret**

Spåret som för tillfället spelas in kallas för det aktiva spåret.

**1** Välj **Navigationsinformation** > **Spår** > **Spara aktivt spår**.

- <span id="page-16-0"></span>**2** Välj ett alternativ:
	- Välj tiden då det aktiva spåret började.
	- Välj **Hela registret**.
- **3** Välj **Spara**.

### **Visa en lista med sparade spår**

Välj **Navigationsinformation** > **Spår** > **Sparade spår**.

### **Redigera ett sparat spår**

- **1** Välj **Navigationsinformation** > **Spår** > **Sparade spår**.
- **2** Välj ett spår.
- **3** Välj **Ändra i spår**.
- **4** Välj ett alternativ:
	- Välj **Namn** och ange det nya namnet.
	- Välj **Spårfärg** och välj en färg.

#### **Spara ett spår som en rutt**

- **1** Välj **Navigationsinformation** > **Spår** > **Sparade spår**.
- **2** Välj ett spår.
- **3** Välj **Ändra i spår** > **Spara rutt**.

#### **Bläddra efter och navigera till ett registrerat spår**

Innan du kan bläddra i en lista med spår och navigera till dem, måste du registrera och spara minst ett spår ([Spår\).](#page-15-0)

- **1** Välj **Navigationsinformation** > **Spår** > **Sparade spår**.
- **2** Välj ett spår.
- **3** Välj **Följ spår**.
- **4** Välj ett alternativ:
	- Om du vill navigera längs spåret från den startpunkt som användes när spåret skapades väljer du **Framåt**.
	- Om du vill navigera längs spåret från den destinationspunkt som användes när spåret skapades väljer du **Omvänd**.
- **5** Granska kursen som visas med den färgade linjen.
- **6** Följ linjen längs varje ruttsträcka och styr för att undvika land, grunt vatten och andra hinder.

#### **Ta bort ett sparat spår**

- **1** Välj **Navigationsinformation** > **Spår** > **Sparade spår**.
- **2** Välj ett spår.
- **3** Välj **Ta bort**.

#### **Ta bort alla sparade spår**

Välj **Navigationsinformation** > **Hantera data** > **Ta bort användardata** > **Sparade spår**.

#### **Följa det aktiva spåret**

Spåret som för tillfället spelas in kallas för det aktiva spåret.

- **1** Välj **Navigationsinformation** > **Spår** > **Följ aktivt spår**.
- **2** Välj ett alternativ:
	- Välj tiden då det aktiva spåret började.
	- Välj **Hela registret**.
- **3** Granska kursen som visas med den färgade linjen.
- **4** Följ den färgade linjen, styr för att undvika land, grunt vatten och andra hinder.

#### **Rensa det aktiva spåret**

Välj **Navigationsinformation** > **Spår** > **Ta bort aktivt spår**. Spårminnet rensas och det aktiva spåret fortsätter att spelas in.

#### **Hantera spårminnet under inspelning**

**1** Välj **Navigationsinformation** > **Spår** > **Aktivt spår, alternativ**.

#### **2** Välj **Registreringsläge**.

- **3** Välj ett alternativ:
	- Om du vill spela in ett spårregister tills minnet tar slut väljer du **Fyll**.
	- Om du kontinuerligt vill spela in ett spårregister och ersätta äldsta spårdata med nya data väljer du **Börja om**.

#### **Konfigurera inspelningsintervall för spårloggen**

Du kan indikera den frekvens med vilken spårplottningen spelas in. Inspelning av mer frekventa plottningar blir mer exakt, men fyller spårregistret snabbare. Upplösning rekommenderas då den utnyttjar minnet på bästa sätt.

- **1** Välj **Navigationsinformation** > **Spår** > **Aktivt spår, alternativ** > **Registreringsintervall** > **Intervall**.
- **2** Välj ett alternativ:
	- Om du vill spela in spåret baserat på ett avstånd mellan punkter väljer du **Sträcka** > **Ändra** och anger avståndet.
	- Om du vill spela in spåret baserat på ett tidsintervall väljer du **Tid** > **Ändra** och anger tidsintervallet.
	- Om du vill spela in spårplottningen baserat på en missvisning från kursen väljer du **Upplösning** > **Ändra**  och anger det största fel som tillåts från den sanna kursen innan en spårpunkt spelas in.

### **Ta bort alla sparade waypoints, rutter och spår**

Välj **Navigationsinformation** > **Hantera data** > **Ta bort användardata** > **Alla** > **OK**.

## **Kombinationer**

På kombinationsskärmen visas en kombination av olika skärmar samtidigt. Vilka alternativ som finns tillgängliga på kombinationsskärmen beror på vilka tillbehör du har anslutit till plottern och om du använder premiumkartor.

### **Välja en kombination**

- **1** Välj **Kombinationer**.
- **2** Välj en kombination.

### **Anpassa en kombinationsskärm**

- **1** Välj **Kombinationer**.
- **2** Välj en kombination.
- **3** Välj **Meny**.
- **4** Välj ett alternativ:
	- Om du vill ändra namnet väljer du **Namn** och anger ett nytt namn.
	- Om du vill anpassa data som visas på skärmen väljer du **Nummervisning**.

### **Skapa en anpassad kombinationsskärm**

Du kan skapa en anpassad kombinationsskärm som passar dina behov.

- **1** Välj **Kombinationer** > **Anpassa** > **Lägg till**.
- **2** Om det behövs väljer du en layout och justerar storleken på varje skärm.
- **3** Välj de data du vill visa i kombinationen.
- **4** Vid behov väljer du **Klar**.
- **5** Ange ett namn för kombinationen.

## <span id="page-17-0"></span>**Mätare och almanacksinformation**

Mätare tillhandahåller olika typer av information om tripp, motor, miljö och vind de är tillgängliga för alla plottermodeller. Nummer-, kompass- och trippmätare är tillgängliga för alla plottermodeller. För vind- och miljömätare krävs giltiga vinddata från NMEA® 0183 eller NMEA 2000 nätverket. För motormätare krävs anslutning till NMEA 2000 nätverket och de är därför inte tillgängliga för alla plottermodeller.

Plottern ger också almanacksinformation om tidvatten, strömmar och solen och månen, t.ex. upp- och nedgångstider.

### **Visa kompassen**

Du kan visa information om bäring, kurs och rutt med hjälp av kompassen.

Välj **Mätare** > **Kompass**.

### **Visa trippmätare**

Trippmätarna visar information för sträcka, hastighet, tid och bränsle för den aktuella trippen.

Välj **Mätare** > **Färddata**.

#### **Återställa trippmätare**

- **1** Välj **Mätare** > **Färddata** > **Meny**.
- **2** Välj ett alternativ:
	- Om du vill ställa in alla avlästa värden för aktuell tripp på noll väljer du **Nollställ tripp**.
	- Om du vill ställa in värdet för maxfart på noll väljer du **Nollställ maximal fart**.
	- Om du vill ställa in trippmätaren på noll väljer du **Nollställ logg**.
	- Om du vill ställa in alla värden på noll väljer du **Nollställ allt**.

### **Visa Motor- och bränslemätare**

Innan du kan visa motor- och bränslemätare måste du vara ansluten till ett NMEA 2000 nätverk som kan läsa av motor- och bränsledata. Se installationsinstruktionerna för detaljer.

Välj **Mätare** > **Motor**.

#### **Anpassa gränsvärden för motor- och bränslemätare**

Du kan ställa in övre och nedre gränser och intervall för önskad standarddrift för en mätare. När ett värde överstiger intervallet för standarddrift, blir mätaren röd.

**OBS!** Alla alternativ är inte tillgängliga för alla mätare.

- **1** På motormätarskärmen väljer du **Meny** > **Mätarinställning** > **Ange gränser för mätare**.
- **2** Välj en mätare.
- **3** Välj **Mätargränser** > **Egna** > **Ändra gränser**.
- **4** Välj ett alternativ:
	- Om du vill ställa in ett lägsta värde för standarddriftintervall väljer du **Nominellt minimum**.
	- Om du vill ställa in ett högsta värde för standarddriftintervall väljer du **Nominellt maximum**.
	- Om du vill ställa in ett lägre mätarvärde än nominellt min. väljer du **Skala minimum**.
	- Om du vill ställa in den övre gränsen för mätaren på ett värde som är högre än det nominella maxvärdet väljer du **Skala maximum**.
- **5** Välja gränsvärde.
- **6** Upprepa stegen 4 och 5 om du vill ställa in ytterligare mätargränsvärden.

#### **Aktivera statuslarm för motormätare**

Du kan aktivera visning av motorstatuslarm på plottern.

På motormätarskärmen väljer du **Meny** > **Mätarinställning** > **Statuslarm** > **På**.

När ett motorlarm utlöses visas ett larmmeddelande om mätarstatus och mätaren kan bli röd, beroende på vilken typ av larm det är.

#### **Aktivera vissa mätarstatuslarm**

- **1** På motormätarskärmen väljer du **Meny** > **Mätarinställning** > **Statuslarm** > **Egna**.
- **2** Välj ett eller flera larm för motormätare som du vill inaktivera.

#### **Välja antal motorer som visas som mätare**

Du kan visa information om upp till fyra motorer.

- **1** På motormätarskärmen väljer du **Meny** > **Mätarinställning** > **Motorval** > **Antal motorer**.
- **2** Välj ett alternativ:
	- Välj antal motorer.
	- Välj **Konfigurera automatiskt** för att detektera antalet motorer automatiskt.

#### **Anpassa vilka motorer som visas som mätare**

Innan du kan anpassa hur motorerna ska visas i mätarna måste du välja antalet motorer manuellt (Välja antal motorer som visas som mätare).

- **1** På motormätarskärmen väljer du **Meny** > **Mätarinställning** > **Motorval** > **Ändra motorer**.
- **2** Välj **Första motorn**.
- **3** Välj motor som ska visas i den första mätaren.
- **4** Upprepa för resterande motorstaplar.

#### **Konfigurera visning av bränslemätare**

Innan du kan konfigurera och visa bränslenivåer måste du ansluta en kompatibel bränsleflödesmätare eller tanknivåsensorer till NMEA 2000 nätverket.

Du kan visa total mängd bränsle på båten, antingen som ett numeriskt värde som visar total bränslemängd eller som en grafisk visning som visar nivå i varje bränsletank.

- **1** Välj **Mätare** > **Motor** > **Meny** > **Mätarinställning** > **Bränslevisning**.
- **2** Välj ett alternativ:
	- Om du vill visa ett numeriskt värde för total bränslenivå i alla tankar väljer du **Använt totalt bränsle ombord**.
	- Om du vill välja en grafisk visning av mängden bränsle i varje tank väljer du **Använd bränsletanknivå**.

#### **Ställa in båtens bränslekapacitet**

**1** Välj **Inställningar** > **Min farkost** > **Bränslekapacitet**.

**2** Ange hur stor kapacitet bränsletankarna har tillsammans.

#### **Synkronisera bränsledata med faktisk bränslemängd för båten**

Du kan synkronisera bränslenivåerna på plottern med aktuell bränslemängd för båten när du fyller på båten med bränsle.

- **1** Välj **Mätare** > **Motor** > **Meny**.
- **2** Välj ett alternativ:
	- När du har fyllt alla bränsletankar på båten väljer du **Fyll alla tankar**. Bränslenivån återställs till maximal kapacitet.
	- När du har fyllt på med bränsle utan att fylla hela tanken väljer du **Lägg till bränsle till båt** och anger den mängd du har fyllt på med.
	- Om du vill ange hur mycket bränsle det finns totalt för alla bränsletankar väljer du **Ange totalt bränsle ombord** och anger total mängd bränsle i tankarna.

#### <span id="page-18-0"></span>**Ställa in bränslelarm**

Innan du kan ställa in ett bränslenivålarm måste du ansluta en kompatibel bränsleflödesgivare till NMEA 2000 nätverket.

Du kan ställa in ett larm att ljuda när den totala mängden återstående bränsle ombord når en angiven gräns.

#### **1** Välj **Inställningar** > **Larm** > **Bränsle** > **Bränslelarm** > **På**.

**2** Ange mängd återstående bränsle som ska utlösa larmet.

### **Visa vindmätare**

Innan du kan visa vindinformation måste du ansluta en vindsensor till plottern.

Välj **Mätare** > **Vind**.

#### **Konfigurera hastighetskällan**

Du kan ange om de hastighetsdata för båten som visas på mätaren och används för att beräkna vind ska baseras på fart genom vattnet eller GPS-hastighet.

#### **1** Välj **Mätare** > **Vind** > **Meny** > **Hastighetsvisning**.

- **2** Välj ett alternativ:
	- Om du vill beräkna hastighet baserat på data från sensorn för vattenhastighet väljer du **Fart genom vatten**.
	- Om du vill beräkna hastighet baserat på GPS-data väljer du **GPS-fart**.

#### **Konfigurera riktningskällan för vindmätaren**

Du kan ange källa för den rubrik som visas på vindmätaren. Magnetisk kurs är de kursdata som tas emot från en kurssensor och GPS-kursdata beräknas i plotterns GPS (kurs över grund).

**1** Välj **Mätare** > **Vind** > **Meny** > **Riktningskälla**.

**2** Välj **GPS-kurs** eller **Magnetisk**.

### **Välja intervall för bogvindmätaren**

Du kan ange intervall för bogvindmätaren för både motvindsskalan och medvindsskalan.

#### **1** Välj **Mätare** > **Vind** > **Meny**.

- **2** Välj ett alternativ:
	- För att ställa i högsta och lägsta värden som visas när bogvindmätaren för motvind visas ska du välja **Ändra motvindsskala** och ställa in vinklar.
	- För att ställa i högsta och lägsta värden som visas när bogvindmätaren för medvind visas ska du välja **Ändra medvindsskala** och ställa in vinklar.

### **Visa miljömätare**

Välj **Mätare** > **Miljö**.

#### **Konfigurera justeringen för vindmätaren**

Du kan ange justering för vindmätaren i miljömätarna.

- **1** Välj **Mätare** > **Miljö** > **Meny** > **Justering**.
- **2** Välj ett alternativ:
	- Om du vill ange vindmätarens överkant som nordlig riktning väljer du **Norr uppåt**.
	- Om du vill rotera mätaren så att den riktning du rör dig i är i vindmätarens överkant väljer du **Rak kurs**.

#### **Konfigurera riktningskällan för miljömätaren**

Du kan ange källa för den rubrik som visas på miljömätaren. Magnetisk kurs är de kursdata som tas emot från en kurssensor och GPS-kursdata beräknas i plotterns GPS (kurs över grund).

- **1** Välj **Mätare** > **Miljö** > **Meny** > **Riktningskälla**.
- **2** Välj **GPS-kurs** eller **Magnetisk**.

#### **Ställa in barometerns referenstid**

Du kan ange den referenstid som ska användas för att beräkna barometertrenden. Trenden beräknas i barometerfältet.

- **1** Välj **Mätare** > **Miljö** > **Meny** > **Tryckreferenstid**.
- **2** Välj ett alternativ.

### **Information om tidvatten, strömmar och astronomi**

#### **Tidvattensstationsinformation**

Du kan visa information om en tidvattenstation för ett visst datum och klockslag, inklusive tidvattenhöjd och när nästa flod och ebb inträffar. Som standard visar plottern tidvatteninformation för den senast visade tidvattenstationen och för aktuellt datum och klockslag.

Välj **Navigationsinformation** > **Tidvatten och strömmar** > **Tidvatteninformation**.

#### **Strömstationsinformation**

**OBS!** Information för aktuell station visas med vissa detaljerade kartor.

Du kan visa information om en aktuell station för ett visst datum och klockslag, inklusive information om aktuell hastighet och strömnivå. Som standard visar plottern ströminformation för den senast visade strömstationen och för aktuellt datum och klockslag.

Välj **Navigationsinformation** > **Tidvatten och strömmar** > **Strömmar**.

#### **Astronomiinformation**

Du kan visa information om sol- och månuppgång/-nedgång, månfas och ungefärlig himlavalvsplats för solen månen. Mitten av skärmen representerar himlen och de yttersta ringarna representerar horisonten. Som standard visar plottern astronomiinformation för aktuellt datum och klockslag.

Välj **Navigationsinformation** > **Tidvatten och strömmar** > **Astronomi**.

#### **Visa information om tidvattenstation, aktuell station eller astronomiinformation för ett annat datum**

- **1** Välj **Navigationsinformation** > **Tidvatten och strömmar**. **2** Välj **Tidvatteninformation**, **Strömmar** eller **Astronomi**.
- **3** Välj ett alternativ.
	- Om du vill visa information för ett annat datum väljer du **Ändra datum** > **Manuell** och anger ett datum.
	- Om du vill visa information för idag väljer du **Ändra datum** > **Aktuellt**.
	- Om det är tillgängligt kan du välja **Nästa dag** för att visa information om dagen efter.
	- Om det är tillgängligt kan du välja **Föregående dag** för att visa information om dagen innan.

#### **Visa information för en annan tidvatten- eller strömstation**

- **1** Välj **Navigationsinformation** > **Tidvatten och strömmar**.
- **2** Välj **Tidvatteninformation** eller **Strömmar**.
- **3** Välj **Närliggande stationer**.
- **4** Välj en station.

#### **Visa almanacksinformation från sjökortet**

- **1** Välj en plats på ett sjökort eller 3D-sjökortsvy.
- **2** Välj **Information**.
- **3** Välj **Tidvatteninformation**, **Strömmar** eller **Astronomi**.

## **Ekolod**

När din kompatibla plotter är rätt ansluten till en Garmin ekolodsmodul (tillval) och en givare kan plottern användas som <span id="page-19-0"></span>en Fishfinder. Det finns olika ekolodssidor som hjälper dig att visa fisken i området.

Justeringarna du kan göra för varje ekolodssida varierar beroende på vilken bild du är i och vilken plottermodell, ekolodsmodul och givare du har anslutit.

### **Ekolodssidor**

Ekolodssidorna som finns tillgängliga varierar beroende på vilken typ av givare och valfri ekolodsmodul som är ansluten till plottern. Du kan till exempel bara visa DownVü sidan om en DownVü givare är ansluten.

Det finns fyra grundläggande typer av ekolodssidor tillgängliga: helskärmsbild, delad skärmvy som kombinerar två eller flera sidor, t.ex. traditionell och DownVü, delad zoombild och delad frekvenssida som visar två olika frekvenser. Du kan anpassa inställningarna för varje sida på skärmen. Om du till exempel visar delad frekvensbild kan du justera känsligheten för varje frekvens separat.

Om placeringen av ekolodssidorna inte passar dina behov kan du skapa en anpassad kombinationsskärm [\(Skapa en anpassad](#page-16-0)  [kombinationsskärm\).](#page-16-0)

#### **Helskärmsbild på ekolodssidan**

Det finns flera helskärmssidor tillgängliga, beroende på ansluten utrustning. Helskärmssidorna av ekolodningen visar en stor bild av ekolodsavläsningar från en givare. Mätområdesskalan till höger på skärmen visar djupet för de identifierade objekten samtidigt som skärmen rullar från höger till vänster.

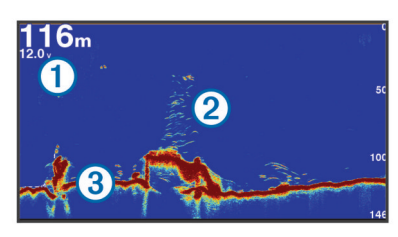

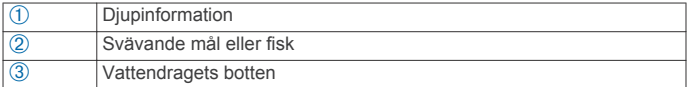

#### **DownVü Ekolodsbild**

**OBS!** DownVü ekolodsteknik och givare kan inte användas i alla modeller.

**OBS!** För att ta emot DownVü ekolod behöver du en kompatibel plotter eller Fishfinder och en kompatibel givare.

DownVü ekolod med hög frekvens ger en tydligare bild under båten, vilket ger en mer detaljerad återgivning av strukturer som båten passerar över.

Traditionella givare avger en konisk stråle. DownVü ekolodstekniken avger en smal stråle, som liknar formen på strålen i en kopieringsmaskin. Den här strålen ger en tydligare, bildlik vy av det som finns under båten.

#### **SideVü Ekolodsbild**

**OBS!** SideVü ekolod och givare för skanningteknik kan inte användas i alla modeller.

**OBS!** För att ta emot SideVü ekolod med skanningteknik behöver du en kompatibel plotter, en kompatibel ekolodsmodul och en kompatibel givare.

SideVü ekolod med skanningteknik visar en bild av vad som finns vid sidorna av båten. Du kan använda detta som ett sökverktyg för att hitta strukturer och fisk.

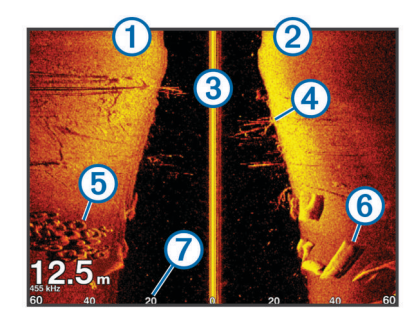

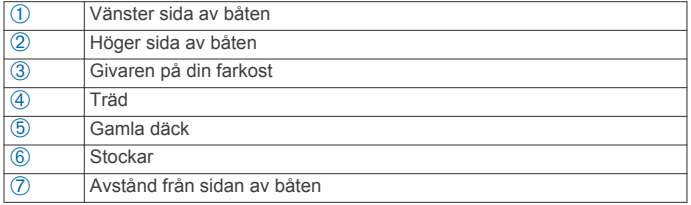

#### *SideVü/DownVü skanningsteknik*

I stället för en vanlig konisk stråle använder SideVü/DownVü givaren en plan stråle för att söka av vattnet och botten vid sidorna av båten.

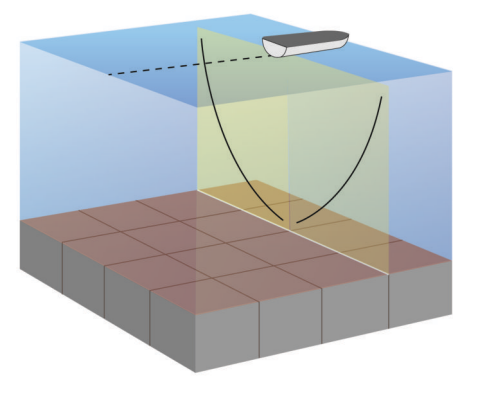

#### **Delad zoombild av ekolodningen**

Delad zoombild av ekolodningen visar ett helskärmsdiagram av ekolodsavläsningar och en förstorad del av diagrammet på samma skärm.

Välj **Ekolod** > **Delad zoombild**.

#### **Delad frekvensbild av ekolodningen**

I den delade frekvensbilden av ekolodningen visas ett helskärmsdiagram av högfrekvensekolodsdata på ena sidan av skärmen och ett helskärmsdiagram av lågfrekvensekolodsdata på den andra sidan av skärmen.

**OBS!** För delad frekvensbild av ekolodningen krävs att du använder en givare med två frekvenser.

Välj **Ekolod** > **Delad frekvens**.

### **Pausa ekolodsvisningen**

På en ekolodning väljer du **Meny** > **Pausa ekolod**.

### **Skapa en waypoint på ekolodsskärmen**

- **1** Från en ekolodssida väljer du **Meny** > **Pausa ekolod**.
- **2** Välj platsen för waypointen.
- **3** Välj **Ny waypoint**.

### **Visa ekolodshistorik**

Du kan skrolla på ekolodsskärmen för att visa historiska ekolodsdata.

- **1** Från en ekolodssida väljer du **Meny** > **Pausa ekolod**.
- **2** Dra på skärmen eller använd pilknapparna.

### <span id="page-20-0"></span>**Justera detaljnivån**

Du kan justera detaljnivån och störningar som visas på ekolodsskärmen antingen genom att justera känsligheten för traditionella givare eller genom att justera ljusstyrkan för DownVü och SideVü/DownVü givare.

Om du vill visa resultaten av signaler med högsta intensitet på skärmen kan du minska känsligheten eller ljusstyrkan för att ta bort resultat med lägre intensitet och störningar. Om du vill visa all resultatinformation kan du öka känsligheten eller ljusstyrkan för att visa mer information på skärmen. Detta ökar också störningarna och kan göra det svårare att upptäcka faktiska resultat.

- **1** Från en ekolodssida väljer du **Meny**.
- **2** Välj **Känslighet** eller **Ljusstyrka**.
- **3** Välj ett alternativ:
	- Om du vill öka eller minska känsligheten eller ljusstyrkan manuellt väljer du **Upp** eller **Ner**.
	- Om du vill att plottern justerar känsligheten eller ljusstyrkan automatiskt väljer du ett automatiskt alternativ.

### **Justera färgintensiteten**

Du kan justera intensitet på färgerna och markera intressanta områden på ekolodsskärmen genom att justera färgmättnad för traditionella givare eller kontrast för DownVü och SideVü/ DownVü givare. Den här inställningen fungerar bäst när du har justerat detaljnivån som visas på skärmen med inställningarna för känslighet eller ljusstyrka.

Om du vill markera mindre fiskmål eller skapa en visning av ett mål med högre intensitet kan du öka inställningarna för färgmättnad eller kontrast. Detta orsakar en förlust av differentieringen av resultaten med hög intensitet längst ned. Om du vill minska intensiteten för resultatet kan du minska färgmättnad eller kontrast.

- **1** Från en ekolodssida väljer du **Meny**.
- **2** Välj ett alternativ:
	- När du är på DownVü eller SideVü ekolodssidan väljer du **Kontrast**.
	- Från en annan ekolodssida väljer du **Ekolodsinställningar** > **Avancerat** > **Färgökning**.
- **3** Välj ett alternativ:
	- Om du vill öka färgintensiteten manuellt väljer du **Upp**  eller **Ner**.
	- Om du vill använda standardinställningen väljer du **Standard**.

### **Justera djup- eller breddskalans mätområde**

Du kan justera djupskalans mätområde traditionellt och DownVü ekolodssidor samt breddskalans mätområde för SideVü ekolodssidor.

Om enheten justerar området automatiskt hålls botten inom den nedre tredjedelen av ekolodsskärmen och det kan vara användbart för att spåra botten som har minimala eller måttliga ändringar i terrängen.

Med manuell justering av området kan du visa ett visst område, vilket kan vara användbart för att spåra en botten som har stora ändringar i terrängen, t.ex. djupa kanter eller klippor. Botten kan visas på skärmen så länge den visas inom det område som du har ställt in.

- **1** Från en ekolodssida väljer du **Meny** > **område**.
- **2** Välj ett alternativ:
	- Om du vill att plottern automatiskt ska justera området väljer du **Auto**.
	- Om du vill öka eller minska området manuellt väljer du **Upp** eller **Ner**.

**TIPS:** Från ekolodsskärmen kan du välja + eller - om du manuellt vill justera området.

### **Ställa in zoomnivån för ekolodsskärmen**

- **1** Från en ekolodssida väljer du **Meny** > **Zoom**.
- **2** Välj ett alternativ:
	- Om du vill zooma in på ekolodsdata från bottendjupet väljer du **Botten lås**.
	- Om du vill ställa in djupräckvidden på det förstorade området manuellt väljer du **Manuell**, väljer **Visning upp**  eller **Visning ned** för att ställa in djupräckvidden på det förstorade området och väljer **Zooma in** eller **Zooma ut**  för att öka eller minska förstoringen på det förstorade området.
	- Om du vill ställa in djup och zoomning automatiskt väljer du **Auto**.
	- För att avbryta zoomningen väljer du **Ingen zoom**.

### **Ekolodsfrekvenser**

**OBS!** Vilka frekvenser som är tillgängliga beror på plotter, ekolod och givare som används.

Genom att justera frekvensen kan du anpassa ekolodet efter dina särskilda mål och aktuellt vattendjup.

Högre frekvenser använder en smal konvinkel och är bättre vid snabba hastigheter och hårda havsförhållanden. Bottendefinition och termoklindefinition kan bli bättre när du använder en högre frekvens.

Lägre frekvenser använder en bredare konvinkel som gör att fiskaren kan se flera mål, men kan även skapa mer ytstörningar och minska bottensignalens kontinuitet vid hårda havsförhållanden. Bredare konvinkel skapar större bågar för ekon från fiskmål, vilket gör dem perfekta för att hitta fisk. Med bredare konvinkel blir dessutom prestandan bättre i djupt vatten, eftersom en lägre frekvens går igenom djupt vatten bättre

Med chirp-frekvenser kan du svepa varje puls genom ett urval frekvenser, vilket resulterar i bättre objektseparation i djupt vatten. Chirp kan användas för att exakt identifiera mål, t.ex. enskilda fiskar i ett stim, och för tillämpningar i djupt vatten. Chirp har i allmänhet bättre prestanda än frekvenstillämpning. Eftersom vissa fiskmål kan visas bättre med en fast frekvens bör du ta hänsyn till dina mål och vattenförhållanden när du använder Chirp.

Vissa Black Box-ekolod och givare ger dig även möjlighet att anpassa förinställda frekvenser för varje givarelement, vilket gör att du kan ändra frekvensen snabbt med hjälp av förinställningar när vattnet och dina mål ändras.

Om du visar två frekvenser samtidigt med bilden för delad frekvens kan du se djupare med det lågfrekventa ekot och samtidigt se fler detaljer från det högfrekventa ekot.

#### **Välja frekvens**

**OBS!** Det går inte att justera frekvensen för alla ekolodsbilder och givare.

Du kan ange vilka frekvenser som ska visas på ekolodsskärmen.

- **1** Från en ekolodssida väljer du **Meny** > **Frekvens**.
- **2** Välj en frekvens som passar dina behov och vattendjupet. Mer information om frekvenser finns på Ekolodsfrekvenser.

#### **Skapa en förinställd frekvens**

**OBS!** Inte tillgängligt med alla givare.

Du kan skapa en förinställning för att spara en specifik ekolodsfrekvens som gör att du kan ändra frekvenser snabbt.

**1** På en ekolodning väljer du **Meny** > **Frekvens**.

- <span id="page-21-0"></span>**2** Välj **Lägg till**.
- **3** Ange en frekvens.

### **Slå på realtidsvyn**

**OBS!** Den här funktionen är inte tillgänglig på alla ekolodssidor.

Realtid är en vertikal realtidsbild längs höger sida av helskärmsbilden av ekolodningen. Den här funktionen utökar de senast mottagna ekolodsdata så att de blir enklare att se. Den kan även vara användbar för att upptäcka fisk som är nära botten.

Från en ekolodssida väljer du **Meny** > **Ekolodsinställningar**  > **Utseende** > **Realtid**.

### **Välja givartyp**

Innan du kan välja givartyp måste du ta reda på vilken sorts givare du har.

Om du ansluter en givare som inte medföljde plottern kan det hända att du måste ange givartyp för att ekolodet ska fungera på rätt sätt. Om enheten upptäckte givaren automatiskt visas inte detta alternativ.

- **1** Från en ekolodssida väljer du **Meny** > **Ekolodsinställningar**  > **Installation** > **Givartyp**.
- **2** Välj ett alternativ:
	- Om du har en givare med två strålar och 200/77 kHz väljer du **Två strålar**.
	- Om du har en givare med två frekvenser och 200/50 kHz väljer du **Två frekvenser**.
	- Om du har en annan typ av givare väljer du den i listan.

### **Ekolodsinställningar**

#### **Ekolodsinställningar**

**OBS!** Alla alternativ och inställningar gäller inte för alla modeller, ekolodsmoduler och givare.

Från en ekolodssida väljer du **Meny** > **Ekolodsinställningar**.

**Djuplinje**: Visar en djupkurva som snabbreferens.

**Bildhastighet**: Ställer in den takt med vilken ekolodet sveper från höger till vänster.

På grunt vatten kanske du vill sakta ner bildhastigheten för att förlänga den tid som informationen visas på skärmen. På djupare vatten kanske du vill öka bildhastigheten.

- **Knappar på skärmen**: Ställer in knapparnas funktion på ekolodsskärmen. Tillgängligt för enheter med pekskärm.
- **Djupintervallinjer**: Visar de lodräta linjer som anger avståndet till höger och vänster om båten. Tillgängliga för SideVü ekolodsbild.
- **Färgpalett**: Ställer in färgschema för ekolodsbilden. Den här inställningen kan vara tillgänglig i Utseendemenyn.

Färgscheman med hög kontrast ger mörkare färgtilldelningar till returer med lägre intensitet. Färgscheman med låg kontrast ger färgtilldelningar till returer med lägre intensitet som liknar bakgrundsfärgen.

#### **Utseende**: Se Inställningar för ekolodets utseende.

**Nummervisning**: Ställer in de data som visas på ekolodsskärmen.

**Avancerat**: Se Avancerade ekolodsinställningar.

**Installation**: Återställer ursprungliga ekolodsinställningar.

#### **Inställningar för ekolodets utseende**

**OBS!** Alla alternativ och inställningar gäller inte för alla modeller, ekolodsmoduler och givare.

Från en ekolodssida väljer du **Meny** > **Ekolodsinställningar** > **Utseende**.

**Färgpalett**: Ställer in färgpaletten.

**Edge**: Framhäver den starkaste signalen från botten för att definiera signalens hårdhet eller mjukhet.

- **Realtid**: Visar en vertikal realtidsbild längs skärmens högra sida som direkt visar avståndet till objekt längs en skala.
- **Bildutveckling**: Gör att ekolodsbilden avancerar snabbare genom att rita mer än en datakolumn på skärmen för varje kolumn med ekolodsdata som tas emot. Det här är speciellt användbart när du använder ekolodet på djupt vatten eftersom det tar längre tid för ekolodssignalen att färdas till botten och tillbaka till givaren.

Med inställningen 1/1 ritas en kolumn med information på skärmen per ekolodseko. Med inställningen 2/1 ritas två kolumner med information på skärmen per ekolodseko och så vidare för inställningarna 4/1 och 8/1.

**Fisksymboler**: Ställer in hur ekolodet tolkar svävande objekt.

#### **Avancerade ekolodsinställningar**

**OBS!** Alla alternativ och inställningar gäller inte för alla modeller, ekolodsmoduler och givare.

Från en ekolodssida väljer du **Meny** > **Ekolodsinställningar** > **Avancerat**.

**Störningar**: Justerar känsligheten för att minska effekten av störningar från närliggande bruskällor.

Den lägsta störningsinställningen som ger önskad förbättring bör användas för att ta bort störningar från skärmen. Det bästa sättet att eliminera störningar är att korrigera installationsproblemen som orsakar störningar.

**Ytvattenstörning**: Störfiltret används om du vill ha färre småträffar i bilden. Bredare strålbredd (lägre frekvenser) kan visa fler mål, men generera mer ytstörning.

#### **Färgökning**: Se [Justera detaljnivån](#page-20-0).

**TVG (Time-Varying Gain)**: Justerar presentationen av ekon för att kompensera för försvagade ekolodssignaler på djupare vatten och minskar visningen av störningar nära ytan. När värdet för den här inställningen ökas visas färgerna som associeras med låga störningsnivåer och fiskmål mer konsekvent genom olika vattendjup. Den här inställningen minskar också störningar nära vattenytan.

#### **Inställningar för ekolodsinstallation**

**OBS!** Alla alternativ och inställningar gäller inte för alla modeller, ekolodsmoduler och givare.

Från en ekolodssida väljer du **Meny** > **Ekolodsinställningar** > **Installation**.

- **Återställ standardinställningar för ekolod**: Återställer fabriksinställningarna för ekolodsbilden.
- **Givartyp**: Du kan välja typen av givare som är ansluten till enheten.
- **Rotera vänster/höger**: Ändrar riktningen för SideVü ekolodsbilden när givaren är installerad bakåt.

#### **Inställningar för ekolodets larm**

**OBS!** För vissa inställningar krävs externa tillbehör.

#### Välj **Inställningar** > **Larm** > **Ekolod**.

- **Grunt vatten**: Ställer in ett larm som ljuder när djupet är mindre än det angivna värdet.
- **Djupt vatten**: Ställer in ett larm som ljuder när djupet är större än det angivna värdet.
- **Vattentemperatur**: Ställer in ett larm som ljuder när givaren rapporterar en temperatur som är 1,1 °C (2 °F) över eller under den angivna temperaturen.

### <span id="page-22-0"></span>**Ekolodsinspelningar**

#### **Spela in ekolodsvisningen**

**OBS!** Ekolodsinspelning kan inte användas i alla modeller.

- **1** Sätt i ett minneskort i kortplatsen.
- **2** På en ekolodning väljer du **Meny** > **Spela in ekolod**.

#### **Avbryta ekolodsinspelningen**

Innan du kan avbryta inspelningen av ekolodningen måste du börja spela in den (Spela in ekolodsvisningen).

På en ekolodning väljer du **Meny** > **Avbryt inspelning**.

#### **Ta bort en ekolodsinspelning**

- **1** Sätt i ett minneskort i kortplatsen.
- **2** Välj **Ekolod** > **Ekolodsinspelningar**.
- **3** Välj en inspelning.
- **4** Välj **Ta bort**.

### **Diagram för djup och vattentemperatur**

Om du använder en givare med djupfunktion, eller tar emot vattendjupsinformation över NMEA 0183 eller NMEA 2000, kan du visa en grafisk logg över kronologiska djupavläsningar. Om du använder en givare med temperaturfunktion, eller tar emot vattentemperaturinformation över NMEA 0183 eller NMEA 2000, kan du visa en grafisk logg över kronologiska temperaturavläsningar.

Diagrammen rullar åt vänster när information tas emot.

Välj **Ekolod** > **Datadiagram**.

#### **Ställa in område och tidsskalor för djup- och vattentemperaturdiagram**

Du kan ange tidslängd och område för djup som visas i djupoch vattentemperaturdiagrammen.

- **1** Välj **Ekolod** > **Datadiagram** > **Meny**.
- **2** Välj **Djupdiagramsinställningar** eller **Temperaturdiagramsinställningar**.
- **3** Välj ett alternativ:
	- Om du vill ställa in en skala för förfluten tid väljer du **Längd**. Standardinställningen är 10 minuter. Om du ökar skalan för förfluten tid kan du visa variationer över en längre tidsperiod. Om du minskar skalan för förfluten tid kan du visa fler detaljer över en kortare tidsperiod.
	- Om du vill ställa in skalan för djupområdet eller temperaturområdet väljer du **Skala**. Om du ökar skalan kan du visa större variation i avläsningar. Om du minskar skalan kan du visa fler detaljer för variationen.

### **Radar**

#### **VARNING**

Marinradarn sänder mikrovågsenergi som kan vara skadlig för människor och djur. Kontrollera att området runt radarn är fritt innan du påbörjar radarsändningen. Radarn sänder en stråle cirka 12° över och 12° under en horisontell linje från radarns mittpunkt. Undvik att se rätt in i radarn eftersom ögonen är den känsligaste delen av kroppen.

**OBS!** Radar kan inte användas i alla modeller.

När du ansluter din kompatibla plotter till en Garmin marinradar (tillval) som till exempel GMR™ 1206 xHD eller GMR 24 HD, kan du få mer information om omgivningen.

GMR sänder en smal stråle med mikrovågsenergi i ett 360° mönster. När strålen träffar ett mål reflekteras en del av energin tillbaka till radarn.

### **Radarvisningslägen**

**OBS!** Alla lägen är inte tillgängliga på alla radarenheter och alla plottrar.

Välj **Radar** och välj ett läge.

- **Navigationsläge**: Visar en helskärmsbild av den samlade radarinformationen.
- **Hamnläge**: Det här läget är avsett att användas i inlandsvatten och fungerar bäst med radarsignaler med kort räckvidd (2 nm eller mindre).
- **Offshoreläge**: Det här läget är avsett att användas i öppet vatten och fungerar bäst med radarsignaler med lång räckvidd.
- **Vaktpostläge**: Gör att du kan ställa radarn i tidsbegränsat sändningsläge där du kan konfigurera en radarsändningsoch vilolägescykel för att spara ström. Du kan också aktivera en säkerhetszon i det här läget, som identifierar en säker zon runt din båt. Om du växlar från vaktpostläge till annat läge växlar radarn till heltidssändning och alla säkerhetszoner avaktiveras.
- **Läge för överlagrad radarbild**: Visar en helskärmsbild av den samlade radarinformationen ovanpå navigationssjökortet. Den överlagrade radarbilden visar data baserat på det senast använda radarläget.

### **Sända radarsignaler**

**OBS!** Som säkerhetsåtgärd sätts radarn i viloläge när den är uppvärmd. På så sätt kan du kontrollera att området runt radarn är fritt innan du påbörjar radarsändningen.

- **1** Stäng av plottern och anslut radarn så som beskrivs i installationsanvisningarna för radarn.
- **2** Slå på plottern. Radarn värms upp och en nedräkningsmekanism anger när radarn är klar.
- **3** Välj **Radar**.
- **4** Välj ett radarläge.

Ett nedräkningsmeddelande visas medan radarn startar.

**5** Välj **Meny** > **Sänd radar**.

#### **Räckvidden på radarsignaler**

Räckvidden på radarsignalen anger längden på den pulserande signal som sänds och tas emot av radarn. När räckvidden ökar sänder radarn längre pulser för att nå avlägsna objekt. Mer närbelägna objekt, speciellt regn och vågor, reflekterar också de långa pulserna vilket kan lägga till brus på radarskärmen. Visning av information om mål på större avstånd kan minska det tillgängliga utrymmet på radarskärmen för visning av information om mål på kortare avstånd.

### **Justera zoomskalan på radarskärmen**

Radarns zoomskala, även kallad radarsignalens räckvidd, visar avståndet från din position (mittpunkten) till den yttersta ringen.

På en radarskärm väljer du + eller -.

Varje ring motsvarar en heltalsmultipel av zoomskalan.

Om zoomskalan exempelvis har angetts till 3 mile motsvarar varje ring 1 mile från mittpunkten utåt.

#### **Tips för att välja en zoomskala för radar**

Radarns zoomskala, eller radarsignalens räckvidd, anger längden på den pulserande signal som sänds och tas emot av radarn. När räckvidden ökar sänder radarn längre pulser för att nå avlägsna objekt. Mer närbelägna objekt, speciellt regn och vågor, reflekterar också de långa pulserna vilket kan lägga till brus på radarskärmen. Visning av information om mål på större avstånd kan minska det tillgängliga utrymmet på radarskärmen för visning av information om mål på kortare avstånd.

- <span id="page-23-0"></span>• Bestäm vilken information du behöver se på radarskärmen. Behöver du exempelvis information om närbelägna väderförhållanden eller objekt och trafik, eller är du mer intresserad av väderförhållanden längre bort?
- Kontrollera de miljöförhållanden som radarn används i.

Speciellt vid hårt väder kan radarsignaler med längre räckvidd öka radarklotter på radarskärmen och göra det svårt att visa information om mer närliggande objekt. Vid regn kan radarsignaler med kortare räckvidd göra det möjligt att på ett effektivare sätt visa information om närliggande objekt, om regnekoinställningen konfigurerats optimalt.

• Välj den kortaste effektiva räckvidden med utgångspunkt från din anledning till att använda radarn och nuvarande miljöförhållanden.

### **Vaktpostläge**

Vaktpostläge gör att du kan ställa radarn i tidsbegränsat sändningsläge där du kan konfigurera en radarsändnings- och vilolägescykel för att spara ström. Du kan också aktivera en säkerhetszon i det här läget som identifierar en säker zon runt båten och som avger ett larm när ett radarobjekt kommer in i zonen. Vaktpostläge fungerar för alla Garmin GMR radarmodeller.

#### **Aktivera tidsbegränsad sändning**

På vaktpostskärmen väljer du **Meny** > **Vaktpostinställning**  > **Tidsbegränsad sändning** > **På**.

#### **Ställa in vilo- och sändtider**

Innan du kan ställa in vilo- och sändningstider måste du aktivera tidsbegränsad sändning (Aktivera tidsbegränsad sändning).

Om du vill spara ström kan du ange radarns vilolägestid och sändningstid för att utföra periodiska radarsignalsändningar på inställda intervall.

- **1** På radarskärmen väljer du **Meny** > **Vaktpostinställning**.
- **2** Välj **Vilotid**.
- **3** Ange tidsintervallet mellan radarsignalsändningar.
- **4** Välj **Sändningstid**.
- **5** Ange varaktigheten för varje radarsignalsändning.

#### **Aktivera en säkerhetszon**

På vaktpostskärmen väljer du **Meny** > **Vaktpostinställning**  > **Aktivera säkerhetszon**.

#### **Definiera en rund säkerhetszon**

Innan du kan definiera gränserna för säkerhetszonen måste du aktivera en säkerhetszon (Aktivera en säkerhetszon).

Du kan definiera en rund säkerhetszon som omger hela båten.

- **1** På vaktpostskärmen väljer du **Meny** > **Vaktpostinställning**  > **Justera säkerhetszon** > **Flytta radarlarmszon** > **Cirkel**.
- **2** Välj positionen för säkerhetszonens yttre cirkel.
- **3** Välj positionen för säkerhetszonens inre cirkel för att definiera säkerhetszonens bredd.

### **Definiera en partiell säkerhetszon**

Du kan definiera gränserna för en säkerhetszon som inte omger hela båten.

- **1** På vaktpostskärmen väljer du **Meny** > **Vaktpostinställning**  > **Justera säkerhetszon** > **Flytta radarlarmszon** > **Hörn 1**.
- **2** Tryck på och dra positionen för den yttre säkerhetszonens hörn  $<sup>1</sup>$ .</sup>

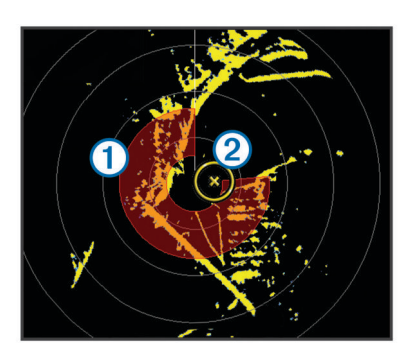

- **3** Välj **Hörn 2**.
- **4** Tryck på positionen för den inre säkerhetszonens hörn @ för att definiera säkerhetszonens bredd.

#### **Markera en waypoint på radarskärmen**

- **1** På en radarskärm eller den överlagrade radarbilden väljer du en position.
- **2** Välj **Ny waypoint**.

#### **Visa en lista med AIS-hot**

Du kan visa och anpassa utseendet för en lista över AIS-hot från valfri radarskärm eller överlagrad radarbild.

På en radarskärm eller den överlagrade radarbilden väljer du **Meny** > **Andra farkoster** > **AIS-lista**.

#### **Visa AIS-farkoster på radarskärmen**

AIS kräver att en extern AIS-enhet används samt aktiva transpondersignaler från andra farkoster.

Du kan konfigurera hur andra farkoster visas på radarskärmen. Om en inställning (förutom AIS-visningsområdet) har konfigurerats för ett radarläge, tillämpas den inställningen på alla andra radarlägen. De inställningar för detaljer och projekterad kurs som konfigurerats för ett radarläge tillämpas på alla andra radarlägen och på överlagrad radarbild.

- **1** På en radarskärm eller den överlagrade radarbilden väljer du **Meny** > **Andra farkoster** > **Visningsinställningar**.
- **2** Välj ett alternativ:
	- Om du vill ange avståndet från din position där AISfartyget visas väljer du **AIS-visningsområde** och väljer ett avstånd.
	- Om du vill visa detaljer om AIS-aktiverade fartyg väljer du **Information** > **Visa**.
	- Om du vill ställa in den projekterade kursens tid för AISaktiverade fartyg väljer du **Projekterad kurs** och anger tiden.
	- Om du vill visa spår från AIS-fartyg väljer du **Spår** och väljer längden på det spår som visas.

### **VRM och EBL**

Med VRM (Variable Range Marker) och EBL (Electronic Bearing Line) mäter du avstånd och bäring från din båt till ett målobjekt. På radarskärmen visas VRM som en cirkel med båtens aktuella position som mittpunkt, och EBL visas som en linje som börjar vid båtens aktuella position och som skär VRM. Skärningspunkten är målet för VRM och EBL.

#### **Visa VRM och EBL**

Den VRM och EBL som konfigurerats för ett läge tillämpas på alla andra radarlägen.

På en radarskärm väljer du **Meny** > **Visa VRM/EBL**.

#### **Justera VRM och EBL**

Innan du kan justera VRM och EBL måste du visa dem på radarskärmen (Visa VRM och EBL).

<span id="page-24-0"></span>Du kan justera diametern för VRM och vinkeln för EBL, vilket flyttar skärningspunkten för VRM och EBL. Den VRM och EBL som konfigurerats för ett läge tillämpas på alla andra radarlägen.

- **1** På en radarskärm väljer du en ny position för skärningspunkten för VRM och EBL.
- **2** Välj **Ange VRM/EBL**.
- **3** Välj **Avbryt panorering**.

#### **Mäta avstånd och bäring till ett målobjekt**

Innan du kan justera VRM och EBL måste du visa dem på radarskärmen [\(Visa VRM och EBL\).](#page-23-0)

- **1** På en radarskärm väljer du målplatsen.
- **2** Välj **Mät sträcka**.

Avstånd och bäring till målplatsen visas uppe till vänster på skärmen.

### **Överlagrad radarbild**

När du ansluter plottern till en Garmin marinradar (tillval), kan du använda den överlagrade radarinformationen på navigationssjökortet eller fiskekortet.

Med överlagrad radarbild läggs radarinformation ovanpå navigationssjökortet eller fiskekortet. Data som visas på överlagrad radarbild baseras på det senast använda radarläget (t.ex. Hamn, Offshore eller Vaktpost) och alla inställningskonfigurationer som tillämpats på överlagrad radarbild tillämpas också på det senast använda radarläget. Om du exempelvis använder hamnläge och du sedan växlar till överlagrad radarbild kommer den överlagrade radarbilden att visa radardata för hamnläge. Om du ändrar känslighetsinställning med menyn för överlagrad radarbild ändras känslighetsinställningen för hamnläge automatiskt.

#### **Överlagrad radarbild och sjökortsdatajustering**

När du använder överlagrad radarbild justerar plottern radardata med sjökortsdata baserat på båtens kurs, vilken som standard baseras på data från en magnetisk kurssensor ansluten med ett NMEA 0183 eller NMEA 2000 nätverk. Om det inte finns någon kurssensor tillgänglig baseras båtens kurs på GPSspårningsdata.

GPS-spårningsdata anger den riktning som båten rör sig i, inte den riktning dit båten pekar. Om båten driver bakåt eller åt sidan på grund av strömmar eller vind kan det hända att den överlagrade radarbilden inte kan justeras perfekt med sjökortsdata. Du bör undvika den här situationen genom att använda båtkursdata från en elektronisk kompass.

Om båtens kurs baseras på data från en magnetisk kurssensor eller en autopilot kan kursdata försämras på grund av felaktig inställning, mekaniskt fel, magnetisk störning eller andra faktorer. Om kursdatan försämras kan det hända att den överlagrade radarbilden inte kan justeras perfekt med sjökortsdata.

#### **Visa överlagrad radarbild**

Den överlagrade radarbilden visar data baserat på det senast använda radarläget.

På en radarskärm väljer du **Meny** > **8xxx** > **Överlagrad radarbild**.

Radarbilden visas i orange ovanpå navigationssjökortet.

#### **Avbryta sändningen av radarsignaler**

På en radarskärm väljer du **Meny** > **Radar till standby**.

### **Optimera radarvisningen**

Du kan justera radarvisningsinställningarna för minskat klotter och ökad träffsäkerhet.

**OBS!** Du kan optimera radarvisningen för varje radarläge.

- **1** Välj en radarräckvidd ([Räckvidden på radarsignaler](#page-22-0)).
- **2** Återställ känslighetsinställningens standardvärde ( Automatisk justering av känslighet på radarskärmen).
- **3** Justera känslighetsinställningen manuellt ( Manuell justering av känslighet på radarskärmen).

#### **Radarkänslighet och radarklotter**

#### *Automatisk justering av känslighet på radarskärmen*

Den automatiska känslighetsinställningen för varje radarläge är optimerad för det läget och kan skilja sig från den automatiska känslighetsinställningen som används för ett annat läge.

**OBS!** Beroende på vilken radar som används kan den känslighetsinställning som konfigurerats för användning i ett radarläge antingen tillämpas eller inte tillämpas på andra radarlägen eller på överlagrad radarbild.

**OBS!** Alla alternativ och inställningar är inte tillgängliga på alla radar- och plottermodeller.

- **1** På en radarskärm eller den överlagrade radarbilden väljer du **Meny** > **Känslighet**.
- **2** Välj ett tillgängligt alternativ:
	- Välj **Auto**.

Plottern ställer automatiskt in känsligheten en gång, baserat på genomsnittliga förhållanden, radarsignalens räckvidd och valt radarläge. Plottern justerar inte känsligheten automatiskt vid ändrade förhållanden.

• Välj **Automatiskt, hamn** eller **Automatiskt, offshore**. Plottern justerar automatiskt känsligheten utifrån rådande förhållanden.

#### *Manuell justering av känslighet på radarskärmen*

För att få optimal radarprestanda kan du justera känsligheten manuellt.

**OBS!** Beroende på vilken radar som används kan den känslighetsinställning som konfigurerats för användning i ett radarläge antingen tillämpas eller inte tillämpas på andra radarlägen eller på överlagrad radarbild.

- **1** På en radarskärm eller den överlagrade radarbilden väljer du **Meny** > **Känslighet**.
- **2** Välj **Upp** för att öka känsligheten tills ljusfläckar syns på radarskärmen.

Data på radarskärmen uppdateras med några få sekunders intervall. Effekten av den manuellt justerade känsligheten syns därför kanske inte direkt. Justera känsligheten långsamt.

- **3** Välj **Ner** för att minska känsligheten tills fläckarna försvinner.
- **4** Om båtar, land eller andra objekt finns inom räckhåll väljer du **Ner** för att minska känsligheten tills objekten börjar blinka.
- **5** Välj **Upp** för att öka känsligheten tills båtar, land eller andra objekt visas med fast sken på radarskärmen.
- **6** Minimera vid behov visningen av närliggande stora objekt.
- **7** Minimera vid behov visningen av sidlobsekon.

#### *Minimera störning från närliggande stora objekt*

Närliggande objekt av betydande storlek, som vågbrytare, kan göra att en mycket ljus bild av objektet visas på radarskärmen. Den här bilden kan dölja mindre objekt som ligger i dess närhet.

**OBS!** Beroende på vilken radar som används kan den känslighetsinställning som konfigurerats för användning i ett radarläge antingen tillämpas eller inte tillämpas på andra radarlägen eller på överlagrad radarbild.

- **1** På en radarskärm eller den överlagrade radarbilden väljer du **Meny** > **Känslighet**.
- **2** Välj **Ner** för att minska känsligheten tills de mindre objekten syns tydligt på radarskärmen.

<span id="page-25-0"></span>Att minska känsligheten för att få bort störningar från närliggande stora objekt kan göra att mindre eller avlägsna objekt börjar blinka eller försvinner från radarskärmen.

#### *Minimera sidlobsstörningar på radarskärmen*

Sidlobsstörningar kan se ut som strimmor som sträcker sig ut från objektet i ett halvcirkelformigt mönster. Du kan undvika sidlobseffekter genom att minska känsligheten eller minska radarräckvidden.

**OBS!** Beroende på vilken radar som används kan den känslighetsinställning som konfigurerats för användning i ett radarläge antingen tillämpas eller inte tillämpas på andra radarlägen eller på överlagrad radarbild.

- **1** På en radarskärm eller den överlagrade radarbilden väljer du **Meny** > **Känslighet**.
- **2** Välj **Ner** för att minska känsligheten tills det halvcirkelformiga, strimmiga mönstret försvinner från radarskärmen.

Att minska känsligheten för att få bort sidlobsstörningar kan göra att mindre eller avlägsna objekt börjar blinka eller försvinner från radarskärmen.

#### *Automatisk justering av sjöeko på radarskärmen*

Du kan ställa in att plottern automatiskt ska justera visningen av radarklotter som orsakas av krabb sjö.

**OBS!** Beroende på vilken radar som används kan den sjöekoinställning som konfigurerats för användning i ett radarläge antingen tillämpas eller inte tillämpas på andra radarlägen eller på överlagrad radarbild.

**OBS!** Alla alternativ och inställningar är inte tillgängliga på alla radar- och plottermodeller.

- **1** På en radarskärm eller den överlagrade radarbilden väljer du **Meny** > **Brusavvisning** > **Sjöeko**.
- **2** Välj **Förinställningar** eller **Auto**.
- **3** Välj en inställning som speglar nuvarande havsförhållanden.

När du använder en kompatibel radarmodell justerar plottern sjöekot automatiskt baserat på havsförhållandena.

#### *Manuell justering av sjöeko på radarskärmen*

Du kan justera visningen av radarklotter som orsakas av krabb sjö. Sjöekoinställningen påverkar visningen av närliggande radarklotter och objekt mer än det påverkar visningen av avlägsna radarklotter och objekt. En högre sjöekoinställning minskar visningen av radarklotter orsakade av närliggande vågor, men kan också minska eller ta bort visningen av närliggande objekt.

**OBS!** Beroende på vilken radar som används kan den sjöekoinställning som konfigurerats för användning i ett radarläge antingen tillämpas eller inte tillämpas på andra radarlägen eller på överlagrad radarbild.

- **1** På en radarskärm eller den överlagrade radarbilden väljer du **Meny** > **Brusavvisning** > **Sjöeko**.
- **2** Välj **Upp** eller **Ner** för att justera visningen av sjöeko tills andra objekt syns tydligt på radarskärmen.

Radarklotter som orsakas av havsförhållanden kan fortfarande synas.

#### *Justera regneko på radarskärmen*

Du kan justera visningen av radarklotter som orsakas av regn. Att minska radarräckvidden kan också minimera regneko ([Justera zoomskalan på radarskärmen\).](#page-22-0)

Regnekoinställningen påverkar visningen av närliggande regneko och objekt mer än det påverkar visningen av avlägsna regneko och objekt. En högre regnekoinställning minskar visningen av radarklotter orsakade av närliggande regn, men kan också minska eller ta bort visningen av närliggande objekt.

**OBS!** Beroende på vilken radar som används kan de regnekoinställningar som konfigurerats för användning i ett radarläge antingen tillämpas eller inte tillämpas på andra radarlägen eller på överlagrad radarbild.

- **1** På en radarskärm eller den överlagrade radarbilden väljer du **Meny** > **Brusavvisning** > **Regneko**.
- **2** Välj **Upp** eller **Ner** för att minska eller öka visningen av närliggande regneko tills andra objekt syns tydligt på radarskärmen.

Radarklotter som orsakas av regn kan fortfarande synas.

#### *Minska störningsklotter på radarskärmen*

Du kan minska visningen av radarklotter som orsakas av störningar från andra närliggande radarkällor när avstörningsinställningen är på.

**OBS!** Beroende på vilken radar som används kan den avstörningsinställning som konfigurerats för användning i ett radarläge antingen tillämpas eller inte tillämpas på andra radarlägen eller på överlagrad radarbild.

På en radarskärm eller den överlagrade radarbilden väljer du **Meny** > **Brusavvisning** > **Avstörning**.

#### **Inställningar för radarvisning**

På en radarskärm eller den överlagrade radarbilden väljer du **Meny** > **Radarinställning**.

- **Orientering**: Ställer in radarvisningens perspektiv. Riktningsinställningen gäller för alla radarlägen. Den här inställningen gäller inte för överlagrad radarbild.
- **Utseende**: Ställer in utseende för färgpalett, radarfart och navigation.
- **Båtens för**: Kompenserar för radardomens fysiska placering på båten om radardomen inte är justerad med längslinjen.

#### **Inställningar för radarns utseende**

På en radarskärm väljer du **Meny** > **Radarinställning** > **Utseende**.

**OBS!** Dessa inställningar gäller inte för överlagrad radarbild.

**Färgpalett**: Ställer in färgpaletten.

- **Radarfart**: Flyttar automatiskt din nuvarande position i riktning mot skärmens nederkant när farten ökar. Ange topphastigheten för att få bäst resultat.
- **Riktningslinje**: Visar en förlängning från båtens bog i färdens riktning på radarskärmen.
- **Ringar**: Visar avståndsringarna som hjälper till att visualisera avstånd på radarskärmen.

**Navigationslinjer**: Visar navigationslinjerna som anger den kurs du ställt in med Rutt till, Instruktioner till eller Gå till.

**Waypoints**: Visar waypoints på radarskärmen.

#### **Kompensation för förstäven**

Kompensation för förstäven kompenserar för radardomens fysiska placering på båten om radardomen inte är justerad med längslinjen.

#### *Mäta potentiell kompensation för förstäven*

Kompensation för förstäven kompenserar för radardomens fysiska placering på båten om radardomen inte är justerad med längslinjen.

- **1** Med hjälp av en magnetisk kompass tar du en optisk bäring av ett fast mål som finns inom räckhåll.
- **2** Kontrollera målbäringen på radarn.
- **3** Om bäringen avviker mer än +/- 1° ställer du in kompensationen för förstäven.

#### *Ställa in kompensation för förstäven*

Innan du kan ställa in kompensationen för förstäven måste du mäta den potentiella kompensationen för förstäven.

Den kompensation för förstäven som konfigurerats för användning i ett radarläge tillämpas på alla andra radarlägen och på överlagrad radarbild.

- <span id="page-26-0"></span>**1** På en radarskärm eller den överlagrade radarbilden väljer du **Meny** > **Radarinställning** > **Båtens för**.
- **2** Välj **Upp** eller **Ner** för att justera kompensationen.

## **DSC (Digital Selective Calling)**

### **Nätverksansluten plotter och VHFradiofunktioner**

Om du har en NMEA 0183 VHF-radio eller en NMEA 2000 VHF-radio ansluten till plottern, så är de här funktionerna aktiverade.

- Plottern kan överföra din GPS-position till radion. Om radion har funktioner för det, överförs GPS-positionsinformation tillsammans med DSC-anrop.
- Plottern kan ta emot DSC-anrop (Digital Selective Calling) och positionsinformation från radion.
- Plottern kan spåra positionerna för farkoster som sänder ut positionsrapporter.

Om du har en Garmin NMEA 2000 VHF-radio ansluten till plottern, så är de här funktionerna också aktiverade.

- Med plottern kan du snabbt ställa in och skicka individuella rutinanropsdetaljer till din Garmin VHF-radio.
- När du initierar ett man överbord-nödanrop från radion visar plottern man överbord-skärmen och uppmanar dig att navigera till man överbord-platsen.
- När du initierar ett man överbord-nödanrop från plottern visar radion sidan Nödanrop för att initiera ett man överbordnödanrop.

### **Aktivera DSC**

Välj **Inställningar** > **Andra farkoster** > **DSC**.

### **DSC-lista**

DSC-listan är en logg med de senaste DSC-anropen och andra DSC-kontakter som du har angett. DSC-listan kan innehålla upp till 100 poster. DSC-listan visar de senaste anropen från en båt. Om ett ytterligare anrop tas emot från samma båt ersätter det första anropet i anropslistan.

#### **Visa DSC-listan**

Innan du kan visa DSC-listan måste plottern anslutas till en VHF-radio som har funktioner för DSC.

Välj **Navigationsinformation** > **Andra farkoster** > **DSClista**.

#### **Lägga till en DSC-kontakt**

Du kan lägga till en farkost i DSC-listan. Du kan göra anrop till en DSC-kontakt från plottern.

- **1** Välj **Navigationsinformation** > **Andra farkoster** > **DSClista** > **Lägg till kontakt**.
- **2** Ange MMSI (Maritime Mobile Service Identity) för farkosten.
- **3** Ange farkostens namn.

### **Inkommande nödanrop**

Om din kompatibla plotter och VHF-radio har anslutits med NMEA 0183 eller NMEA 2000 så meddelar plottern dig när VHF-radion tar emot ett DSC-nödanrop. Om positionsinformation skickades tillsammans med nödanropet,

registreras den informationen och blir tillgänglig med anropet.

 anger ett nödanrop i DSC-listan och markerar positionen för en farkost på navigationssjökortet vid tidpunkten för DSCnödanropet.

### **Navigera till ett fartyg i nöd**

 anger ett nödanrop i DSC-listan och markerar positionen för en farkost på navigationssjökortet vid tidpunkten för DSCnödanropet.

- **1** Välj **Navigationsinformation** > **Andra farkoster** > **DSClista**.
- **2** Välj ett positionsrapportanrop.
- **3** Välj **Navigera till**.
- **4** Välj **Gå till** eller **Rutt till**.

#### **Man överbord-nödanrop initierade från en VHF-radio**

När plottern är ansluten till en VHF-radio som är kompatibel med NMEA 2000 och du initierar ett man överbord DSCnödanrop från radion, visar plottern man överbord-skärmen och uppmanar dig att navigera till man överbord-punkten. Om du har ett kompatibelt Garmin autopilotsystem anslutet till nätverket, uppmanar plottern dig att påbörja en Williamsonssväng till man överbord-punkten.

Om du avbryter man överbord-nödanropet på radion visas inte längre skärmen som uppmanar dig att aktivera navigeringen till man överbord-platsen.

### **Man överbord-nödanrop initierade från plottern**

När plottern är ansluten till en radio som är kompatibel med Garmin NMEA 2000, och du aktiverar navigation till en man överbord-plats, så visar radion sidan Nödanrop där du snabbt kan initiera ett man överbord-nödanrop.

Information om hur man gör nödanrop från radion finns i användarhandboken för VHF-radion. Information om markering av MÖB finns i [Markera och börja navigera till en MÖB-plats.](#page-14-0)

### **Positionsspårning**

När du ansluter plottern till en VHF-radio med NMEA 0183, kan du spåra farkoster som skickar positionsrapporter. Den här funktionen är även tillgänglig med NMEA 2000, när farkosten skickar rätt PGN-data (PGN 129808; DSC-anropsinformation).

Alla positionsrapportanrop som tas emot loggas i DSC-listan (DSC-lista).

#### **Visa en positionsrapport**

- **1** Välj **Navigationsinformation** > **Andra farkoster** > **DSClista**.
- **2** Välj ett positionsrapportanrop.
- **3** Välj ett alternativ:
	- $\cdot$  Växla till detaljer för positionsrapporten genom att välja  $\blacktriangleright$ .
	- Växla till ett sjökort där platsen är uppmärkt genom att välja $\triangle$ .
	- Växla till ett sjökort där platsen är uppmärkt genom att välja **Nästa sida**.
	- Visa detaljer för positionsrapporten genom att välja **Föregående sida**.

#### **Navigera till en spårad farkost**

- **1** Välj **Navigationsinformation** > **Andra farkoster** > **DSClista**.
- **2** Välj ett positionsrapportanrop.
- **3** Välj **Navigera till**.
- **4** Välj **Gå till** eller **Rutt till**.

#### **Skapa en waypoint vid positionen för en spårad farkost**

- **1** Välj **Navigationsinformation** > **Andra farkoster** > **DSClista**.
- **2** Välj ett positionsrapportanrop.
- **3** Välj **Ny waypoint**.

#### <span id="page-27-0"></span>**Redigera information i en positionsrapport**

- **1** Välj **Navigationsinformation** > **Andra farkoster** > **DSClista**.
- **2** Välj ett positionsrapportanrop.
- **3** Välj **Ändra**.
	- Om du vill ange namnet på fartyget väljer du **Namn**.
	- Om du vill välja en ny symbol väljer du **Symbol**, om det finns.
	- Om du vill ange en kommentar väljer du **Kommentar**.
	- Om du vill visa en spårlinje för farkosten, om radion spårar farkostens position väljer du **Spår**.
	- Om du vill välja en färg för spårlinjen väljer du **Spårlinje**.

#### **Ta bort ett positionsrapportanrop**

- **1** Välj **Navigationsinformation** > **Andra farkoster** > **DSClista**.
- **2** Välj ett positionsrapportanrop.
- **3** Välj **Ändra** > **Rensa rapport**.

#### **Visa farkostspår på navigationssjökortet**

Du kan visa spår för alla spårade fartyg på vissa sjökortsvyer. Som standard anger en svart linje fartygets bana, en svart punkt varje tidigare rapporterad position för en spårad farkost och en blå flagga farkostens senast rapporterade position.

- **1** På ett sjökort eller en 3D-sjökortsvy väljer du **Meny** > **Andra farkoster** > **DSC-spår**.
- **2** Välj det antal timmar som spårade farkoster ska visas på sjökortet.

Om du till exempel väljer **4 timmar** visas alla spårpunkter som är nyare än fyra timmar för alla spårade farkoster.

### **Individuella rutinanrop**

När du ansluter plottern till en Garmin VHF-radio över något av nätverken NMEA 2000 eller NMEA 0183 kan du använda plotterns gränssnitt och ställa in ett individuellt rutinanrop.

När du ställer in ett individuellt rutinanrop från plottern, kan du välja vilken DSC-kanal som du vill kommunicera på. Radion sänder denna begäran med ditt anrop.

#### **Välja en DSC-kanal**

**OBS!** Valet av DSC-kanal är begränsat till de kanaler som finns tillgängliga i alla frekvensband. Standardkanalen är 72. Om du väljer en annan kanal använder plottern den kanalen för efterföljande anrop, tills du anropar med en annan kanal.

- **1** Välj **Navigationsinformation** > **Andra farkoster** > **DSClista**.
- **2** Välj en farkost eller en station att anropa.
- **3** Välj **Anrop med radio** > **Kanal**.
- **4** Välj en tillgänglig kanal.

#### **Göra ett individuellt rutinanrop**

**OBS!** Om radion inte har ett MMSI-nummer programmerat tar radion inte emot anropsinformation vid initiering av ett anrop från en plotter.

- **1** Välj **Navigationsinformation** > **Andra farkoster** > **DSClista**.
- **2** Välj en farkost eller en station att anropa.
- **3** Välj **Anrop med radio**.
- **4** Om det behövs väljer du **Kanal**, och väljer sedan en ny kanal.
- **5** Välj **Sänd**.
- Plottern skickar information om anropet till radion.
- **6** På din Garmin VHF-radio väljer du **Ring**.

#### **Göra ett individuellt rutinanrop till ett AIS-objekt**

- 1 På ett sjökort eller en 3D-sjökortsvy väljer du ett AIS-objekt.
- **2** Välj **AIS-fartyg** > **Anrop med radio**.
- **3** Om det behövs väljer du **Kanal**, och väljer sedan en ny kanal.
- **4** Välj **Sänd**.

Plottern skickar information om anropet till radion.

**5** På din Garmin VHF-radio väljer du **Ring**.

## **Mediespelare**

**OBS!** Mediespelarfunktionen är inte kompatibel med alla plottermodeller.

Om du har en Garmin Meteor™ mediespelare eller en stereo utrustad med FUSION-Link™ ansluten till NMEA 2000 nätverket kan du styra stereon via plottern. Plottern identifierar normalt mediespelaren när den ansluts för första gången.

Du kan spela upp media från källor som är anslutna till mediespelaren och källor som är anslutna till NMEA 2000 nätverket. Plottern och iPod® kan anslutas med hjälp av en Garmin Meteor.

### **Starta mediespelaren**

Välj **Mediespelare** på valfri skärm.

**OBS!** Mediealternativet visas bara när enheten är ansluten till plottern.

### **Välja mediekälla**

När du har flera medieenheter anslutna till ett nätverk, t.ex. ett NMEA 2000 nätverk, kan du välja vilken mediekälla du vill styra via plottern.

**OBS!** Du kan bara spela upp media från källor som är anslutna till enheten.

**OBS!** Alla funktioner är inte tillgängliga i alla mediekällor.

- **1** På medieskärmen väljer du **Meny**.
	- När du har flera medieenheter anslutna visas en enhetsmeny.
- **2** Välj en enhet.
- **3** Välj **Källa**.

**OBS!** Källmenyn visas bara för enheter som har stöd för flera mediekällor.

**4** Välj en källa.

#### **Ansluta en trådlös Bluetooth® enhet till Meteor mediespelaren**

Du kan ansluta mediespelaren trådlöst till en Bluetooth enhet.

- **1** Placera Bluetooth enheten inom 10 m (33 fot) från mediespelaren.
- **2** På medieskärmen väljer du **Bluetooth enheter** eller **Bluetooth enhet**.
- **3** Aktivera synligt läge på Bluetooth enheten. En lista med enheter visas.
- **4** Välj mediespelare bland alternativen på Bluetooth enheten.

#### **Söka efter musik**

- **1** På medieskärmen väljer du **Bläddra** eller **Meny** > **Bläddra**.
- **2** Välj **Välj** eller välj ett alternativ.

#### *Aktivera alfabetisk sökning*

För att hitta en låt eller ett album i en lång lista kan du aktivera den alfabetiska sökfunktionen.

På medieskärmen väljer du **Meny** > **Installation** > **Alfabetisk sökning**.

#### <span id="page-28-0"></span>*Ställa in upprepning av en låt*

**1** När du spelar en låt väljer du **Meny** > **Repetera**.

**2** Vid behov väljer du **Enskild**.

### **Ställa in upprepning av en låt**

- **1** När du spelar en låt väljer du **Meny** > **Repetera**.
- **2** Vid behov väljer du **Enskild**.
- **Ställa in upprepning av alla låtar**

På medieskärmen väljer du **Meny** > **Repetera** > **Alla**.

#### **Ställa in att låtar ska blandas**

- **1** På medieskärmen väljer du **Meny** > **Blanda**.
- **2** Välj ett alternativ om det behövs.

#### **Lyssna på radio**

#### *Spara en kanal som förinställd kanal*

Du kan spara upp till femton AM-kanaler och femton FM-kanaler som förinställda.

- **1** Ställ in en kanal via AM-, FM- eller VHF-sidan på enheten.
- **2** Välj **Meny** > **Förinställningar** > **Lägg till aktuell kanal**.

#### *Ta bort en förinställd kanal*

- **1** Ställ in en kanal på enheten.
- **2** Välj **Meny** > **Förinställningar** > **Ta bort aktuell kanal**.

#### *Ändra kanalväljarläge*

Du kan ändra hur du väljer en kanal för vissa medietyper, t.ex. FM- eller AM-radio.

**OBS!** Alla kanalväljarlägen är inte tillgängliga för alla mediekällor.

- **1** På medieskärmen väljer du **Meny** > **Mottagningsläge**.
- **2** Välj ett alternativ.
- **3** Om det behövs väljer du **Välj**.

#### *Ställa in mottagarregion*

- **1** På medieskärmen väljer du **Meny** > **Installation** > **Mottagarregion**.
- **2** Välj ett alternativ.

#### **Öppna MTP-källan**

Innan du kan öppna MTP-källan måste du ansluta MTP-enheten till Meteor enheten.

Du kan komma åt musik på din MTP-enhet (Media Transfer Protocol), t.ex. en Android™. Du kan också ladda din telefon eller mediespelare medan den är ansluten och spelar musik.

- 1 Anslut MTP-källan via USB, t.ex. via FUSION-Link stereon, en extern USB-kontakt eller en extern dockningsstation.
- **2** Välj **Meny** > **Källa** > **MTP**.

#### **Justera VHF-dämpning**

**OBS!** Mediespelaren måste stödja VHF-radio för att kunna använda den här funktionen.

- **1** På VHF-källsidan väljer du **Meny** > **Squelch**.
- **2** Justera VHF-dämpningen med hjälp av skjutreglaget.

#### **Söka VHF-kanaler**

Innan du kan söka efter VHF-kanaler måste du ställa in källan på VHF.

Du kan övervaka VHF-kanaler som har sparats som förinställningar för att se när de blir aktiva och automatiskt växla till aktiva kanaler.

#### Välj **Meny** > **Börja skanning**.

### **Ikoner**

**OBS!** Alla enheter har inte de här knapparna.

Vilka knappar som används varierar beroende på enhet.

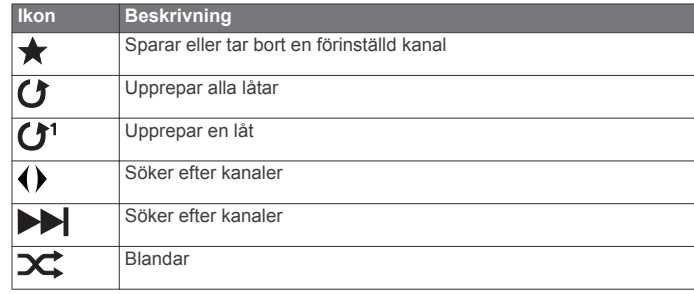

### **Ställa in volymen**

#### **Aktivera och avaktivera zoner**

Om du har trådanslutit farkostens högtalare i zoner kan du avaktivera zoner som inte används.

- **1** På medieskärmen väljer du **Meny** > **Ljudnivåer** > **Aktivera/ avaktivera zoner**.
- **2** Välj en zon.

#### **Stänga av ljudet för media**

- 1 På medieskärmen väljer du ...
- **2** Om det behövs väljer du **Välj**.

#### **Ställa in enhetsnamn**

- **1** På medieskärmen väljer du **Meny** > **Installation** > **Ange enhetens namn**.
- **2** Ange ett enhetsnamn.
- **3** Välj **Välj** eller **Klar**.

## **Visa video**

Innan du kan visa video måste du ansluta en kompatibel plotter till en analog videokälla.

**OBS!** Den här funktionen är inte tillgänglig med alla modeller. Välj **Video**.

### **Konfigurera utseendet på video**

- **1** Välj **Video** > **Meny**.
- **2** Välj ett alternativ:
	- Om du vill visa video med utsträckt bildförhållande väljer du **Förhållande** > **Sträcka**. Videobilden kan inte sträckas bortom de mått som tillhandahålls av den anslutna videoenheten, och kanske inte fyller hela skärmen.
	- Om du vill visa video med standardbildförhållande väljer du **Förhållande** > **Standard**.
	- Om du vill justera ljusstyrkan väljer du **Ljusstyrka** och väljer **Upp**, **Ner** eller **Auto**.
	- Om du vill justera färgmättnaden väljer du **Mättnad** och väljer **Upp**, **Ner** eller **Auto**.
	- Om du vill justera kontrasten väljer du **Kontrast** och väljer **Upp**, **Ner** eller **Auto**.
	- Om du vill att plottern väljer källformatet automatiskt väljer du **Standard** > **Auto**.

## **SiriusXM®**

#### **VARNING**

Den väderinformation som tillhandahålls via den här produkten kan råka ut för avbrott, innehålla felaktig eller gammal information och du ska följaktligen inte lita helt på den. Använd alltid sunt förnuft när du navigerar och kontrollera alternativa källor till väderinformation innan du fattar beslut som kan påverka säkerheten. Du godkänner att du är personligen

<span id="page-29-0"></span>ansvarig för användning av väderinformationen och för alla dina beslut vad gäller att navigera i vädret. Garmin ansvarar inte för några följder av användningen av SiriusXM väderinformationen.

**OBS!** SiriusXM data är inte tillgängligt i alla områden.

En Garmin SiriusXM satellitvädermottagare och antenn tar emot Satellite Weather-data och visar dem sedan på olika Garmin enheter, inklusive sjökortet på en kompatibel plotter. Väderinformationen för varje funktion kommer från välrenommerade väderdatacentra, t.ex. National Weather Service och Hydrometeorological Prediction Center. Mer information finns på [www.siriusxm.com/sxmmarine](http://www.siriusxm.com/sxmmarine).

### **SiriusXM utrustnings- och abonnemangskrav**

För att använda Satellite Weather måste du ha en kompatibel satellitvädermottagare. För att använda SiriusXM Satellite Radio måste du ha en kompatibel satellitradiomottagare. Gå till [www.garmin.com](http://www.garmin.com) om du vill ha mer information. Du måste också ha ett giltigt abonnemang för mottagning av satellitväder och -radio. Det finns mer information i instruktionerna för utrustningen för satellitväder och -radio.

### **Väderdatasändningar**

Väderdata sänds ut med fem minuters intervall. När Garmin mottagaren är påslagen eller när en annan väderegenskap väljs, måste mottagaren ta emot ny information innan den kan visas. Du kan uppleva en fördröjning innan väderinformation eller någon annan funktion visas på sjökortet.

**OBS!** Utseendet på väderegenskaper kan ändras när du byter informationskälla.

### **Visa nederbördsinformation**

Nederbörd täcker in allt från väldigt lätt regn och snö upp till kraftiga åskstormar, och de anges med olika skuggor och färger. Nederbörd visas antingen enskilt eller tillsammans med annan väderinformation.

#### Välj **Väder** > **Nederbörd**.

Tidsstämpeln i det övre vänstra hörnet på skärmen anger hur lång tid som förflutit sedan leverantören av väderinformation uppdaterade informationen.

#### **Nederbördsvyer**

På nederbördskartan väljer du **Meny**.

- **Radar-urval**: Visar nederbördsinformation som en bild av den senaste uppdateringen eller som en animerad slinga utifrån de senaste uppdateringarna. Tidsstämpeln anger hur lång tid som förflutit sedan leverantören genererade den väderradarbild som visas på skärmen.
- **Molntäcke**: Visar molntäckesinformation.
- **Waypoints**: Visar waypoints.

**Trafiktext**: Visar väderbeskrivningen.

### **Information om stormcell och åskväder**

Stormcellsikoner  $\hat{\gg}$  på nederbördskartan anger både den aktuella positionen för en storm och den projicerade banan för den stormen för den närmaste framtiden.

Röda koner visas med en stormcellsikon och den bredaste delen av varje kon pekar i stormcellens projicerade riktning. De röda linjerna i varje kon anger var stormen mest sannolikt kommer att befinna sig den närmaste tiden. Varje linje betecknar 15 minuter.

Blixtnedslag betecknas av  $\neq$ . Blixtar visas på nederbördskartan om nedslag registrerats under de senaste sju minuterna. Det markbaserade nätverket för registrering av blixtnedslag upptäcker bara blixtar som går från moln till mark.

### **Orkaninformation**

Nederbördskartan kan visa den aktuella positionen för en orkan , en tropisk storm eller ett tropiskt lågtryck. En röd linje som sträcker sig ut ur en orkanikon anger den projicerade banan för orkanen. Mörkare punkter på den röda linjen anger de projicerade platser genom vilka orkanen kommer att passera, utifrån den information som tagits emot från väderdataleverantören.

### **Vädervarningar och väderrapporter**

När en sjövädervarning, väderbevakning,

väderrekommendation, väderrapport eller annan väderinformation utfärdas, anger skuggningen det område som informationen gäller. Vattenlinjerna på sjökortet anger gränserna för marina sjöprognoser, kustprognoser och offshoreprognoser. Väderrapporter kan bestå av antingen väderbevakningar eller väderrekommendationer.

Om du vill visa information om varningen eller rapporten väljer du det skuggade området.

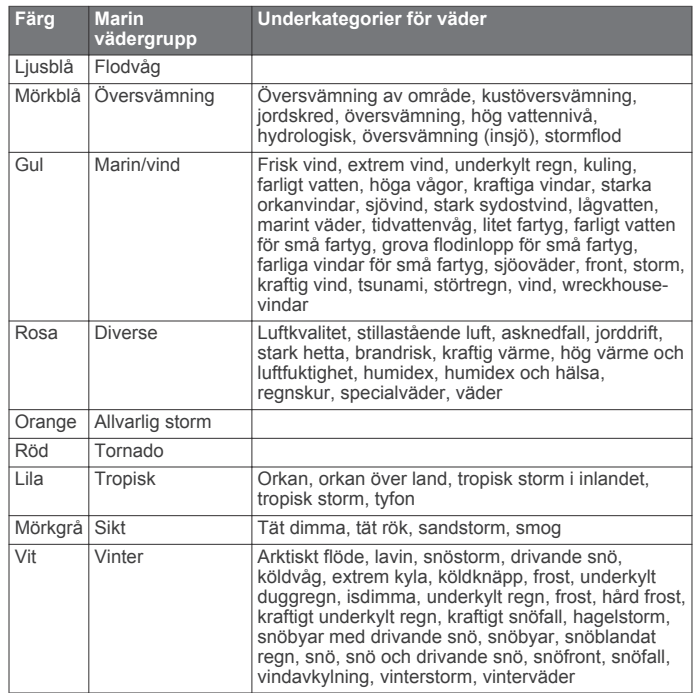

### **Prognosinformation**

På prognoskartan visas ortsprognoser, marina väderprognoser, varningar, orkanvarningar, METAR-rapporter, regionsvarningar, väderfronter och tryckcentrum, yttryck och väderbojar.

#### **Visa prognosinformation för en annan tidsperiod**

- **1** Välj **Väder** > **Väderprognos**.
- **2** Välj ett alternativ:
	- Om du vill visa väderprognosen för kommande 12 timmar väljer du **Nästa väderprognos** eller  $\lambda$ , och om du vill visa prognoser upp till 48 timmar framåt, i steg om 12 timmar, väljer du Nästa väderprognos eller ) igen.
	- Om du vill visa väderprognosen för de föregående 12 timmarna väljer du Föregående väderprognos eller ( och om du vill visa tidigare prognoser från upp till 48 timmar tillbaka, i steg om 12 timmar, väljer du Föregående väderprognos eller (igen.

#### **Visa en marin väderprognos eller en offshoreväderprognos**

- **1** Välj **Väder** > **Väderprognos**.
- **2** Panorera sjökortet till en offshore-plats.

Alternativen Marin väderprognos eller Offshore-

<span id="page-30-0"></span>väderprognos visas när prognosinformation finns tillgänglig. **3** Välj **Marin väderprognos** eller **Offshore-väderprognos**.

#### **Väderfronter och tryckcentra**

Väderfronter visas som linjer som anger den främre kanten av en luftmassa.

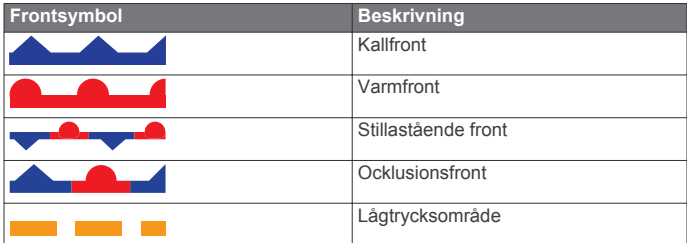

Tryckcentrumsymboler visas ofta nära väderfronter.

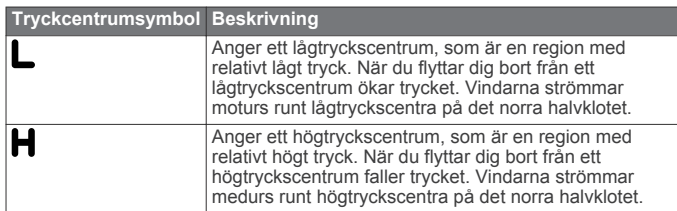

#### **Ortsprognoser**

Ortsprognoser visas som vädersymboler. Prognosen visas i 12timmarssteg.

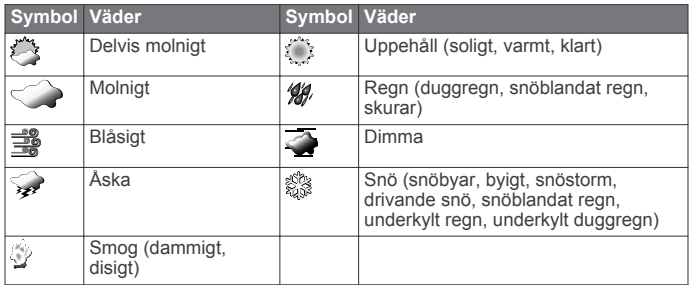

### **Visa havsförhållanden**

På sjökortet Havsförhållanden visas information om ytförhållanden, inklusive vindar, våghöjd, vågperiod och vågriktning.

Välj **Väder** > **Förhållanden till havs**.

#### **Ytvindar**

Ytvindvektorer visas på sjökortet Havsförhållanden med vindpilar som anger från vilken riktning vinden blåser. En vindpil är en cirkel med en svans. Linjen eller flaggan ansluten till svansen betecknar vindhastigheten. En kort linje betecknar 5 knop, en lång linje betecknar 10 knop och en triangel betecknar 50 knop.

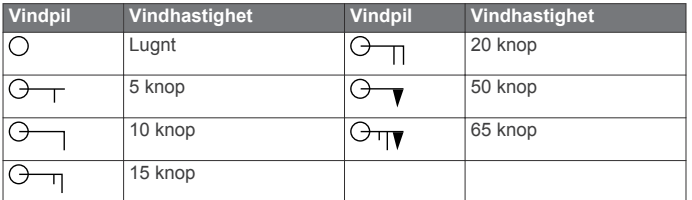

#### **Våghöjd, vågperiod och vågriktning**

Våghöjder för ett område visas som variationer i färg. Olika färger anger olika våghöjder, i enlighet med det som visas i beskrivningen.

Vågperioden anger tiden (i sekunder) mellan närliggande vågor. Vågperiodlinjer anger områden som har samma vågperiod.

Vågriktningar visas på sjökortet med röda pilar. Riktningen på varje pil pekar i den riktning som en våg rör sig.

#### **Visa prognosinformation för havsförhållanden för en annan tidsperiod**

- **1** Välj **Väder** > **Förhållanden till havs**.
- **2** Välj ett alternativ:
	- Om du vill visa prognosen för havsförhållanden för kommande 12 timmar väljer du **Nästa väderprognos**  eller ), och om du vill visa prognoser upp till 48 timmar fram, i steg om 12 timmar, väljer du **Nästa väderprognos**  eller bigen.
	- Om du vill visa prognosen för havsförhållanden för de föregående 12 timmarna väljer du **Föregående**  väderprognos eller (, och om du vill visa tidigare prognoser från upp till 48 timmar tillbaka, i steg om 12 timmar, väljer du Föregående väderprognos eller (igen.

### **Visa fiskeinformation**

På väderfiskekortet visas den aktuella vattentemperaturen, aktuella yttrycksförhållanden och fiskeprognoser.

Välj **Väder** > **Fiske**.

#### **Yttryck och vattentemperaturdata**

Information om yttryck visas som tryckisobarer och tryckcentrum. Isobarer ansluter punkter med samma tryck. Tryckavläsningar kan hjälpa dig fastställa väder- och vindförhållanden. Högtrycksområden är vanligen associerade med bra väder. Lågtrycksområden är vanligen associerade med moln och risk för nederbörd. Isobarer som är packade nära varandra visar på en kraftig tryckgradient. Kraftiga tryckgradienter är associerade med områden av kraftiga vindar.

Tryckenheter visas i millibar (mb), tum kvicksilver (inHg) eller hektopascal (hPa).

Färgade skuggor anger vattnets yttemperatur, på det sätt som definieras i beskrivningen i hörnet av skärmen.

#### **Prognoser för fiskeplatser**

Du kan visa områden som har optimala väderförhållanden för vissa fiskarter.

- **1** På väderkartan för fiske väljer du **Väder** > **Fiske** > **Meny** > **Fiskarter**.
- **2** Välj en fiskart.
- **3** Välj **På**.
- **4** Upprepa steg 2 och 3 för att visa områden med optimala väderförhållanden för ytterligare fiskarter.

Skuggade områden anger optimala fiskeområden. Om du har valt flera fiskarter kan du välja ett skuggat område för att visa de fiskarter som ingår i det skuggade området.

#### **Ändra färgintervall för vattenytans temperatur**

Du kan byta färgintervall dynamiskt för att visa avläsningar av vattenytans temperatur i högre upplösning.

- **1** På väderkartan för fiske väljer du **Meny** > **Vattentemperatur**.
- **2** Välj ett alternativ:
	- Om du vill att plottern automatiskt ska justera djupskalan väljer du **Skala** > **Auto**.

Plottern hittar automatiskt det övre och undre gränserna för den aktuella skärmen och uppdaterar temperatur-/ färgskalan. De här gränserna finns kvar tills du stänger sjökortet eller uppdatera skalan.

• För att ange de övre och undre gränserna för temperaturintervallet väljer du **Skala** > **Manuell** och anger den övre och undre gränserna.

### **Siktinformation**

Sikten är prognosens maximala horisontella avstånd som du kan se på ytan, så som visas i beskrivningen till vänster på

<span id="page-31-0"></span>skärmen. Variationer i siktskuggningen visar prognosens förändring i ytsikten.

Välj **Väder** > **Sikt**.

#### **Visa prognosens siktinformation för en annan tidsperiod**

- **1** Välj **Väder** > **Sikt**.
- **2** Välj ett alternativ:
	- Om du vill visa siktprognosen för kommande 12 timmar väljer du Nästa väderprognos eller ), och om du vill visa prognoser upp till 48 timmar framåt, i steg om 12 timmar, väljer du Nästa väderprognos eller ) igen.
	- Om du vill visa siktprognosen för de föregående 12 timmarna väljer du Föregående väderprognos eller (, och om du vill visa tidigare prognoser från upp till 48 timmar tillbaka, i steg om 12 timmar, väljer du Föregående väderprognos eller (igen.

### **Visa bojrapporter**

Rapportavläsningarna tas från bojar och kustobservationsstationer. Dessa avläsningar används för att fastställa lufttemperatur, daggpunkt, vattentemperatur, tidvatten, våghöjd och -period, vindriktning och -hastighet och barometriskt tryck.

- 1 Välj *s* från en väderkarta.
- **2** Välj **Granska** > **Boj**.

**Granska** visas inte om markören inte befinner sig nära ett objekt. Om markören bara befinner sig nära ett enda objekt visas bojens namn.

#### **Visa lokal väderinformation nära en boj**

Du kan välja ett område nära en boj om du vill visa prognosinformation.

- 1 Välj en plats på en väderkarta.
- **2** Välj **Lokalt väder**.
- **3** Välj ett alternativ:
	- Om du vill visa aktuella väderförhållanden från en lokal vädertjänst väljer du **Aktuella förhållanden**.
	- Om du vill visa en lokal väderprognos väljer du **Väderprognos**.
	- Om du vill visa information om ytvindar och barometriskt tryck väljer du **Havsyta**.
	- Om du vill visa vind- och våginformation väljer du **Marin rapport**.

### **Skapa en waypoint på en väderkarta**

- 1 Välj en plats från en väderkarta.
- **2** Välj **Ny waypoint**.

### **Överlagrade väderbilder**

Den överlagrade väderbilden visar väderinformation och väderrelaterad information på sjökortet, fiskekortet och sjökortsvyn Perspective 3D. Sjökortet och fiskekortet kan visa väderradar, höjden på molntoppar, blixtar, väderbojar, regionsvarningar och orkanvarningar. Sjökortsvyn Perspective 3D kan visa väderradar.

Inställningar för överlagrad väderbild som konfigurerats för ett sjökort används inte för andra sjökort. Inställningar för överlagrad väderbild för varje sjökort måste konfigureras separat.

**OBS!** Kortet för fiske på öppet hav är tillgängligt i vissa områden om du använder premiumsjökort.

#### **Slå på överlagrad väderbild för ett sjökort**

Välj **Meny** > **Plotterinställning** > **Väder** > **Väder** > **På** från navigationssjökortet eller fiskekortet.

### **Inställningar för överlagrade väderbilder på sjökortet**

På navigationssjökortet väljer du **Meny** > **Plotterinställning** > **Väder**.

**Väder**: Slår på och av väderbilder.

**Nederbörd**: Visar nederbördsdata.

**Molntäcke**: Visar molntäckesinformation.

**IR-satellit**: Visar infraröda satellitdata, som visar moln utifrån molntopparnas temperaturer. Mörkare skuggor av grått betecknar kallare moln som ofta hittas vid cirrus- eller åskmoln. Ljusare skuggor eller brist på skuggor betecknar varmare moln som ofta associeras med stratus eller dimma.

**Bojar**: Visar väderbojar.

**Trafiktext**: Visar väderbeskrivningen.

#### **Inställningar för överlagrade väderbilder på fiskekortet**

På fiskekortet väljer du **Meny** > **Plotterinställning** > **Väder**. **Nederbörd**: Visar nederbördsradar.

**Vattentemperatur**: Visar vattentemperaturdata.

**Bojar**: Visar väderbojar.

**Trafiktext**: Visar väderbeskrivningen.

### **Visa information om väderprenumerationen**

Du kan visa information om de vädertjänster du prenumererar på och hur många minuter som förflutit sedan informationen för varje tjänst uppdaterades.

Välj **Väder** > **Väderprenumeration**.

### **SiriusXM Radio**

När du har en Garmin SiriusXM mottagare ansluten till plottern, så kan du ha åtkomst till SiriusXM Satellite Radio, beroende på vad du har för prenumeration.

#### **Anpassa kanalguiden**

SiriusXM radiokanalerna är indelade i kategorier. Du kan välja vilken kategori med kanaler som visas i kanalguiden.

- **1** Välj **Mediespelare** > **Meny** > **Kategori**.
- **2** Välj en kategori.

#### **Spara en SiriusXM kanal i snabbvalslistan**

Du kan spara dina favoritkanaler i snabbvalslistan.

- **1** Välj **Mediespelare**.
- **2** Välj den kanal som du vill spara som ett snabbval.
- **3** Välj **Meny** > **Förinställningar** > **Lägg till aktuell kanal**.

#### **Justera SiriusXM Satellite Radio-volymen**

- **1** Välj **Mediespelare** > **Meny**.
- $2$  Välj  $+$  eller  $-$ .

### **Enhetskonfiguration**

### **Starta plottern automatiskt**

Du kan ställa in plottern så att den startas automatiskt när strömförsörjning finns. Annars måste du starta plottern genom att trycka på  $\circlearrowleft$ .

Välj **Inställningar** > **System** > **Autostart**.

**OBS!** Om **Autostart** är **På** och plottern stängs av med , och strömmen sedan slås av och på inom 2 minuter kan du behöva trycka på  $\circlearrowright$  för att starta om plottern.

### **Systeminställningar**

Välj **Inställningar** > **System**.

**Skärm**: Justerar bakgrundsbelysning och färgpalett.

- <span id="page-32-0"></span>**Summer**: Aktiverar och inaktiverar signalen som hörs för larm och val.
- **GPS**: Tillhandahåller information om GPS-satellitinställningar och fast position.
- **Autostart**: Startar enheten automatiskt när den blir strömförsörjd [\(Starta plottern automatiskt](#page-31-0)).

**Språk**: Inställning för att välja språk på skärmen.

- **Fartkällor**: Ställer in källa för hastighetsdata som används för att beräkna verklig vindstyrka och bränsleekonomi. Vattenhastigheten är den hastighet som avläses från en vattenhastighetssensor, och GPS-hastighet beräknas från GPS-positionen.
- **Systeminformation**: Tillhandahåller information om enheten och programvaruversionen.
- **Simulator**: Aktiverar simulatorn och gör det möjligt att ställa in hastighet och simulerad plats.

#### **GPS-inställningar**

#### Välj **Inställningar** > **System** > **GPS**.

**Himlavalv**: Visar GPS-satelliters relativa position på himlen.

- **GLONASS**: Aktiverar eller inaktiverar användning av GLONASS (ett ryskt satellitsystem). Om systemet används i situationer med dålig sikt på himlen kan inställningen användas tillsammans med GPS för en mer noggrann positionsinformation.
- **WAAS/EGNOS**: Inaktiverar WAAS (i Nordamerika) eller EGNOS (i Europa) vilket kan ge mer exakt GPSpositionsinformation. När du använder WAAS eller EGNOS tar det dock längre tid för enheten att hitta satelliter.
- **Fartfilter**: Visar farkostens snitthastighet över en kort tidsperiod för jämnare hastighetsvärden.

#### **Visa händelseloggen**

I händelseloggen visas en lista med systemhändelser.

Välj **Inställningar** > **System** > **Systeminformation** > **Händelselogg**.

#### **Visa systemprograminformation**

Du kan visa programvaruversion, baskartversion och tilläggskartinformation (om sådan finns), programvaruversion för en Garmin radar (om sådan finns) och enhetens ID-nummer. Den här informationen kan behövas om du vill uppdatera systemprogramvaran eller köpa ytterligare kartinformation.

Välj **Inställningar** > **System** > **Systeminformation** > **Programvaruinformation**.

### **Mina farkostinställningar**

**OBS!** För vissa inställningar och alternativ krävs ytterligare plottrar eller maskinvara.

#### Välj **Inställningar** > **Min farkost**.

- **Kölkompensation**: Kompenserar ytavläsningen för kölens djup så att du kan mäta djupet från kölens spets istället för från givarens plats (Ställa in kölkompensation).
- **Temperaturkompensation**: Kompenserar avläsningen av vattentemperatur från en NMEA 0183 vattentemperaturgivare eller en givare med temperaturfunktion ([Ställa in](#page-33-0)  [vattentemperaturkompensationen](#page-33-0)).
- **Kalibrera fart genom vatten**: Kalibrerar en hastighetsavkännande givare eller sensor (Kalibrera en vattenhastighetsenhet).
- **Bränslekapacitet**: Ställer in den kombinerade bränslekapaciteten för alla tankar på fartyget [\(Ställa in](#page-17-0) [båtens bränslekapacitet](#page-17-0)).
- **Typ av farkost**: Aktiverar vissa plotterfunktioner baserade på båttyp.

**Fyll alla tankar**: Ställer in bränslenivån på maximal kapacitet ([Synkronisera bränsledata med faktisk bränslemängd för](#page-17-0) [båten](#page-17-0)).

**Lägg till bränsle till båt**: Du kan ange mängd bränsle som du tankat när du inte har tankat en full tank (Synkronisera [bränsledata med faktisk bränslemängd för båten](#page-17-0)).

- **Ange totalt bränsle ombord**: Ställer in den kombinerade mängden bränsle för alla tankar på fartyget ([Synkronisera](#page-17-0) [bränsledata med faktisk bränslemängd för båten](#page-17-0)).
- **Ange gränser för mätare**: Ställer in övre och nedre gränser för flera mätare [\(Anpassa gränsvärden för motor- och](#page-17-0) [bränslemätare](#page-17-0)).

#### **Ställa in farkosttyp**

Du kan välja båttyp för att konfigurera plotterinställningarna och använda funktioner som är anpassade efter din båttyp.

- **1** Välj **Inställningar** > **Min farkost** > **Typ av farkost**.
- **2** Välj **Motorbåt** eller **Segelbåt**.

#### **Ställa in kölkompensation**

Du kan ange en kölkompensationen för att kompensera för ytavläsningen för kölens djup så att du kan mäta djupet från kölens spets istället för från givarens plats. Ange ett positivt värde för kölkompensation. Du kan ange ett negativt värde för att kompensera för en stor båt som går djupt.

- **1** Så här slutför du en åtgärd baserat på givarens plats:
	- Om givaren är installerad vid vattenytan ① mäter du avståndet från givarens position till båtens köl. Ange värdet i steg 3 och 4 som ett positivt tal.
	- Om givaren är installerad vid kölens nederdel 2 mäter du avståndet från givaren till vattenytan. Ange värdet i steg 3 och 4 som ett negativt tal.

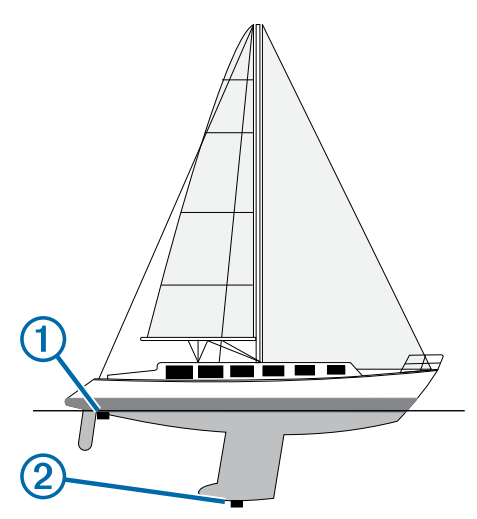

- **2** Välj **Inställningar** > **Min farkost** > **Kölkompensation**.
- **3** Välj  $\blacktriangle$  eller  $\blacktriangle$  baserat på givarens plats.
- **4** Ange det avstånd som uppmättes i steg 1.

#### **Kalibrera en vattenhastighetsenhet**

Om en hastighetsavkännande givare är ansluten till plottern kan du kalibrera den för att förbättra noggrannheten för vattenhastighetsdata som visas på plottern.

- **1** Välj **Inställningar** > **Min farkost** > **Kalibrera fart genom vatten**.
- **2** Följ instruktionerna på skärmen.

Om båten inte rör sig snabbt nog eller om fartgivaren inte registrerar en hastighet visas ett meddelande om "för låg fart".

**3** Välj **OK** och öka båtens hastighet.

- <span id="page-33-0"></span>**4** Om meddelandet visas igen stannar du båten och kontrollerar att fartgivaren inte har fastnat.
- **5** Kontrollera kabelanslutningarna om hjulet snurrar fritt.
- **6** Kontakta Garmins Garmin produktsupport om problemet kvarstår.

#### **Ställa in vattentemperaturkompensationen**

Innan du kan ställa in vattentemperaturen måste du ha en vattentemperatursensor för NMEA 0183 eller en givare med temperaturfunktion för att mäta vattentemperaturen.

Temperaturkompensationen kompenserar för temperaturavläsningen från en temperaturgivare.

- **1** Mät vattentemperaturen med den temperaturgivare eller givare med temperaturfunktion som är ansluten till plottern.
- **2** Mät vattentemperaturen med en annan temperaturgivare eller termometer som du vet mäter rätt.
- **3** Subtrahera vattentemperaturen som du mätte i steg 1 från vattentemperaturen som du mätte i steg 2.

Det här är temperaturkompensationen. Ange värdet i steg 5 som ett positivt tal om givaren som är ansluten till plottern mäter vattentemperaturen som kallare än den faktiskt är. Ange värdet i steg 5 som ett negativt tal om givaren som är ansluten till plottern mäter vattentemperaturen som varmare än den faktiskt är.

- **4** Välj **Inställningar** > **Min farkost** > **Temperaturkompensation**.
- **5** Ange temperaturkompensationen som du beräknade i steg 3.

### **Kommunikationsinställningar**

**OBS!** För vissa inställningar och alternativ krävs ytterligare plottrar eller maskinvara.

#### Välj **Inställningar** > **Kommunikationer**.

- **Serieport 1**: Konfigurerar indata-/utdataformat för port 1 som ska användas när du ansluter plottern till externa NMEA enheter, en dator eller andra Garmin enheter.
- **Serieport 2**: Konfigurerar indata-/utdataformat som ska användas för port 2 när du ansluter plottern till externa NMEA enheter, en dator eller andra Garmin enheter.
- **NMEA 0183-inställning**: Konfigurerar meningar från NMEA 0183 som plottern överför, hur många siffror till höger om decimaltecknet som överförs i NMEA-utdata och hur waypoints identifieras (NMEA Inställningar för 0183).
- **Ställa in NMEA 2000**: Du kan visa och märka enheter i NMEA 2000 nätverket ( NMEA 2000 inställningar).
- **Marint nätverk**: Du kan visa enheter där du delar kartor, ekolod eller radar. Finns inte på alla plottermodeller.

**OBS!** Du kan bara visa nätverksansluten data på en modell som stöder dessa data. Du kan t.ex. inte visa nätverksansluten radar på en echoMAP 70 modell, eftersom den modellen inte stöder radar.

- **Trådlösa enheter**: Du kan konfigurera trådlösa enheter (Kommunikation med trådlösa enheter ). Finns inte på alla plottermodeller.
- **Wi-Fi® nätverk**: Gör att du kan konfigurera Wi-Fi® nätverket Kommunikation med trådlösa enheter ).

#### **NMEA 2000 och NMEA 0183**

GPSMAP Plottrar i 500 serien och GPSMAP 700 serien kan ta emot data både från NMEA 0183 enheter och vissa NMEA 2000 enheter när de är anslutna till ett befintligt NMEA 2000 nätverk på din båt.

echoMAP Plottrar i 50 serien och echoMAP 70 serien kan ta emot data från NMEA 0183 kompatibla enheter.

#### *NMEA 0183*

Plottrarna stöder standard för NMEA 0183, som används för att ansluta flera NMEA 0183 enheter, som t.ex. VHF-radio, NMEA instrument, autopiloter, vindsensorer och riktningsgivare.

Om du vill ansluta plottern till tillvalsenheter för NMEA 0183 ska du läsa installationsinstruktionerna för plottern.

De godkända NMEA 0183 satserna för plottern är GPAPB, GPBOD, GPBWC, GPGGA, GPGLL, GPGSA, GPGSV, GPRMB, GPRMC, GPRTE, GPVTG, GPWPL, GPXTE och Garmins egna satser PGRME, PGRMM och PGRMZ.

Plottern hanterar även WPL-satsen, DSC och NMEA 0183 ekolodsdata med stöd för satser för DPT (djup) eller DBT, MTW (vattentemperatur) och VHW (vattentemperatur, hastighet och riktning).

#### **NMEA Inställningar för 0183**

Välj **Inställningar** > **Kommunikationer** > **NMEA 0183 inställning**.

**Ekolod**: Aktiverar NMEA 0183 meningar för ekolodet (om tillämpligt).

**Rutt**: Aktiverar NMEA 0183 meningar för rutter.

**System**: Aktiverar NMEA 0183 meningar för systeminformation.

**Garmin**: Aktiverar NMEA 0183 meningar för Garmin egna satser.

**Positionsnoggrannhet**: Du kan justera antalet siffror till höger om decimaltecknet för överföring av NMEA ut.

**Waypoint-ID**: Ställer in enheten så att den överför waypointnamn eller nummer via NMEA 0183 när du navigerar. Genom att använda nummer kan du lösa kompatibilitetsproblem med äldre NMEA 0183 autopiloter.

**Diagnostik**: Visar diagnostikinformation för NMEA 0183.

**Förval**: Återställer inställningarna för NMEA 0183 till de ursprungliga fabriksinställningarna.

#### *NMEA 2000 inställningar*

Välj **Inställningar** > **Kommunikationer** > **Ställa in NMEA 2000**.

**Enhetslista**: Visar vilka enheter som är anslutna till nätverket.

**Märk enheter**: Ändrar namn på de anslutna enheter som är tillgängliga.

#### **Kommunikation med trådlösa enheter**

Plottrarna kan skapa ett trådlöst nätverk som du kan ansluta trådlösa enheter till. Dessutom kan vissa modeller anslutas till Bluetooth trådlösa enheter med hjälp av AVRCP-profilen.

#### *Ställa in det trådlösa Wi-Fi nätverket*

Plottrarna kan skapa ett Wi-Fi nätverk som du kan ansluta trådlösa enheter till. Första gången som du visar inställningarna för det trådlösa nätverket uppmanas du att ställa in nätverket.

- **1** Välj **Inställningar** > **Kommunikationer** > **Wi-Fi® nätverk** > **Wi-Fi® anslutning** > **På** > **OK**.
- **2** Vid behov anger du ett namn på det här trådlösa nätverket.
- **3** Ange ett lösenord.

Du behöver det här lösenordet för att komma åt det trådlösa nätverket från en trådlös enhet. Lösenordet är skiftlägeskänsligt.

#### *Ansluta en trådlös enhet till plottern*

Innan du kan ansluta en trådlös enhet till plotterns trådlösa nätverk måste du först konfigurera plotterns trådlösa nätverk (Ställa in det trådlösa Wi-Fi nätverket).

Du kan ansluta upp till fem trådlösa enheter till plottern för att dela data. Du kan t.ex. ansluta en iOS® enhet till plottern för att dela BlueChart mobildata.

- **1** Från iOS enheten väljer du **Inställningar** > **Wi-Fi**.
- **2** Välj det namn på ett trådlöst nätverk för plotterns nätverk (Ställa in det trådlösa Wi-Fi nätverket).

<span id="page-34-0"></span>**3** Ange det lösenord som du uppgav när du konfigurerade plotterns trådlösa nätverk.

#### *Byta trådlös kanal*

Du kan ändra den trådlösa kanalen om du får svårigheter med att hitta eller ansluta till en enhet, eller om du upplever störningar.

- **1** Välj **Inställningar** > **Kommunikationer** > **Trådlösa enheter**  > **Avancerat** > **Wi-Fi® kanal**.
- **2** Ange en ny kanal.

Du behöver inte ändra den trådlösa kanalen i några enheter som är anslutna till det här nätverket.

#### *Ansluta en Bluetooth trådlös enhet*

**OBS!** Bluetooth tekniken finns inte på alla plottermodeller.

Du kan ansluta plottern trådlöst till en Bluetooth enhet.

- **1** Placera Bluetooth enheten inom 10 m (33 fot) från plottern.
- **2** Välj **Inställningar** > **Kommunikationer** > **Trådlösa enheter**  > **Bluetooth enheter** > **Bluetooth**.
- **3** Vid behov anger du ett namn på det här trådlösa nätverket.
- **4** Om det behövs anger du ett lösenord.

Du behöver det här lösenordet för att komma åt det trådlösa nätverket från en trådlös enhet. Lösenordet är skiftlägeskänsligt.

#### *Koppla från en Bluetooth trådlös enhet*

- **1** Välj **Inställningar** > **Kommunikationer** > **Trådlösa enheter**  > **Bluetooth enheter** > **Enhetslista**.
- **2** Välj en enhet.
- **3** Välj **Glöm enhet**.

### **Ställa in larm**

#### **Navigationslarm**

Välj **Inställningar** > **Larm** > **Navigation**.

- **Ankomst**: Ställer in ett larm som avges när du kommer inom ett visst avstånd eller tid från en gir eller en destination.
- **Ankringslarm**: Ställer in ett larm som ska avges när du överskrider ett angivet driftavstånd vid ankring.
- **Ur kurs**: Ställ in ett larm som avges när du befinner dig ur kurs med ett visst avstånd.

#### **Systemlarm**

**Alarm**: Ställer in ett klocklarm.

- **Enhetsspänning**: Ställer in ett larm som ljuder när batteriet når ett inställt lågspänningsvärde.
- **GPS-noggrannhet**: Ställer in ett larm som ljuder när GPSpositionens noggrannhet hamnar utanför det användardefinierade värdet.

#### **Ställa in bränslelarm**

Innan du kan ställa in ett bränslenivålarm måste du ansluta en kompatibel bränsleflödesgivare till NMEA 2000 nätverket.

Du kan ställa in ett larm att ljuda när den totala mängden återstående bränsle ombord når en angiven gräns.

- **1** Välj **Inställningar** > **Larm** > **Bränsle** > **Bränslelarm** > **På**.
- **2** Ange mängd återstående bränsle som ska utlösa larmet.

#### **Ställa in väderlekslarm**

Innan du kan ställa in väderlekslarm måste du ansluta en kompatibel plotter till en väderenhet, t.ex. en GXM™ enhet och ha en giltig väderprenumeration.

- **1** Välj **Inställningar** > **Larm** > **Väder**.
- **2** Aktivera larm för specifika väderhändelser.

### **Enhetsinställningar**

Välj **Inställningar** > **Enheter**.

**Systemenheter**: Ställer in enhetsformat för enheten.

**Riktning**: Ställer in referens som används vid beräkning av kursinformation. Automatisk missvisning (automatisk magnetisk variation) ställer automatiskt in den magnetiska missvisningen för platsen. Geografisk anger geografisk nord som kursreferens. Nät ställer in nord i rutnätet som kursreferens (000º). Egen missvisning låter dig själv ange värdet för magnetisk missvisning.

**Positionsformat**: Ställer in positionsformatet som en given platsavläsning visas i. Ändra inte den här inställningen om du inte använder en karta eller en plotter som anger ett annat positionsformat.

- **Kartreferens**: Ställer in koordinatsystemet för kartan. Ändra inte den här inställningen om du inte använder en karta eller en plotter med ett annat kartdatum.
- **Tryckreferenstid**: Ställer in referenstid som ska användas för att beräkna barometertrenden. Trenden beräknas i barometerfältet.
- **Tidsformat**: Väljer 12-timmars-, 24-timmars- eller UTCtidsformat.
- **Tidszon**: Ställer in tidszon eller möjliggör automatiskt val baserat på GPS-position.

### **Navigeringsinställningar**

**OBS!** För vissa inställningar och alternativ krävs ytterligare plottrar eller maskinvara.

#### Välj **Inställningar** > **Navigation**.

- **Ruttetiketter**: Ställer in vilken typ av etiketter som ska visas med girar på kartan.
- **Automatisk vägledning**: Ställer in mått för **Säkert djup**, **Säker höjd** och **Avstånd till kustlinje** när du använder vissa premiumkartor.
- **Girövergång aktiverad**: Ställer in gir för övergång som ska beräknas baserat på tid eller avstånd.
- **Gir för övergång, tid**: Ställer in hur många minuter innan en gir i en rutt som du övergår till nästa sträcka när **Tid** har valts för **Girövergång aktiverad**. Du kan höja det här värdet för att förbättra autopilotens noggrannhet vid navigering längs en rutt eller en automatisk vägledning med många girar eller vid högre hastigheter. Om du sänker det här värdet kan det förbättra autopilotens noggrannhet vid rakare rutter eller lägre hastigheter.
- **Gir för övergång, avstånd**: Ställer in hur många minuter innan en gir i en rutt som du övergår till nästa sträcka när **Sträcka**  har valts för **Girövergång aktiverad**. Du kan höja det här värdet för att förbättra autopilotens noggrannhet vid navigering längs en rutt eller en automatisk vägledning med många girar eller vid högre hastigheter. Om du sänker det här värdet kan det förbättra autopilotens noggrannhet vid rakare rutter eller lägre hastigheter.

**Start på rutt**: Väljer en startpunkt för ruttnavigering.

#### **Konfiguration av automatiska vägledningsrutter**

#### **VARNING**

Inställningarna för säkert djup och säker höjd påverkar hur plottern beräknar en automatisk vägledningsrutt. Om ett område har ett okänt vattendjup eller en okänd höjd till hinder, beräknas inte någon automatisk vägledningsrutt i det området. Om ett område i början eller slutet av en automatisk vägledningsrutt är grundare än det säkra vattendjupet eller lägre än den säkra höjden för hinder, beräknas inte någon automatisk vägledningsrutt i det området. På sjökortet visas kursen genom sådana områden som en grå linje. När båten inträder i ett sådant område visas ett varningsmeddelande.

<span id="page-35-0"></span>**OBS!** Auto Guidance är tillgängligt med premiumsjökort i vissa områden.

Du kan ange vilka parametrar plottern ska använda vid beräkning av automatisk vägledningsrutt.

**Säkert djup**: Ställer in det lägsta djup (avser sjökortets djupdata) som plottern ska använda vid beräkning av en automatisk vägledningsrutt.

**OBS!** Minsta säkra djup för premiumsjökorten är 3 fot. Om du anger ett värde på mindre än 3 fot för säkert djup använder sjökorten endast djup på 3 fot för att beräkna rutter med Auto Guidance.

- **Säker höjd**: Ställer in den minimihöjd (avser sjökortets höjddata) för broar som din båt säkert kan åka under.
- **Avstånd till kustlinje**: Ställer in hur nära land du vill att den automatiska vägledningsrutten ska placeras. Den automatiska vägledningsrutten kan flyttas om du ändrar den här inställningen medan du navigerar. De tillgängliga värdena för den här inställningen är relativa, inte absoluta. Du kan kontrollera att den automatiska vägledningsrutten är placerad på lämpligt avstånd från land med hjälp av en eller flera bekanta destinationer som kräver navigering genom en smal vattenled (Justera avstånd till kustlinje).

#### *Justera avstånd till kustlinje*

#### **VARNING**

Funktionen Auto Guidance bygger på information från elektroniska sjökort. Dessa data garanterar inte att rutten är fri från hinder eller att djupinformation är tillräcklig. Jämför noga kursen med alla visuella iakttagelser och undvik allt land, grunt vatten och andra hinder som kan finnas i din väg.

**OBS!** Auto Guidance är tillgängligt med premiumsjökort i vissa områden.

Inställning för avstånd till kustlinje anger hur nära land du vill att den automatiska vägledningsrutten ska placeras. Den automatiska vägledningsrutten kan flyttas om du ändrar den här inställningen medan du navigerar. De tillgängliga värdena för inställningen Avstånd till kustlinje är relativa, inte absoluta. Du kan kontrollera att Auto Guidance-rutten är placerad på lämpligt avstånd från land med hjälp av en eller flera bekanta destinationer som kräver navigering genom en smal vattenled.

- **1** Förtöj fartyget eller kasta ankar.
- **2** Välj **Inställningar** > **Navigation** > **Automatisk vägledning**  > **Avstånd till kustlinje** > **Normal**.
- **3** Välj en destination som du har navigerat till tidigare.
- **4** Välj **Navigera till** > **Instruktioner till**.
- **5** Granska placeringen av Auto Guidance-rutten och fastställ om rutten på ett säkert sätt undviker kända hinder och girarna möjliggör en effektiv färd.
- **6** Välj ett alternativ:
	- Om du är nöjd med placeringen av Auto Guidance-rutten väljer du **Meny** > **Avbryt navigering** och fortsätter till steg 10.
	- Om Auto Guidance-rutten är för nära kända hinder väljer du **Inställningar** > **Navigation** > **Automatisk vägledning**  > **Avstånd till kustlinje** > **Långt**.
	- Om girarna i den Auto Guidance-rutten är för breda väljer du **Inställningar** > **Navigation** > **Automatisk vägledning**  > **Avstånd till kustlinje** > **Nära**.
- **7** Om du valde **Nära** eller **Långt** i steg 6 granskar du placeringen av Auto Guidance-rutten och fastställer om rutten på ett säkert sätt undviker kända hinder och girarna möjliggör en effektiv färd.

Med Auto Guidance upprätthålls en god frigång från hinder på öppet vatten, även om du ställer in Avstånd till kustlinje på Nära eller Närmast. Som ett resultat kanske inte plottern

positionerar om Auto Guidance-rutten, såvida inte den destination som valdes kräver navigering genom en smal vattenled.

- **8** Välj ett alternativ:
	- Om du är nöjd med placeringen av Auto Guidance-rutten väljer du **Meny** > **Avbryt navigering** och fortsätter till steg 10.
	- Om Auto Guidance-rutten är för nära kända hinder väljer du **Inställningar** > **Navigation** > **Automatisk vägledning**  > **Avstånd till kustlinje** > **Längst bort**.
	- Om girarna i Auto Guidance-rutten är för breda väljer du **Inställningar** > **Navigation** > **Automatisk vägledning** > **Avstånd till kustlinje** > **Närmast**.
- **9** Om du valde **Närmast** eller **Längst bort** i steg 8 granskar du placeringen av Auto Guidance-rutten och fastställer om rutten på ett säkert sätt undviker kända hinder och girarna möjliggör en effektiv färd.

Med Auto Guidance upprätthålls en god frigång från hinder på öppet vatten, även om du ställer in Avstånd till kustlinje på Nära eller Närmast. Som ett resultat kanske inte plottern positionerar om Auto Guidance-rutten, såvida inte den destination som valdes kräver navigering genom en smal vattenled.

**10**Upprepa steg 3 till 9 minst en gång, med olika destinationer varje gång, tills du känner till hur inställningen Avstånd till kustlinje fungerar.

### **Övriga farkostinställningar**

När en kompatibel plotter är ansluten till en AIS-enhet eller VHF-radio kan du konfigurera hur andra farkoster ska visas på plottern.

#### Välj **Inställningar** > **Andra farkoster**.

**AIS**: Aktiverar och inaktiverar AIS-signalmottagning.

**DSC**: Aktiverar och inaktiverar DSC (Digital Selectiv Calling).

**AIS-larm**: Ställer in kollisionslarm ([Ställa in kollisionslarm för](#page-10-0) [säker zon](#page-10-0) och [Aktivera larm för AIS-sändningstest](#page-10-0)).

### **Visa systemprograminformation**

Du kan visa programvaruversion, baskartversion och tilläggskartinformation (om sådan finns), programvaruversion för en Garmin radar (om sådan finns) och enhetens ID-nummer. Den här informationen kan behövas om du vill uppdatera systemprogramvaran eller köpa ytterligare kartinformation.

Välj **Inställningar** > **System** > **Systeminformation** > **Programvaruinformation**.

### **Återställa till ursprungliga fabriksinställningar för plottern**

**OBS!** Den här proceduren raderar all inställningsinformation som du har angett.

Välj **Inställningar** > **System** > **Systeminformation** > **Fabriksinställningar**.

## **Hantering av plotterdata**

#### **Kopiera waypoints, rutter och spår till en plotter**

Innan du kan kopiera data till plottern måste du ha den senaste versionen av programmet MapSource® eller HomePort™ inlästa på datorn och ett minneskort installerat i plottern.

Välj ett alternativ:

• Kopiera data från HomePort till det förberedda minneskortet.

Mer information finns i hjälpfilen till HomePort.

<span id="page-36-0"></span>• Kopiera data från MapSource till det förberedda minneskortet.

Mer information finns i hjälpfilen till MapSource.

### **Kopiera data från ett minneskort**

- 1 Sätt i ett minneskort i en kortplats.
- **2** Välj **Navigationsinformation** > **Hantera data** > **Dataöverföring** > **Kort**.
- **3** Välj vid behov att kopiera data till minneskortet.
- **4** Välj ett alternativ:
	- Om du vill överföra data från minneskortet till plottern och slå ihop dem med befintliga egna data väljer du **Slå ihop från minneskort**.
	- Om du vill överföra data från minneskortet till plottern och skriva över befintliga egna data väljer du **Byt ut från kort**.
- **5** Välj filnamnet.

### **Kopiera waypoints, rutter och spår till ett minneskort**

- **1** Sätt i ett minneskort i kortplatsen.
- **2** Välj **Navigationsinformation** > **Hantera data** > **Dataöverföring** > **Kort** > **Spara till minneskort**.
- **3** Välj vid behov att kopiera data till minneskortet.
- **4** Välj ett alternativ:
	- Om du vill skapa en ny fil väljer du **Lägg till ny fil** och anger ett namn. Filnamnet sparas med filtillägget .adm.
	- Om du vill lägga till informationen i en befintlig fil väljer du filen i listan.

### **Kopiera waypoints, rutter och spår till och från alla plottrar i nätverket**

Du kan överföra information om waypoints, rutter och spår från en plotter som är ansluten till ett Garmin marint nätverk till varje annan plotter som är ansluten till nätverket. Överföringen kan ta lång tid, beroende på antalet waypoints som överförs.

- **1** Välj **Navigationsinformation** > **Hantera data** > **Dataöverföring** > **Nätverk**.
- **2** Välj ett alternativ:
	- Om du vill överföra data till andra plottrar som är anslutna till nätverket väljer du **Kopiera egna data**. Befintliga data skrivs över på plottrarna.
	- Om du vill överföra data mellan alla plottrar som är anslutna till nätverket väljer du **Slå ihop egna data**. Unika data slås ihop med befintliga data på varje plotter.

### **Kopiera inbyggda kartor till ett minneskort**

Du kan kopiera kartor från plottern till ett minneskort för användning med HomePort.

- **1** Sätt i ett minneskort i kortplatsen.
- **2** Välj **Navigationsinformation** > **Hantera data** > **Dataöverföring** > **Kort**.
- **3** Om du vill kopiera de kartor som är inlästa på plottern till minneskortet väljer du **Kopiera inbyggd karta**.

### **Säkerhetskopiera data till en dator**

- **1** Sätt i ett minneskort i kortplatsen.
- **2** Välj **Navigationsinformation** > **Hantera data** > **Dataöverföring** > **Kort** > **Spara till minneskort**.
- **3** Välj ett filnamn i listan eller välj **Lägg till ny fil**.
- **4** Välj **Spara till minneskort**.

Filnamnet sparas med filtillägget .adm.

- **5** Ta bort minneskortet och sätt in det i en kortläsare som är ansluten till en dator.
- **6** Öppna mappen Garmin\UserData på minneskortet.
- **7** Kopiera säkerhetskopieringsfilen på kortet och klistra in det på valfri plats i datorn.

### **Återställa säkerhetskopierade data till en plotter**

- **1** Sätt in ett minneskort i en kortläsare som är ansluten till datorn.
- **2** Kopiera säkerhetskopieringsfilen från datorn till minneskortet, till en mapp med namnet Garmin\UserData.
- **3** Sätt i ett minneskort i kortplatsen.
- **4** Välj **Navigationsinformation** > **Hantera data** > **Dataöverföring** > **Kort** > **Byt ut från kort**.

### **Spara systeminformation till ett minneskort**

Du kan spara systeminformation till ett minneskort som ett felsökningsverktyg. En representant för produktsupport kan be dig använda den här informationen för att hämta data om nätverket.

- **1** Sätt i ett minneskort i kortplatsen.
- **2** Välj **Inställningar** > **System** > **Systeminformation** > **Garmin enheter** > **Spara till minneskort**.
- **3** Välj vid behov att kopiera systeminformation till minneskortet.
- **4** Ta bort minneskortet.

### **Bilaga**

### **Registrera enheten**

Hjälp oss att hjälpa dig på ett bättre sätt genom att fylla i vår onlineregistrering redan i dag.

- Gå till<http://my.garmin.com>.
- Spara inköpskvittot, i original eller kopia, på ett säkert ställe.

### **Kalibrera pekskärmen**

Du kan kalibrera skärmen om skärmen inte svarar ordentligt på tryckningar. Pekskärmen på plottern behöver normalt inte kalibreras.

- **1** Välj **Inställningar** > **System** > **Skärm** > **Kalibrera pekskärm**.
- **2** Följ instruktionerna på skärmen.

### **Läsa in den nya programvaran på ett minneskort**

Enheten kan innehålla ett minneskort för uppdatering av programvaran. Om så är fallet följer du instruktionerna som medföljer kortet. Om ett minneskort för programvaruuppdatering inte medföljer måste du kopiera programvaruuppdateringen till ett minneskort.

- 1 Sätt i ett minneskort på kortplatsen i datorn.
- **2** Gå in på [www.garmin.com/support/software/marine.html.](http://www.garmin.com/support/software/marine.html)
- **3** Välj **Hämta** bredvid "Garmin marint nätverk med SD-kort".
- **4** Läs och godkänn villkoren.
- **5** Välj **Hämta**.
- **6** Välj **Kör**.
- **7** Välj den enhet som hör till minneskortet och välj **Nästa** > **Slutför**.

### <span id="page-37-0"></span>**Uppdatera enhetsprogramvaran**

Innan du kan uppdatera programvaran måste du skaffa ett minneskort för programuppdatering eller läsa in den senaste programvaran på ett minneskort.

- **1** Slå på plottern.
- **2** Sätt i minneskortet på minneskortsplatsen när hemskärmen visas.

**OBS!** För att instruktionerna för programuppdatering ska visas måste enheten startas helt och hållet innan kortet sätts in.

- **3** Följ instruktionerna på skärmen.
- **4** Vänta i flera minuter medan programuppdateringen slutförs. Enheten återgår till normalläget när programuppdateringen är klar.
- **5** Ta bort minneskortet.

**OBS!** Om minneskortet tas bort innan enheten har startats om helt och hållet slutförs inte programuppdateringen.

### **Skärmbilder**

Du kan ta en skärmbild av alla skärmvyer som visas på plottern som en bitmappfil (.BMP). Du kan sedan överföra skärmbilderna till din dator.

#### **Ta skärmbilder**

- **1** Sätt i ett minneskort i kortplatsen.
- **2** Välj **Inställningar** > **System** > **Skärm** > **Registrering av skärmbild** > **På**.
- **3** Gå till den skärm som du vill ta en bild av.
- **4** Håll ner **Hem** i minst sex sekunder.

#### **Kopiera skärmbilder till en dator**

- **1** Ta bort minneskortet från plottern och sätt in det i en kortläsare som är ansluten till en dator.
- **2** Från Utforskaren i Windows® öppnar du mappen Garmin \scrn på minneskortet.
- **3** Kopiera en .bmp-fil från kortet och klistra in den på valfri plats på datorn.

### **NMEA 0183-information**

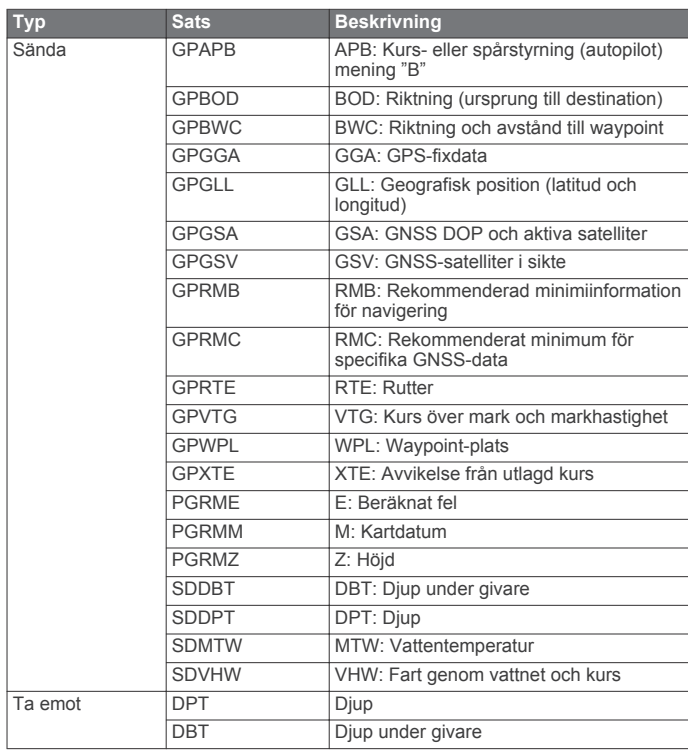

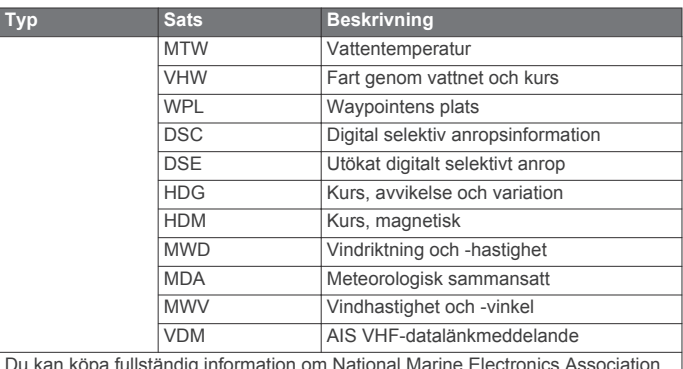

Du kan köpa fullständig information om National Marine Electronics Association (NMEA) format och meningar från: NMEA, Seven Riggs Avenue, Severna Park, MD 21146 USA ([www.nmea.org](http://www.nmea.org))

### **NMEA 2000 PGN-information**

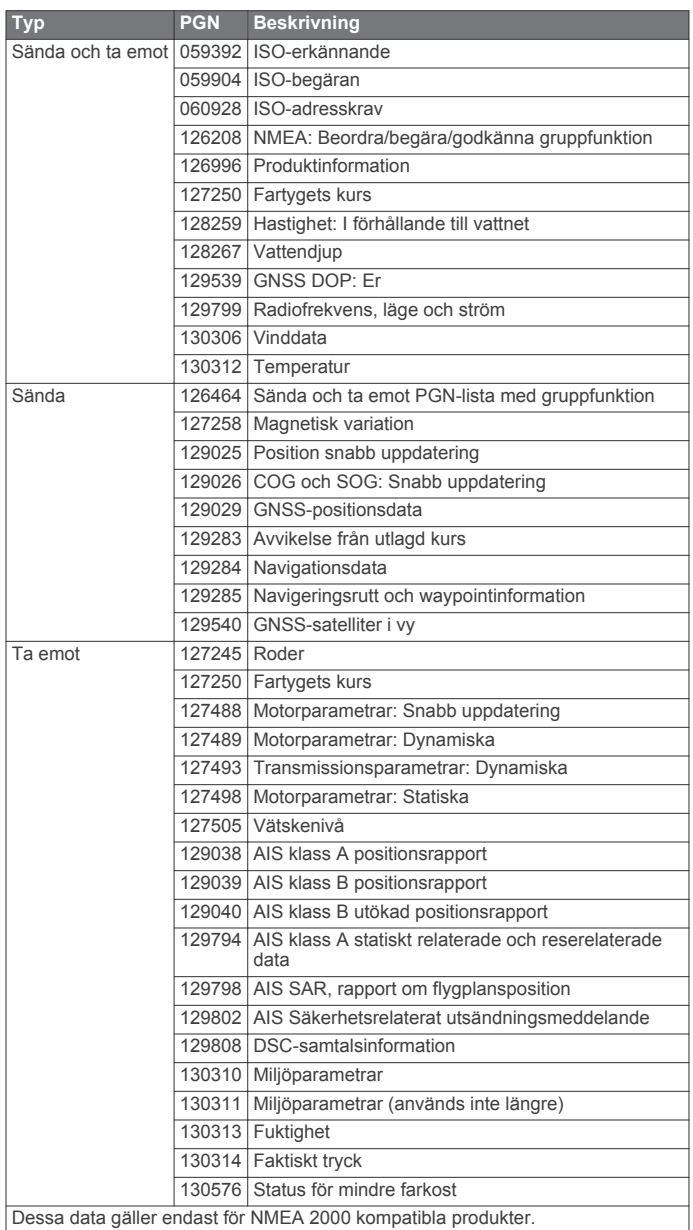

### **Index**

<span id="page-38-0"></span>**A** AIS **[4](#page-9-0), [5](#page-10-0), [7](#page-12-0)** aktivera **[30](#page-35-0)** fartyg **[5](#page-10-0)** hot **[5,](#page-10-0) [18](#page-23-0)** larm **[5](#page-10-0)** nödanropsenhet **[5](#page-10-0)** radar **[18](#page-23-0)** räddningsgivare **[5](#page-10-0)** spårning **[4](#page-9-0), [5](#page-10-0)** andra båtar AIS **[7](#page-12-0)** spår **[7](#page-12-0)** andra farkoster, AIS **[7](#page-12-0)** animerade strömmar, tidvatten **[4](#page-9-0)** ankomstlarm **[29](#page-34-0)** ankringslarm **[29](#page-34-0)** användardata, ta bort **[11](#page-16-0)** astronomiinformation **[13](#page-18-0)** Auto Guidance **[8](#page-13-0)** avstånd till kustlinje **[30](#page-35-0)** linje **[29](#page-34-0)** Automatisk vägledning **[29](#page-34-0)** autopilot **[9](#page-14-0)** avstånd till kustlinje **[30](#page-35-0)** avståndsringar **[6](#page-11-0)**

#### **B**

bakgrundsbelysning **[1](#page-6-0)** banor **[8](#page-13-0)** Bluetooth enheter **[22](#page-27-0)** bojrapporter **[26](#page-31-0)** bränsle ombord **[27](#page-32-0)** bränslekapacitet **[12](#page-17-0), [27](#page-32-0)** bränslelarm **[13,](#page-18-0) [29](#page-34-0)** bränslemätare **[12](#page-17-0)** konfigurera **[12](#page-17-0)** statuslarm **[13,](#page-18-0) [29](#page-34-0)** synkronisera med faktisk bränslemängd **[12](#page-17-0)**

### **D**

data alternativ **[31](#page-36-0)** kopiera **[31](#page-36-0)** datafält **[6](#page-11-0)** datahantering **[30](#page-35-0)** destinationer navigationssjökort **[8](#page-13-0)** välja **[8](#page-13-0)** djuplogg **[17](#page-22-0)** DownVü **[14](#page-19-0)** DSC. *Se* DSC (Digital Selective Calling) DSC (Digital Selective Calling) **[21](#page-26-0)** aktivera **[21,](#page-26-0) [30](#page-35-0)** individuella rutinanrop **[22](#page-27-0)** individuellt rutinanrop **[22](#page-27-0)** kanaler **[22](#page-27-0)** kontakter **[21](#page-26-0)**

#### **E**

EBL **[18](#page-23-0)** justera **[18](#page-23-0)** mäta **[19](#page-24-0)** visa **[18](#page-23-0)** EGNOS **[27](#page-32-0)** ekolod **[13](#page-18-0)** bildhastighet **[16](#page-21-0)** bottenlås **[15](#page-20-0)** brus **[15](#page-20-0), [16](#page-21-0)** djup **[15](#page-20-0)** djuplinje **[16](#page-21-0)** djupskala **[15](#page-20-0)** DownVü **[14](#page-19-0)** frekvenser **[15](#page-20-0)** färgmättnad **[15](#page-20-0)** inspelning **[17](#page-22-0)** kon **[7](#page-12-0)**

larm **[16](#page-21-0)** nummervisning **[16](#page-21-0)** realtid **[16](#page-21-0)** registrering **[17](#page-22-0)** SideVü **[14](#page-19-0)** störningar **[16](#page-21-0)** svävande mål **[16](#page-21-0)** utseende **[16](#page-21-0)** waypoint **[14](#page-19-0)** whiteline **[16](#page-21-0)** vyer **[14](#page-19-0)** ytstörningar **[16](#page-21-0)** zoom **[15](#page-20-0)** enhet knappar **[1,](#page-6-0) [2](#page-7-0)** registrering **[31](#page-36-0)** enhets-ID **[27,](#page-32-0) [30](#page-35-0)** EPIRB **[5](#page-10-0) F** fabriksinställningar **[30](#page-35-0)** ekolod **[16](#page-21-0)** farkostspår **[7](#page-12-0), [22](#page-27-0)** farledsbredd **[6](#page-11-0)** Fish Eye 3D ekolodskon **[7](#page-12-0)** spår **[7](#page-12-0)** svävande mål **[7](#page-12-0)** fiskekort **[2](#page-7-0), [26](#page-31-0)** inställning **[6](#page-11-0)** panorera **[2](#page-7-0)** flygfoton **[4](#page-9-0)** foton, flyg-**[4](#page-9-0)** färg på faror **[6](#page-11-0)** färgläge **[1](#page-6-0)** förskjutning, båtens för **[20](#page-25-0)**

känslighet **[15](#page-20-0)**

### **G**

givare **[13,](#page-18-0) [16](#page-21-0)** GLONASS **[27](#page-32-0)** GPS EGNOS **[27](#page-32-0)** GLONASS **[27](#page-32-0)** signaler **[1](#page-6-0)** WAAS **[27](#page-32-0)** GPS-noggrannhet **[29](#page-34-0)** Gå till **[8](#page-13-0)**

#### **H**

hemskärm, anpassa **[2](#page-7-0)** händelselogg **[27](#page-32-0)**

**I** ikoner **[23](#page-28-0)** indikatorer miljö **[13](#page-18-0)** vind **[13](#page-18-0)** infälld navigationsruta **[6](#page-11-0)** infälld navigeringsruta **[6](#page-11-0)** inställningar **[26](#page-31-0) [–29](#page-34-0)** radarvisning **[20](#page-25-0)** systeminformation **[27](#page-32-0), [30](#page-35-0)**

#### **K**

klocka **[29](#page-34-0)** larm **[29](#page-34-0)** knappar **[1](#page-6-0)** på/av **[1](#page-6-0)** kollisionslarm **[5](#page-10-0)** kombinationer **[11](#page-16-0)** anpassa **[11](#page-16-0)** välja **[11](#page-16-0)** kompass **[12](#page-17-0)** kompassros **[6](#page-11-0)** kompasstejp, inforuta för **[6](#page-11-0)** kurs, linje **[7](#page-12-0)** kölkompensation **[27](#page-32-0)**

#### **L**

larm **[29](#page-34-0)** ankomst **[29](#page-34-0)** ankringslarm **[29](#page-34-0)** djupt vatten **[16](#page-21-0)** ekolod **[16](#page-21-0)** grunt vatten **[16](#page-21-0)** kollision **[5](#page-10-0)** motor **[12](#page-17-0)** mätare **[12](#page-17-0)** navigering **[29](#page-34-0)** ur kurs **[29](#page-34-0)** vattentemperatur **[16](#page-21-0)** väder **[29](#page-34-0)** låsa, skärm **[1](#page-6-0)**

#### **M**

man överbord **[9](#page-14-0)** marin service **[8](#page-13-0)** Markera plats **[9](#page-14-0)** mediespelare **[22](#page-27-0), [23](#page-28-0)** alfabetisk sökning **[22](#page-27-0)** Android **[23](#page-28-0)** blanda **[23](#page-28-0)** enhetsnamn **[23](#page-28-0)** FUSION-Link **[22,](#page-27-0) [23](#page-28-0)** förinställa **[23](#page-28-0)** iPod **[22](#page-27-0)** kanalväljarläge **[23](#page-28-0)** källa **[22](#page-27-0)** mottagarregion **[23](#page-28-0)** MTP **[23](#page-28-0)** radio **[23](#page-28-0)** stänga av ljud **[23](#page-28-0)** upprepning **[23](#page-28-0)** VHF **[23](#page-28-0)** Windows-telefon **[23](#page-28-0)** zoner **[23](#page-28-0)** Meteor. *Se* mediespelare miljömätare **[13](#page-18-0)** minneskort **[31](#page-36-0)** detaljerade kartor **[31](#page-36-0)** montera **[2](#page-7-0)** plats **[1](#page-6-0)** MOB, enhet **[5](#page-10-0)** motorbåt **[27](#page-32-0)** motormätare **[12](#page-17-0)** konfigurera **[12](#page-17-0)** statuslarm **[12](#page-17-0)** musikspelare **[22](#page-27-0), [24,](#page-29-0) [26](#page-31-0)**. *Se* mediespelare måttenheter **[29](#page-34-0)** mätare bränsle **[12](#page-17-0)** gränser **[12](#page-17-0)** miljödata **[13](#page-18-0)** motor **[12](#page-17-0)** statuslarm **[12](#page-17-0)** tripp **[12](#page-17-0)** vind **[13](#page-18-0) N** navigationslarm **[29](#page-34-0)** navigationssjökort **[2,](#page-7-0) [4,](#page-9-0) [8](#page-13-0)** farkostspår **[7](#page-12-0), [22](#page-27-0)** flygfoton **[6](#page-11-0)** inställning **[6](#page-11-0)** marina servicepunkter **[8](#page-13-0)** panorera **[2](#page-7-0)** överlagrad radarbild **[19](#page-24-0)** NMEA 0183 **[21](#page-26-0), [28,](#page-33-0) [32](#page-37-0)** NMEA 2000 **[21](#page-26-0), [28,](#page-33-0) [32](#page-37-0)** nummervisning **[6](#page-11-0)** nödanrop **[21](#page-26-0)** nödanropsenhet **[5](#page-10-0) P**

pekskärm **[1](#page-6-0)** kalibrera **[31](#page-36-0)** Perspective 3D **[26](#page-31-0)** positionsrapport **[21](#page-26-0), [22](#page-27-0)** positionsspårning **[21](#page-26-0)** premiumsjökort **[3](#page-8-0), [4](#page-9-0)** Fish Eye 3D **[7](#page-12-0)** flygfoton **[4](#page-9-0)** indikatorer för tidvatten och strömmar **[4](#page-9-0)** produktregistrering **[31](#page-36-0)** programvara, uppdatera **[31,](#page-36-0) [32](#page-37-0)**

#### **R**

radar **[17](#page-22-0)** AIS **[18](#page-23-0)** avståndsringar **[20](#page-25-0)** färgpalett **[20](#page-25-0)** kompensation för förstäven **[20](#page-25-0)** känslighet **[19](#page-24-0)** område **[17](#page-22-0)** optimera visningen **[19](#page-24-0), [20](#page-25-0)** radarklotter **[20](#page-25-0)** synfält **[20](#page-25-0)** sända **[17](#page-22-0)** tidsbegränsad sändning **[18](#page-23-0)** vaktpostläge **[18](#page-23-0)** waypoints **[18](#page-23-0), [20](#page-25-0)** zoomskala **[17](#page-22-0)** överlagringsskärm **[19](#page-24-0)** radio, SiriusXM **[26](#page-31-0)** registrera enheten **[31](#page-36-0)** rutter kopiera **[30](#page-35-0), [31](#page-36-0)** navigera **[10](#page-15-0)** navigera parallellt med **[10](#page-15-0)** redigera **[10](#page-15-0)** skapa **[9,](#page-14-0) [10](#page-15-0)** ta bort **[10](#page-15-0)** waypoints **[31](#page-36-0)** visa lista med **[10](#page-15-0)** räddningsgivare **[5](#page-10-0)**

#### **S**

satellitbilder **[4](#page-9-0)** satellitsignaler, söka **[1](#page-6-0)** segelbåt **[27](#page-32-0)** SideVü **[14](#page-19-0)** SiriusXM **[24](#page-29-0)** SiriusXM Satellite Radio **[26](#page-31-0)** sjökort **[2](#page-7-0), [4](#page-9-0) – [6,](#page-11-0) [26](#page-31-0)** detaljer **[3](#page-8-0)** inbyggd **[3](#page-8-0)** navigering **[3](#page-8-0), [4](#page-9-0)** orientering **[6](#page-11-0)** panorera **[2](#page-7-0)** riktningslinje **[6](#page-11-0)** symboler **[2](#page-7-0)** utseende **[6](#page-11-0)** välja **[3](#page-8-0)** sjömärken **[3](#page-8-0)** skärm ljusstyrka **[1](#page-6-0)** låsa **[1](#page-6-0)** skärmbilder **[32](#page-37-0)** registrera **[32](#page-37-0)** ta **[32](#page-37-0)** SOS **[9](#page-14-0)** språk **[26](#page-31-0)** spår **[10](#page-15-0)** inspelning **[11](#page-16-0)** kopiera **[30](#page-35-0), [31](#page-36-0)** lista **[11](#page-16-0)** navigera **[11](#page-16-0)** redigera **[11](#page-16-0)** rensa **[11](#page-16-0)** spara **[10](#page-15-0)** spara som rutt **[11](#page-16-0)** ta bort **[11](#page-16-0)** visa **[6,](#page-11-0) [10](#page-15-0)** spänning **[29](#page-34-0)** strömknapp **[1](#page-6-0), [26](#page-31-0)** strömstationer **[13](#page-18-0)** indikatorer **[4](#page-9-0)** svävande mål **[7](#page-12-0)**

symboler **[4](#page-9-0)** systeminformation **[27](#page-32-0), [30](#page-35-0), [31](#page-36-0)** säker höjd **[29](#page-34-0)** säker zon, kollisionslarm för **[5](#page-10-0)** säkert djup **[29](#page-34-0)**

#### **T**

ta bort, alla användardata **[11](#page-16-0)** temperaturlogg för vatten **[17](#page-22-0)** tidvattenstationer **[3,](#page-8-0) [13](#page-18-0)** indikatorer **[4](#page-9-0)** trippmätare **[12](#page-17-0)** trådlösa enheter **[28](#page-33-0)** ansluta en trådlös enhet **[22](#page-27-0), [28](#page-33-0)** Bluetooth enheter **[22](#page-27-0), [29](#page-34-0)** nätverkskonfiguration **[28](#page-33-0), [29](#page-34-0)**

#### **U**

uppdateringar, programvara **[31](#page-36-0), [32](#page-37-0)** ur kurs-larm **[29](#page-34-0)**

#### **V**

vaktpostläge **[18](#page-23-0)** säkerhetszon **[18](#page-23-0)** tidsbegränsad sändning **[18](#page-23-0)** vatten hastighet **[27](#page-32-0)** temperaturkompensation **[28](#page-33-0)** VHF-radio **[21](#page-26-0)** anropa ett AIS-objekt **[22](#page-27-0)** DSC-kanal **[22](#page-27-0)** individuella rutinanrop **[22](#page-27-0)** individuellt rutinanrop **[22](#page-27-0)** nödanrop **[21](#page-26-0)** video **[23](#page-28-0)** konfigurera **[23](#page-28-0)** vindmätare **[13](#page-18-0)** volym, justera **[26](#page-31-0)** VRM **[18](#page-23-0)** justera **[18](#page-23-0)** mäta **[19](#page-24-0)** visa **[18](#page-23-0)** väder **[6,](#page-11-0) [24](#page-29-0), [25](#page-30-0)** abonnemang **[23](#page-28-0)** fiske **[25](#page-30-0)** fiskekort **[26](#page-31-0)** förhållanden till havs **[25](#page-30-0)** larm **[29](#page-34-0)** navigationssjökort **[26](#page-31-0)** nederbörd **[24](#page-29-0)** prenumeration **[26](#page-31-0)** prognos **[24](#page-29-0) [–26](#page-31-0)** sikt **[25](#page-30-0), [26](#page-31-0)** sjökort **[26](#page-31-0)** sändningar **[24](#page-29-0)** vattentemperatur **[25](#page-30-0)** vindar **[25](#page-30-0)** våginformation **[25](#page-30-0)** yttryck **[25](#page-30-0)** överlagring **[26](#page-31-0)** överlägg **[26](#page-31-0)**

### **W**

WAAS **[27](#page-32-0)** waypoints **[9](#page-14-0)** ekolod **[14](#page-19-0)** kopiera **[31](#page-36-0)** man överbord **[9](#page-14-0)** navigera till **[9](#page-14-0)** radar **[18](#page-23-0)** redigera **[9](#page-14-0)** skapa **[9](#page-14-0), [26](#page-31-0)** spårad farkost **[21](#page-26-0)** ta bort **[9](#page-14-0)** visa **[6](#page-11-0)** visa lista med **[9](#page-14-0)** väder **[26](#page-31-0)** Wi-Fi teknik **[28](#page-33-0)**

**Z** zoom ekolod **[15](#page-20-0)** radar **[17](#page-22-0)** sjökort **[2](#page-7-0)**

#### **Ö**

överlagrad radarbild **[19](#page-24-0)**

## **www.garmin.com/support**

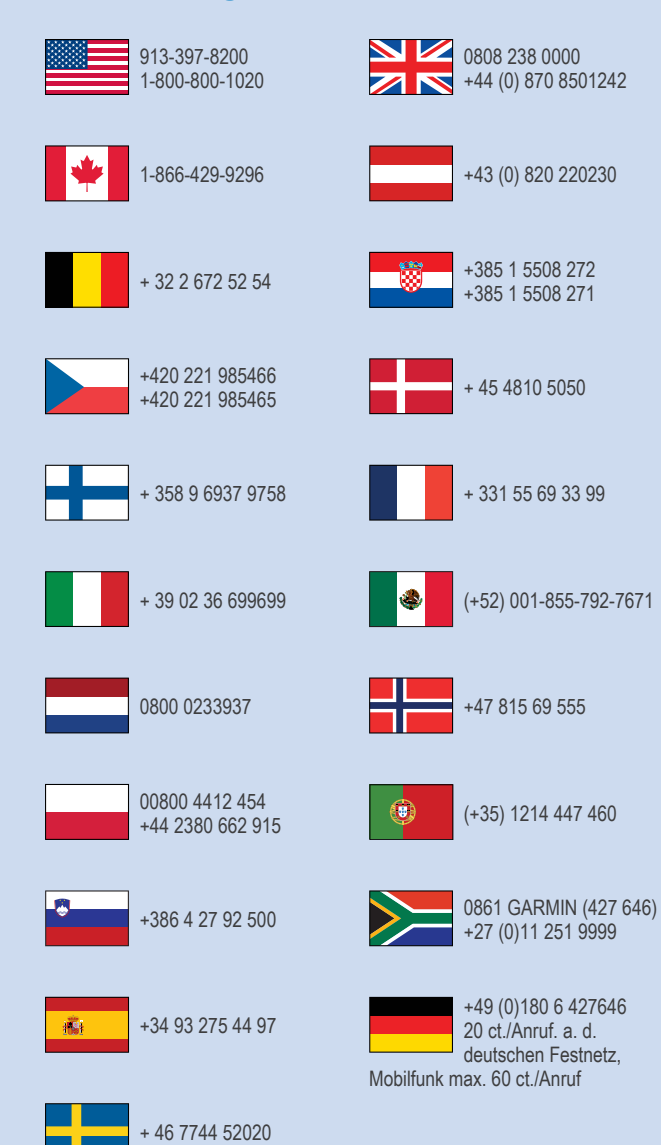

**Garmin International, Inc.** 1200 East 151st Street, Olathe, Kansas 66062, USA

**Garmin (Europe) Ltd.** Liberty House, Hounsdown Business Park Southampton, Hampshire, SO40 9LR Storbritannien

> **Garmin Corporation** No. 68, Zhangshu 2nd Road, Xizhi Dist.

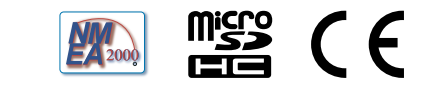

© Garmin Ltd. eller dess dotterbolag